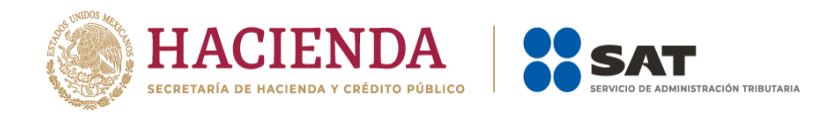

# **Guía de llenado de la declaración del pago definitivo**

# **IVA personas morales**

Marzo 2024

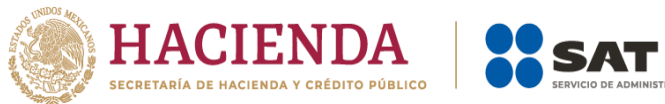

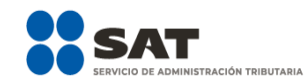

#### Contenido

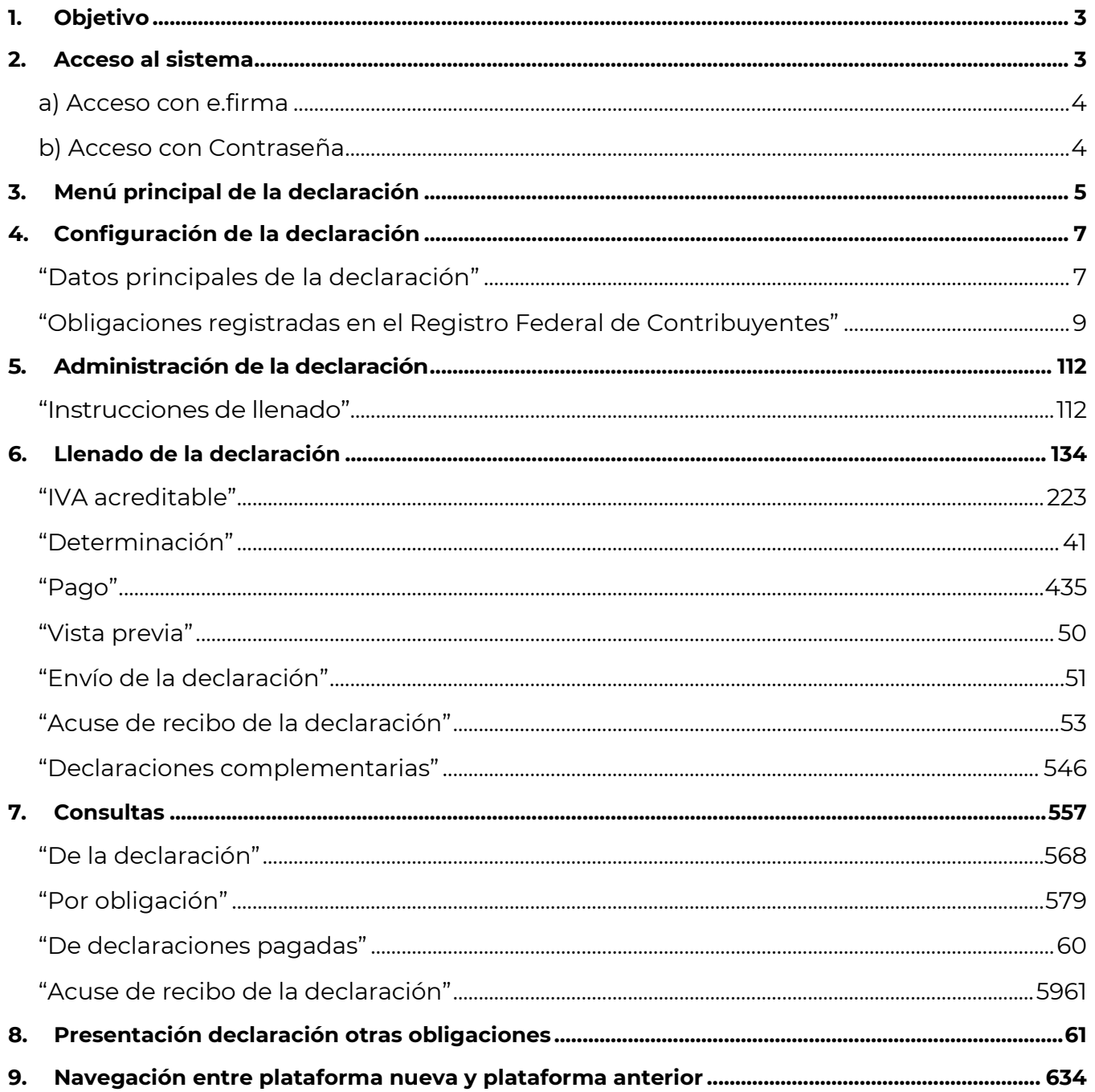

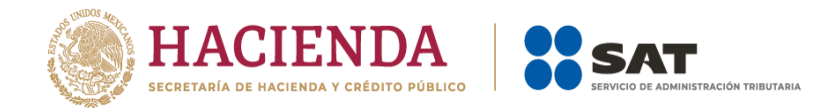

## **1. Objetivo**

Poner a disposición de los contribuyentes una guía de apoyo para la presentación del pago definitivo de "IVA personas morales" para facilitar el cumplimiento de sus obligaciones, las personas morales obligadas a realizar pagos definitivos de IVA, lo realizan mediante la plataforma **Presenta tu declaración de pagos definitivos de IVA del ejercicio 2024 en adelante** a partir del ejercicio 2024 en adelante.

La actual plataforma precarga la información de los CFDI de ingresos y complementos de pago, emitidos y recibidos por los contribuyentes.

## **2. Acceso al sistema**

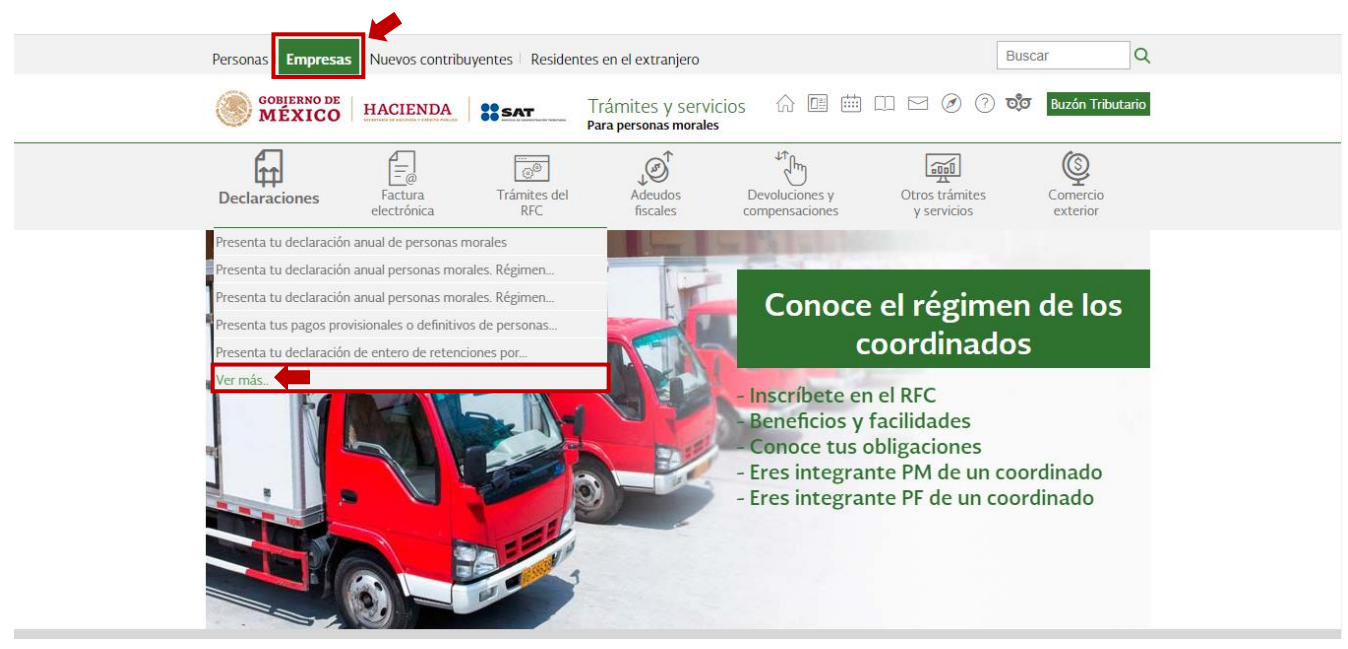

Ingresa a [sat.gob.mx](http://www.sat.gob.mx/) apartado Empresas/ Declaraciones y elige "Ver más..."

Selecciona el apartado "Pagos provisionales o definitivos", posteriormente, elige "Presenta tu declaración de pagos definitivos de IVA del ejercicio 2024 en adelante" y da clic en "Iniciar".

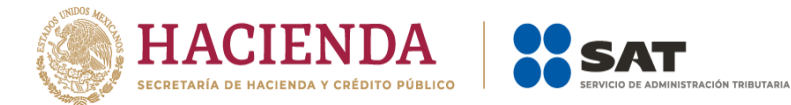

#### Presenta las declaraciones que te corresponden y realiza tus pagos

#### Ver todos  $\widehat{\phantom{a}}$ Los más consultados  $\smile$  Presenta tu declaración anual de personas morales  $\smile$  Presenta tu declaración anual personas morales. Régimen Simplificado de Confianza ▽ Presenta tu declaración anual personas morales. Régimen general ejercicios 2019 y posteriores  $\vee$  Presenta tus pagos provisionales o definitivos de personas morales  $\smile$  Presenta tu declaración de entero de retenciones por salarios y asimilados a salarios del ejercicio 2022 en adelante ▽ Presenta tu declaración de entero de retenciones de IVA del ejercicio 2022 en adelante  $\smile$  Presenta tu declaración de pagos provisionales y definitivos. Régimen simplificado de confianza Expandir Pagos provisionales o definitivos  $\widehat{\phantom{a}}$  $\smile$  Presenta tu declaración de pagos definitivos de IVA del ejercicio 2024 en adelante

- ▽ Presenta tu declaración de entero de retenciones por salarios y asimilados a salarios del ejercicio 2022 en adelante
- $\smile$  Presenta tu declaración de entero de retenciones de IVA del ejercicio 2022 en adelante
- $\smile$  Presenta tus pagos provisionales o definitivos de personas morales
- √ Presenta tu declaración de pagos provisionales del régimen general del ejercicio 2022 en adelante
- $\smile$  Consulta tu declaración de retorno de inversiones
- $\smile$  Visor de facturas de ingresos para el pago provisional del régimen general

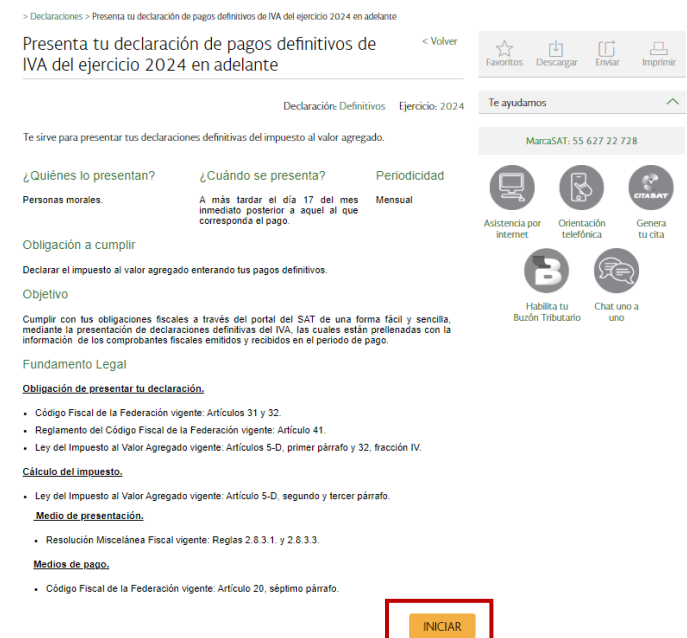

#### **a) Acceso con Contraseña**

Para ingresar con Contraseña, captura el RFC, Contraseña, captcha y da clic en **Enviar**.

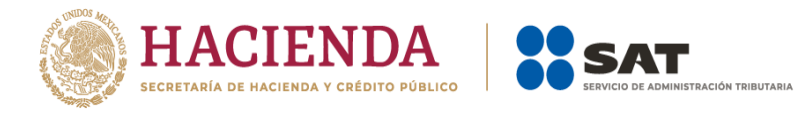

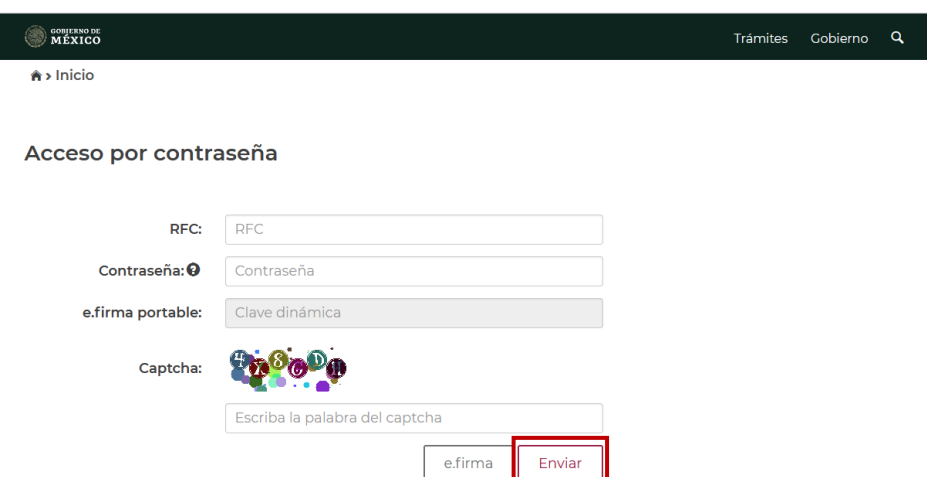

#### **b) Acceso con e.firma**

Si cuentas con e.firma carga el certificado (.cer), la clave privada (.key), captura la contraseña de la clave privada y da clic en **Enviar**.

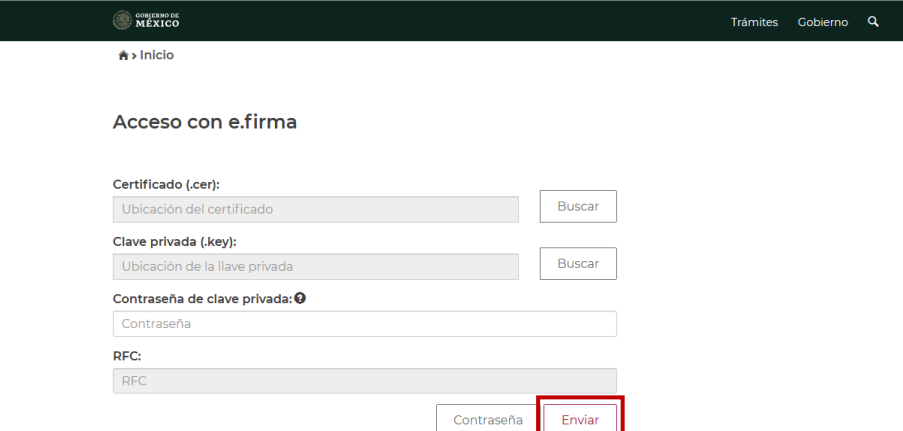

**3. Menú Principal de la declaración**

Al ingresar al sistema se visualiza el siguiente menú con las opciones:

- **a) Presentar declaración**
- **b) Consultas**
- **c) Presentación declaración otras obligaciones**

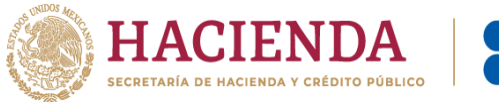

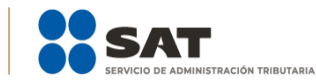

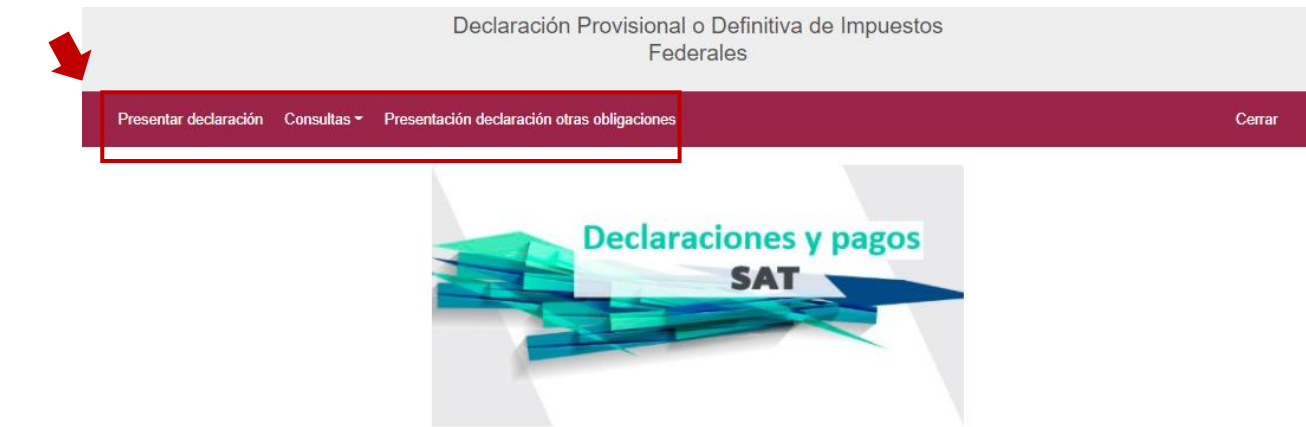

**a)** Si eliges la primera opción, el sistema te lleva a presentar tu declaración.

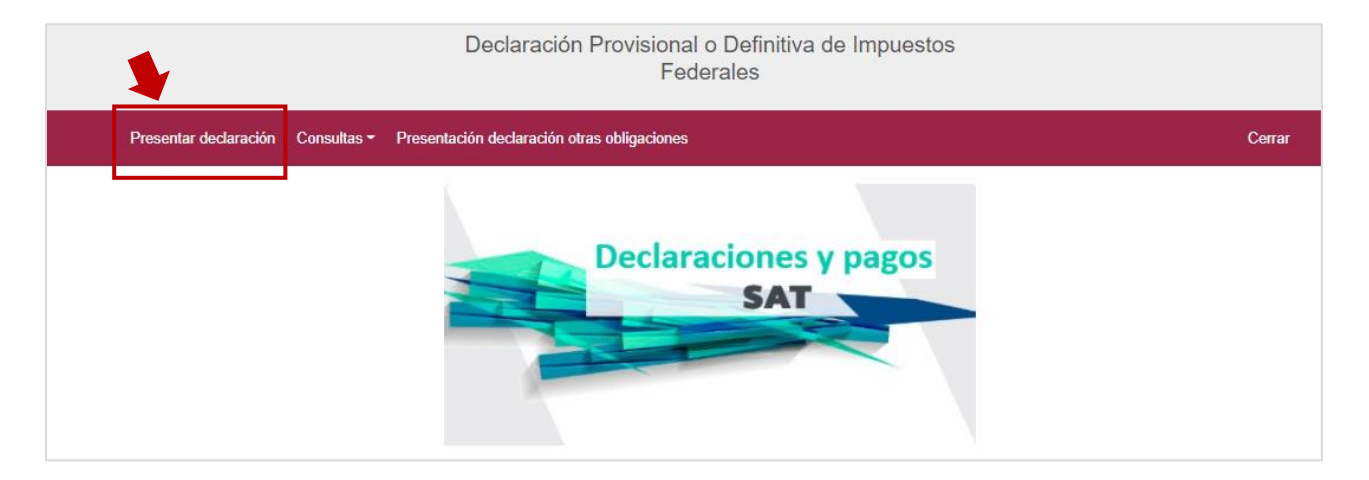

**b)** En la opción de **Consultas** puedes consultar y reimprimir, en su caso, declaraciones presentadas, declaraciones por obligación, declaraciones pagadas y acuses de recibo de la declaración.

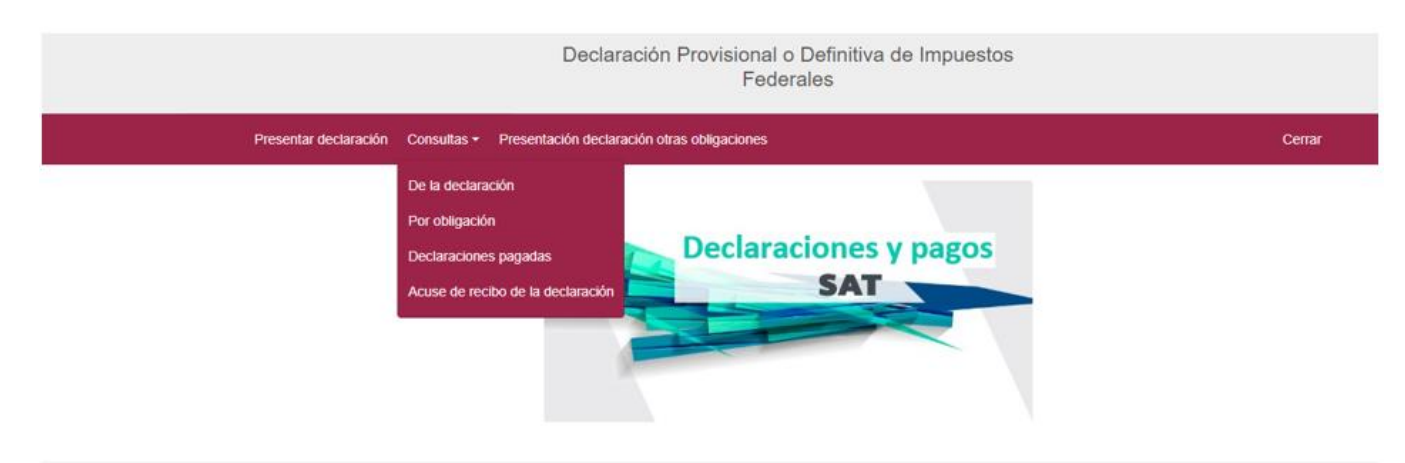

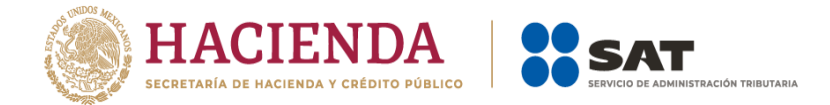

**c)** En la opción **Presentación declaración otras obligaciones**, puedes declarar aquellas obligaciones que no se encuentran registradas en la sección Obligaciones a declarar del apartado "Configuración de la declaración".

### **4. Configuración de la declaración**

.

## **Datos principales de la declaración**

Una vez que muestre la plantilla de configuración, selecciona el "Ejercicio" y "Periodicidad" el cual puede ser mensual, trimestral o semestral:

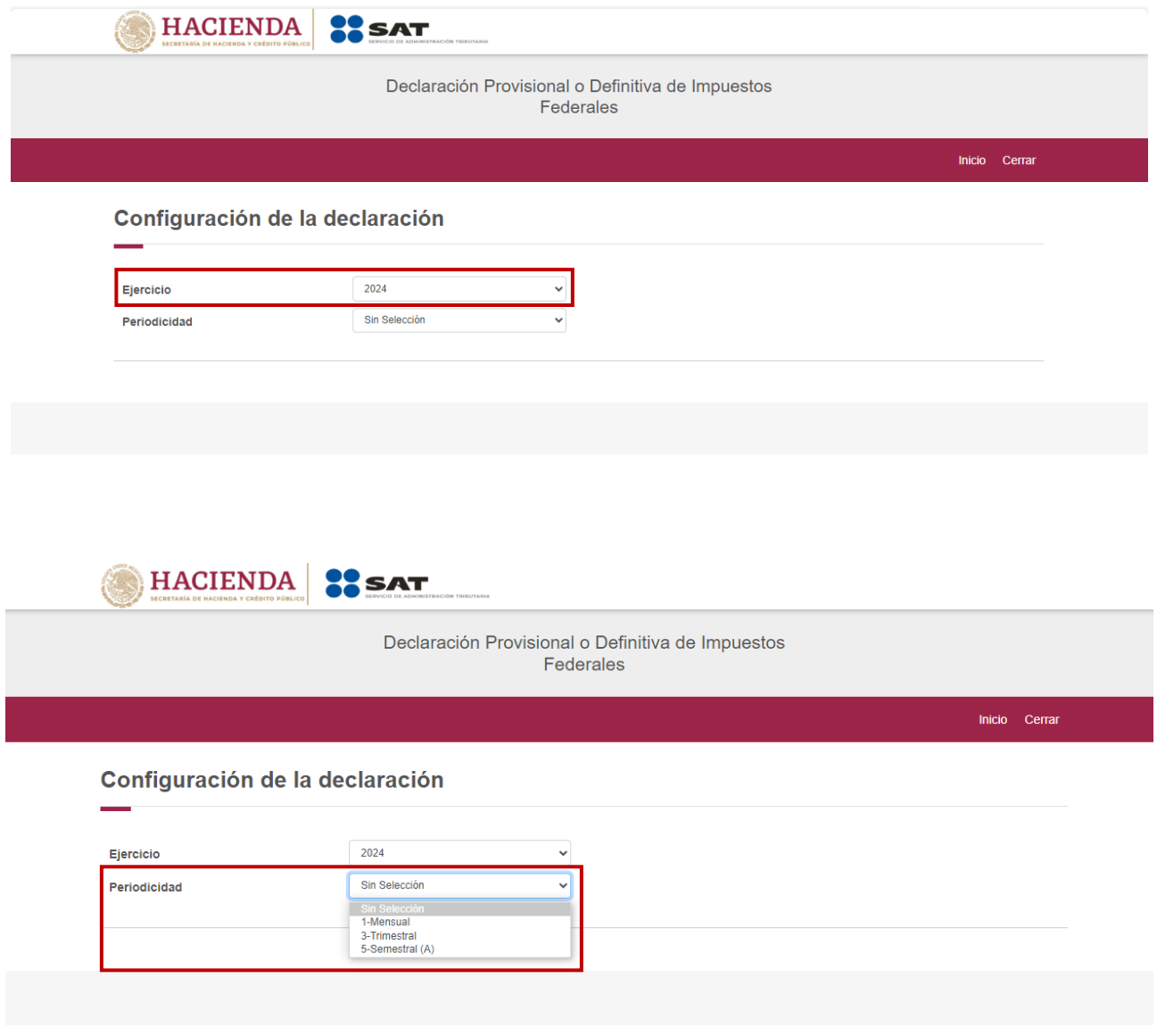

Posterior, selecciona el **periodo** al mes al que corresponde el pago.

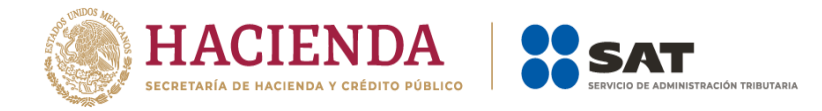

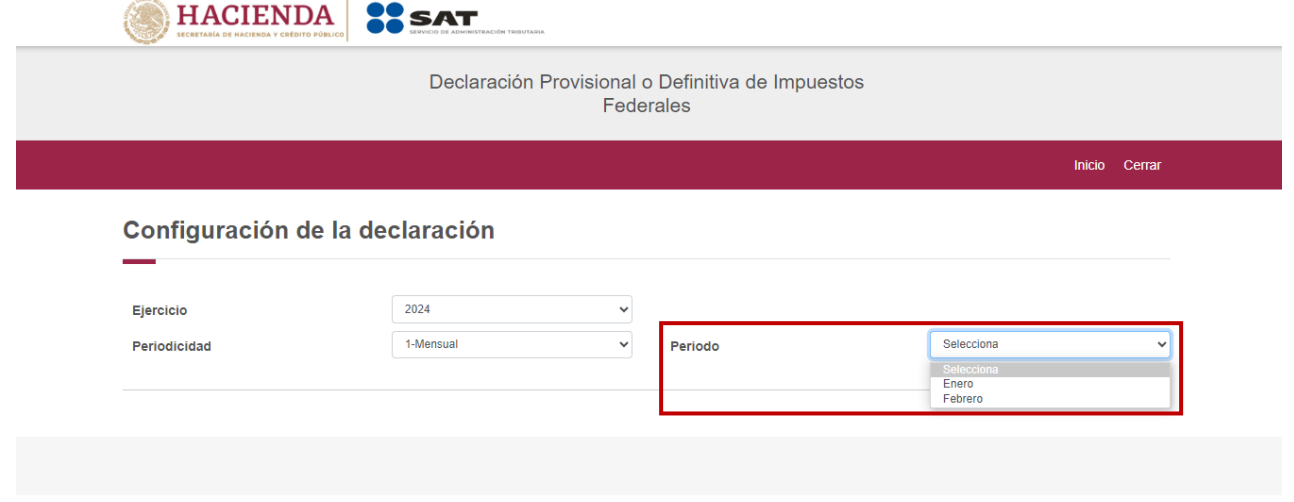

## Por último, elige el **Tipo de declaración**.

Si es la primera vez que presentas la declaración correspondiente a este periodo, selecciona "Normal".

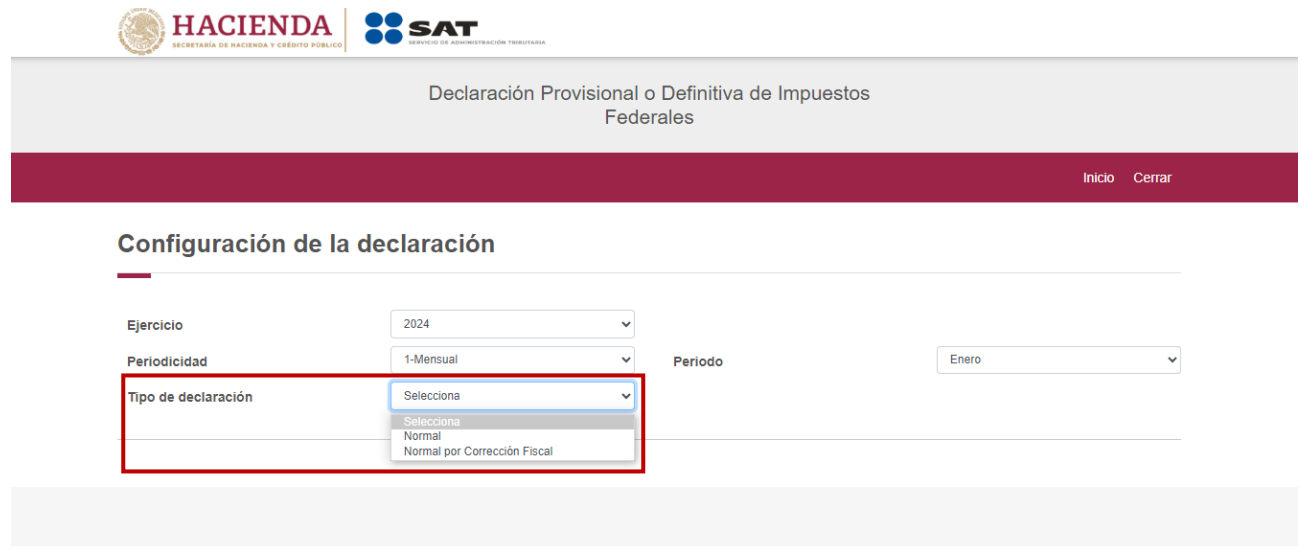

En caso de que requieras presentar una declaración complementaria, selecciona **Complementaria**.

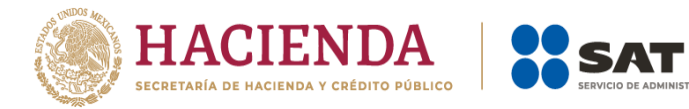

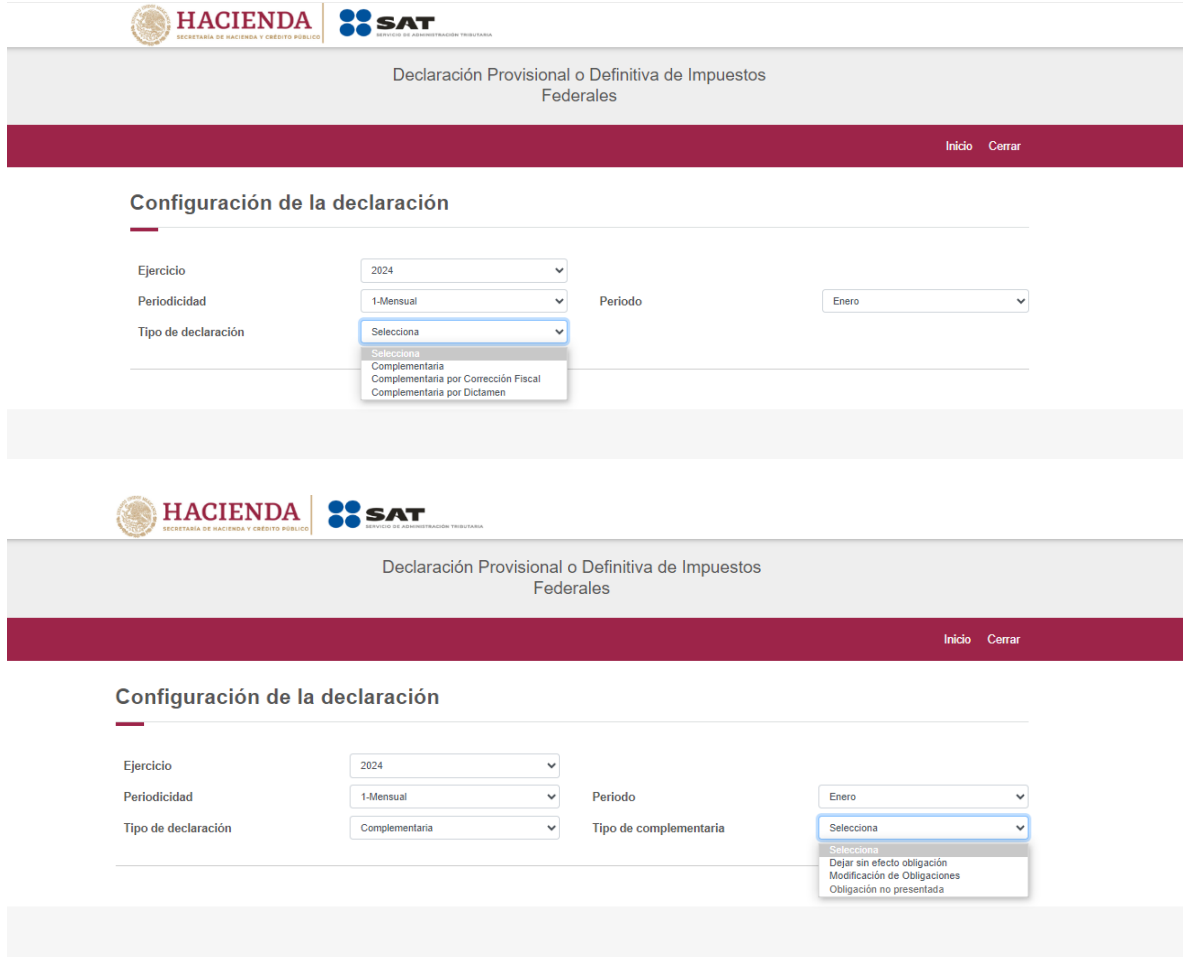

IÓN TRIBUTARIA

## **Obligaciones registradas en el Registro Federal de Contribuyentes**

Se muestran seleccionadas las obligaciones que tienes registradas en Registro Federal de Contribuyentes, si deseas presentarlas da clic el botón "Siguiente".

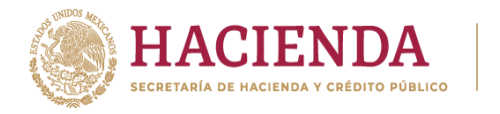

Inicio Cerrar

#### Configuración de la declaración 2024  $\checkmark$ Ejercicio Periodicidad 1-Mensual  $\checkmark$ Periodo Enero Tipo de declaración Normal  $\checkmark$ Obligaciones a declarar **ISR personas morales ISR** retenciones por **ISR** retenciones por **IVA personas morales IVA** retenciones salarios asimilados a salarios **SIGUIENTE**

ÓN TRIBUTARIA

En caso de que tu obligación no esté seleccionada, da clic en el círculo de la obligación que deseas presentar para activarla, posteriormente, da clic en el botón "Siguiente" y el sistema te muestra el mensaje:

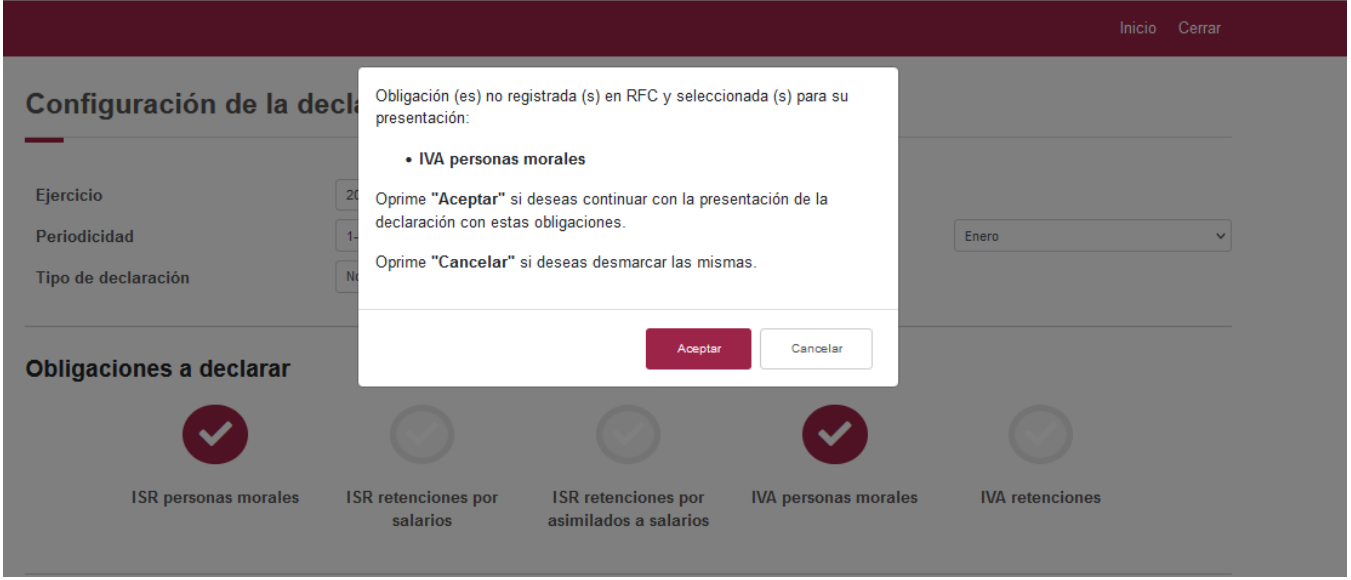

Si estás de acuerdo da clic en "Aceptar" y continua con la "Administración de la Declaración".

El sistema muestra un mensaje, el cual señala las fuentes y la fecha de corte de la información utilizada para el prellenado de tu declaración.

Para continuar con la presentación da clic en el botón "Cerrar".

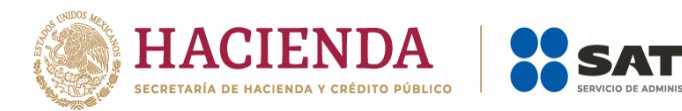

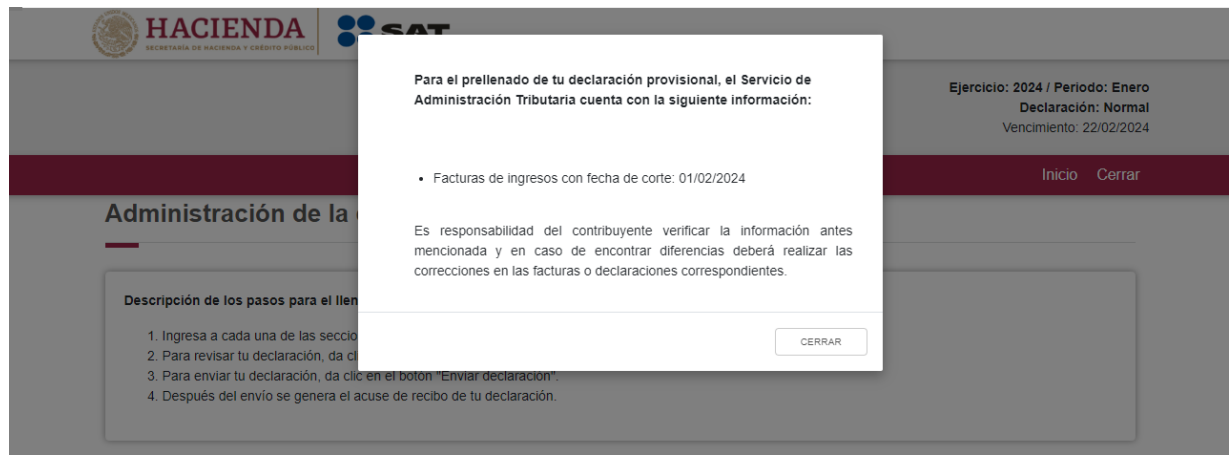

IÓN TRIBUTARIA

Del lado superior derecho, se observa el ejercicio, periodo y tipo de declaración, el cual para este caso es normal, así como la fecha de vencimiento de la obligación.

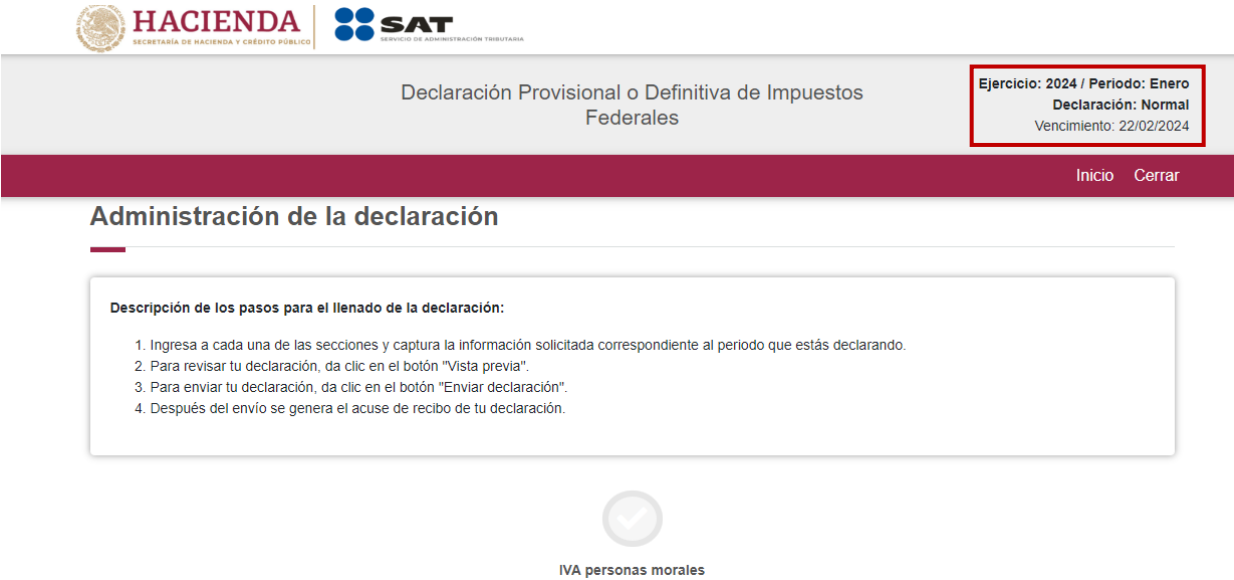

**5. Administración de la declaración**

## **Instrucciones de llenado**

En este apartado se describen de manera general los pasos a seguir para el llenado de la declaración.

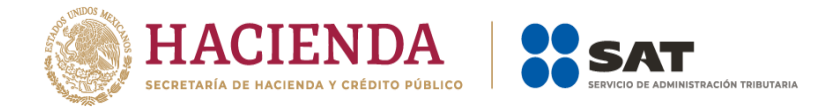

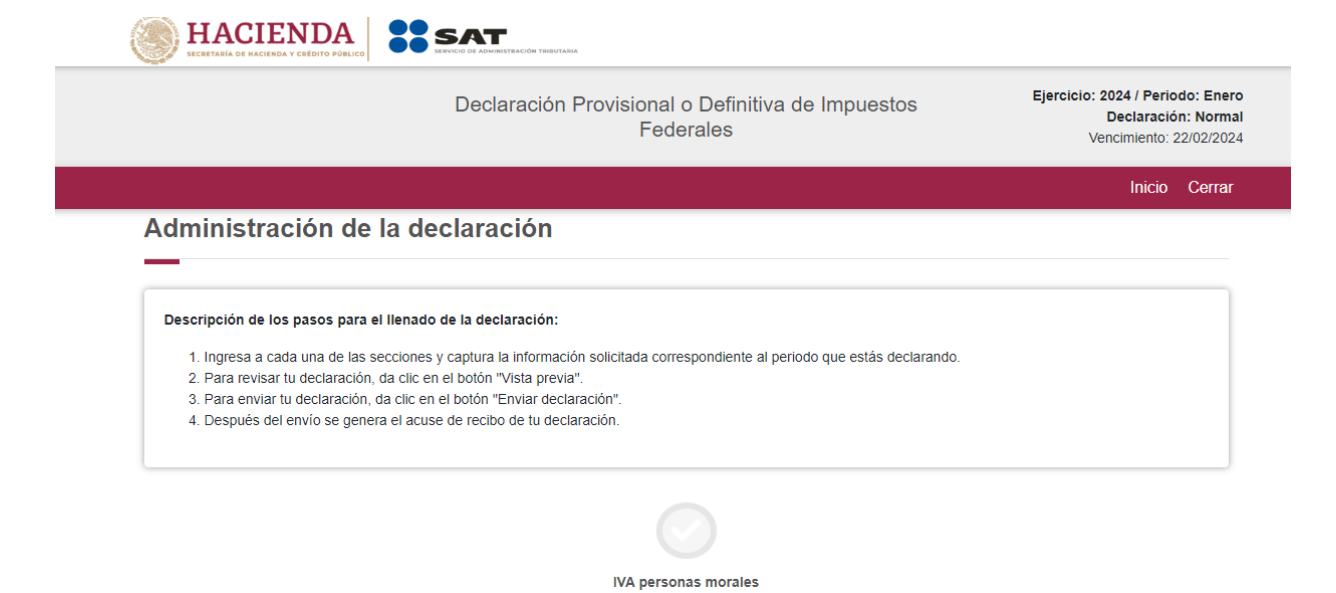

Para iniciar con la captura de datos, selecciona el círculo de la obligación que deseas declarar.

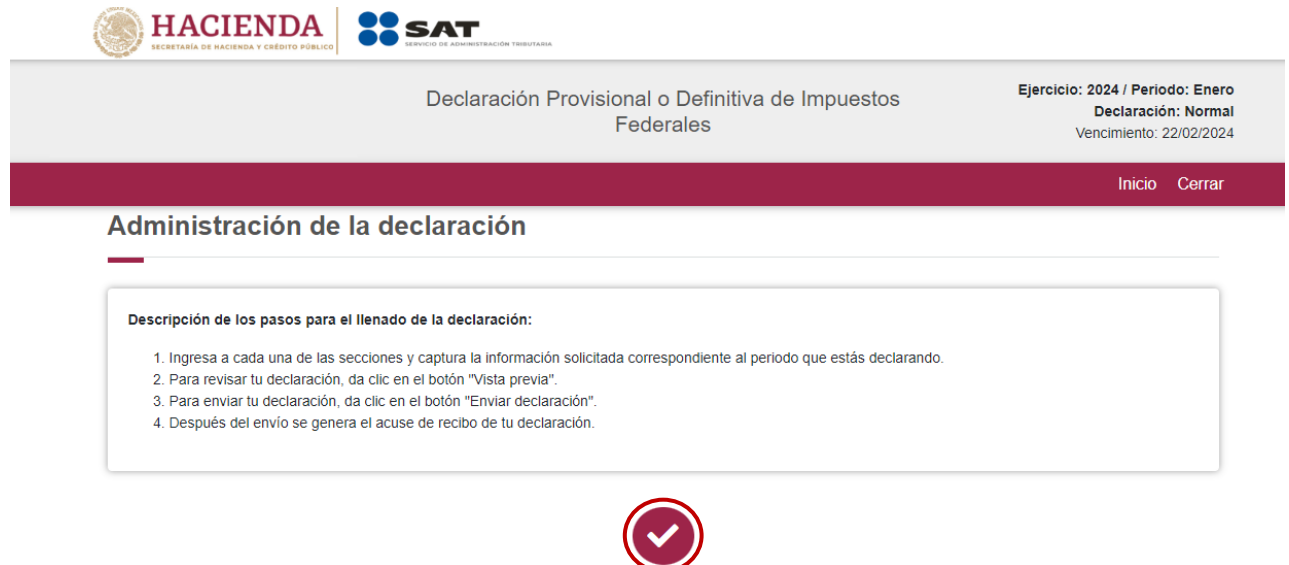

Si deseas regresar a la administración de la declaración, una vez que ingresaste al formulario, lo puedes hacer al seleccionar en cualquier momento el botón "Administración de la declaración".

**IVA personas morales** 

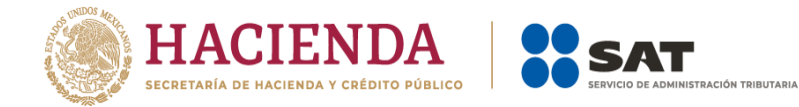

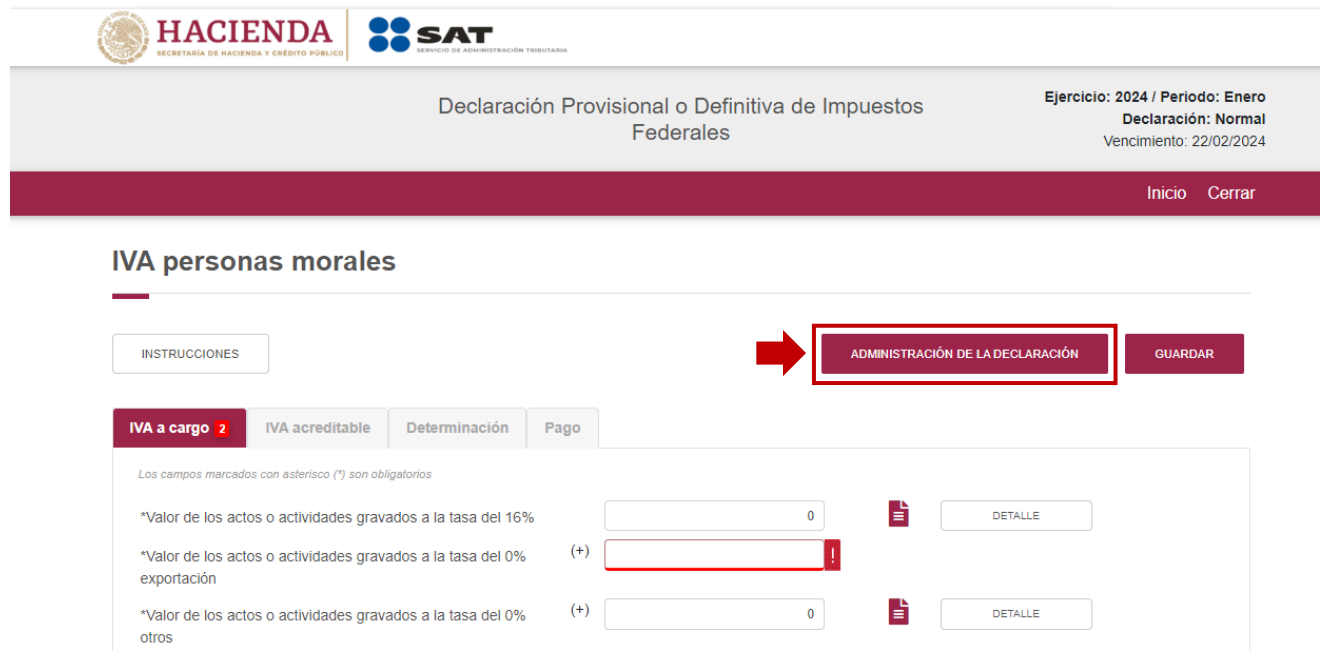

## **6. Llenado de la declaración**

#### **IVA a cargo**

En este apartado se muestra un botón de "Instrucciones", en el cual se visualiza lo siguiente:

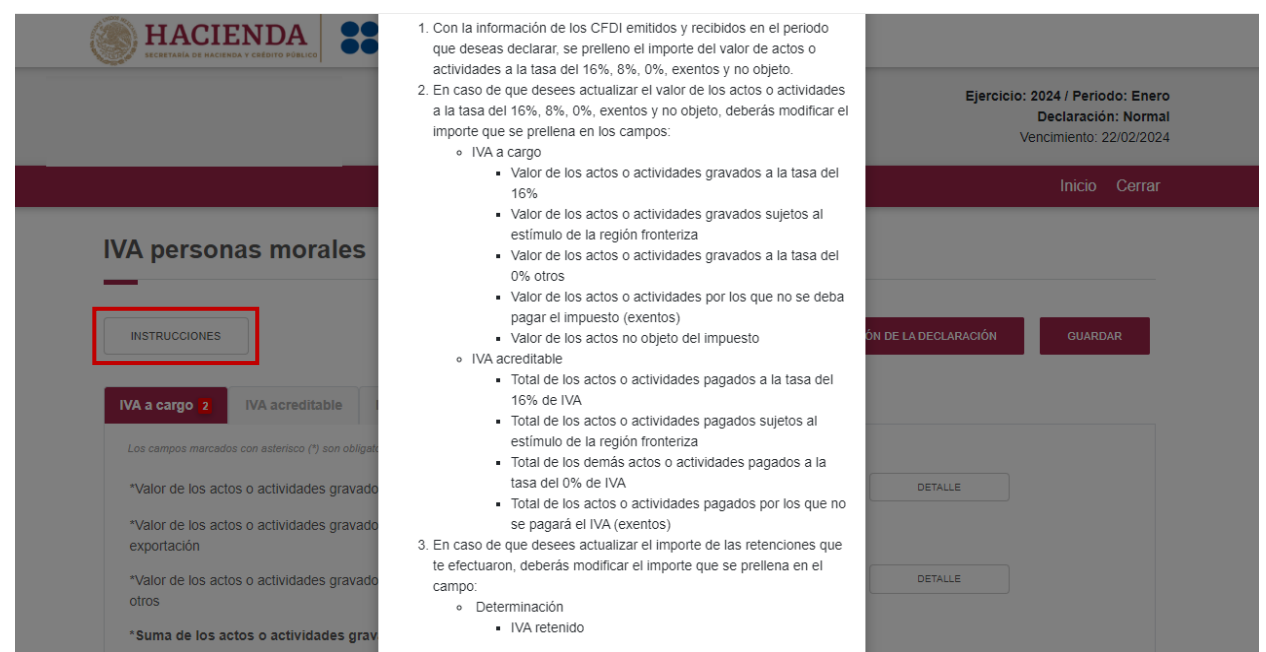

Una vez ingresado al llenado de la declaración, se muestran los campos de la sección de "IVA a cargo".

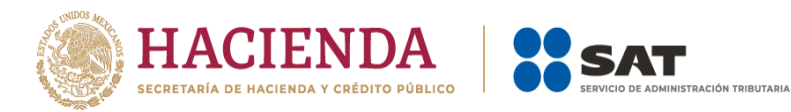

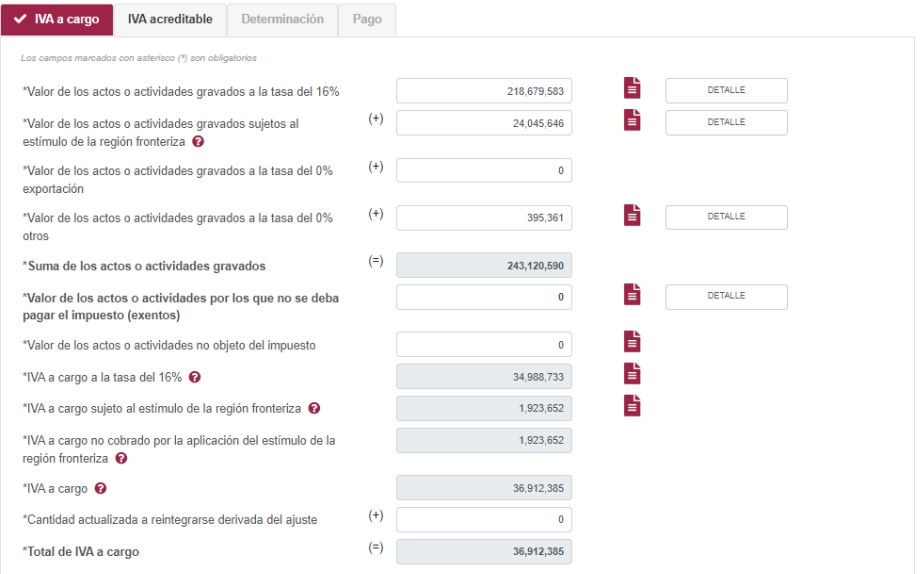

Mismos que encuentras prellenados con la siguiente información:

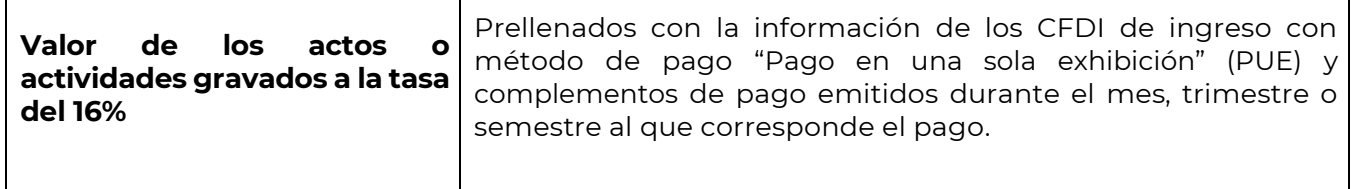

De lado derecho se muestra el ícono **■**, al dar clic, se puede consultar el resumen de los CFDI que se consideraron para el prellenado; dicha información puede ser validada ingresando al **Visor de facturas emitidas y recibidas**, que puedes consultar en el siguiente enlace https://www.sat.gob.mx/declaracion/30591/simulador-del-visor-de-facturas-emitidas-y-recibidas.

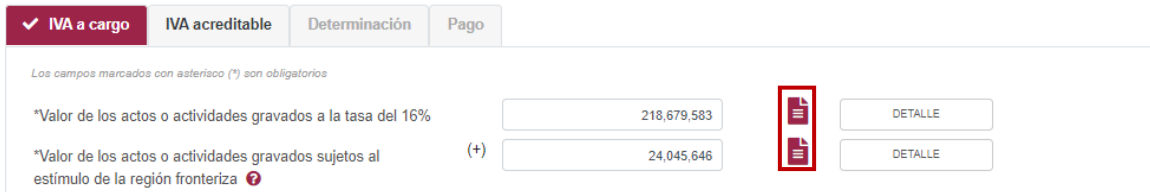

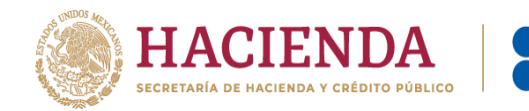

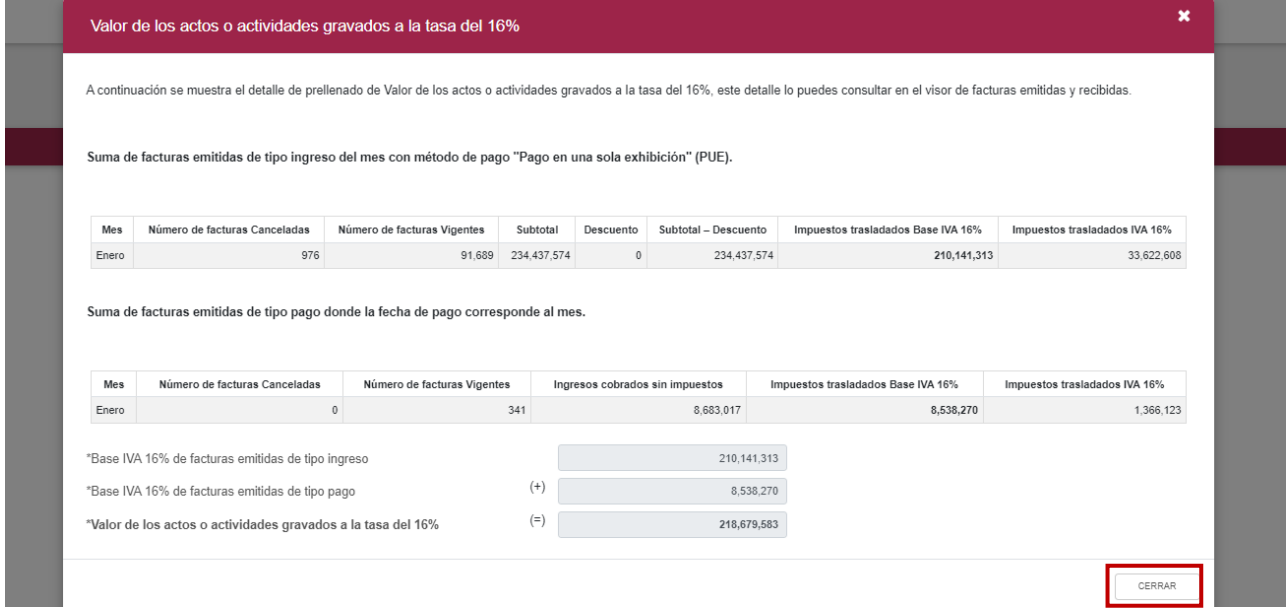

ÓN TRIBUTARIA

Para regresar al llenado de la declaración, da clic en el botón "Cerrar".

En el botón "Detalle", se muestra una ventana con campos habilitados para captura, con la finalidad de clasificar los actos o actividades prellenados o manifestados.

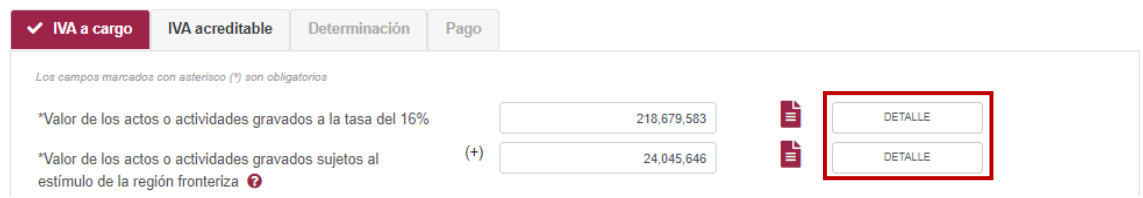

Captura los importes que correspondan en los campos "Intereses cobrados a la tasa del 16%", "Regalías entre partes relacionadas a la tasa del 16%" y "Otros actos o actividades gravados a la tasa del 16%".

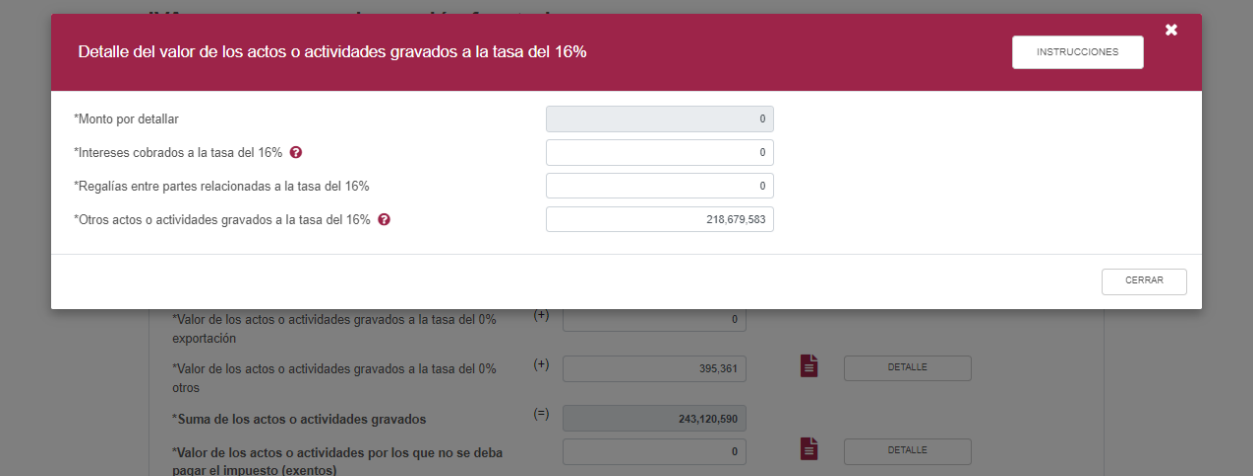

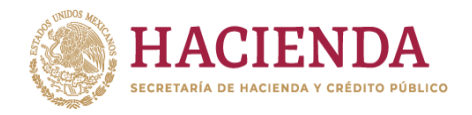

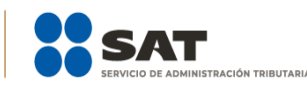

**Valor de los actos o actividades gravados sujetos al estímulo de la región fronteriza** Dichos campos pueden ser modificados por el contribuyente, con la finalidad de manifestar los importes que haya determinado en sus papeles de trabajo.

Asimismo, detalla los importes que correspondan en los campos \*Intereses cobrados sujetos al estímulo de la RFN "Regalías entre partes relacionadas sujetos al estímulo de la RFN", "Otros actos o actividades gravados sujetos al estímulo de la RFN", "Intereses cobrados sujetos al estímulo de la RFS", "Regalías entre partes relacionadas sujetos al estímulo de la RFS" y "Otros actos o actividades gravados sujetos al estímulo de la RFS".

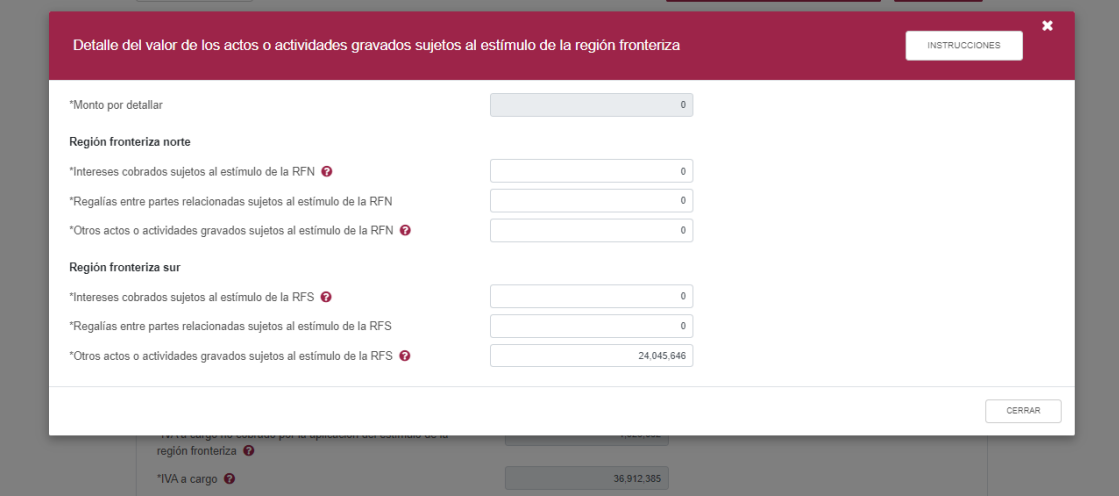

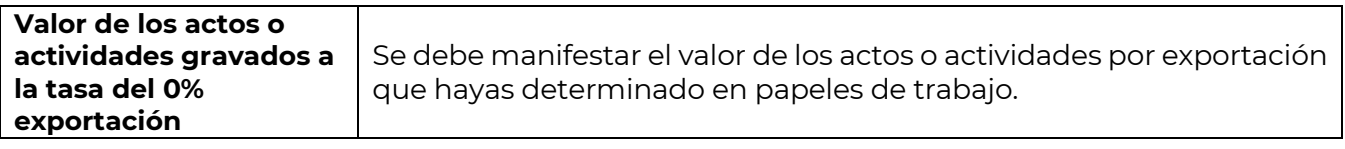

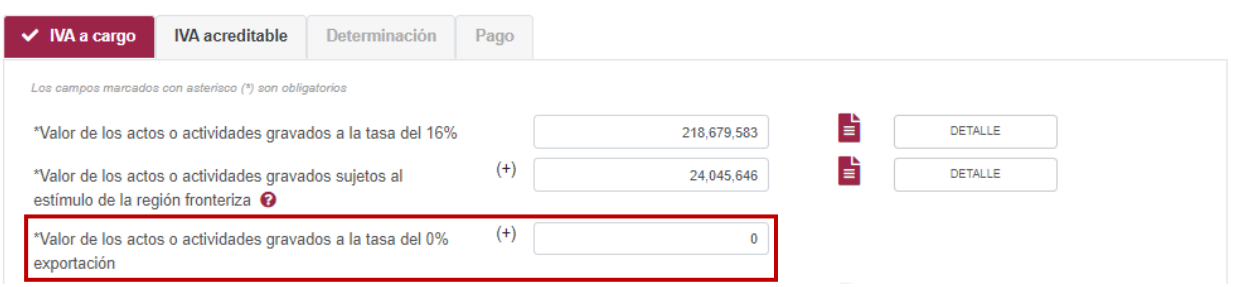

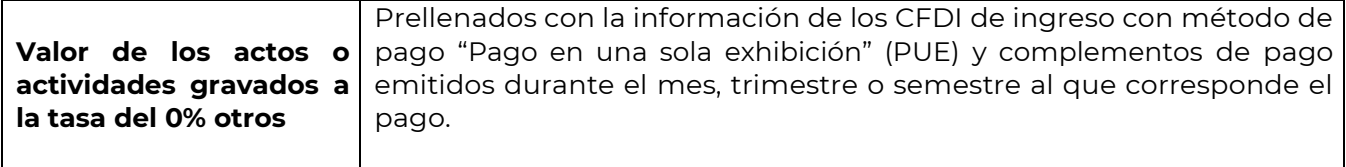

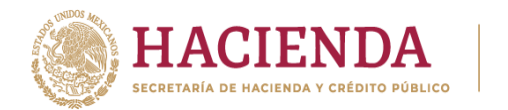

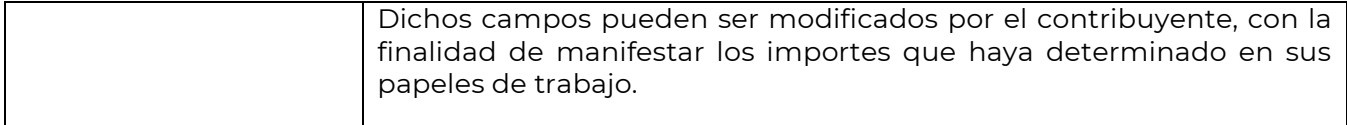

IÓN TRIBUTARIA

Al lado derecho se muestra el ícono  $\overline{B}$ , al dar clic, se puede consultar el resumen de los CFDI que se consideraron para el prellenado, dicha información puede ser validada ingresando al **Visor de facturas emitidas y recibidas**, que puedes consultar en el siguiente enlace https://www.sat.gob.mx/declaracion/30591/simulador-del-visor-de-facturas-emitidas-y-recibidas.

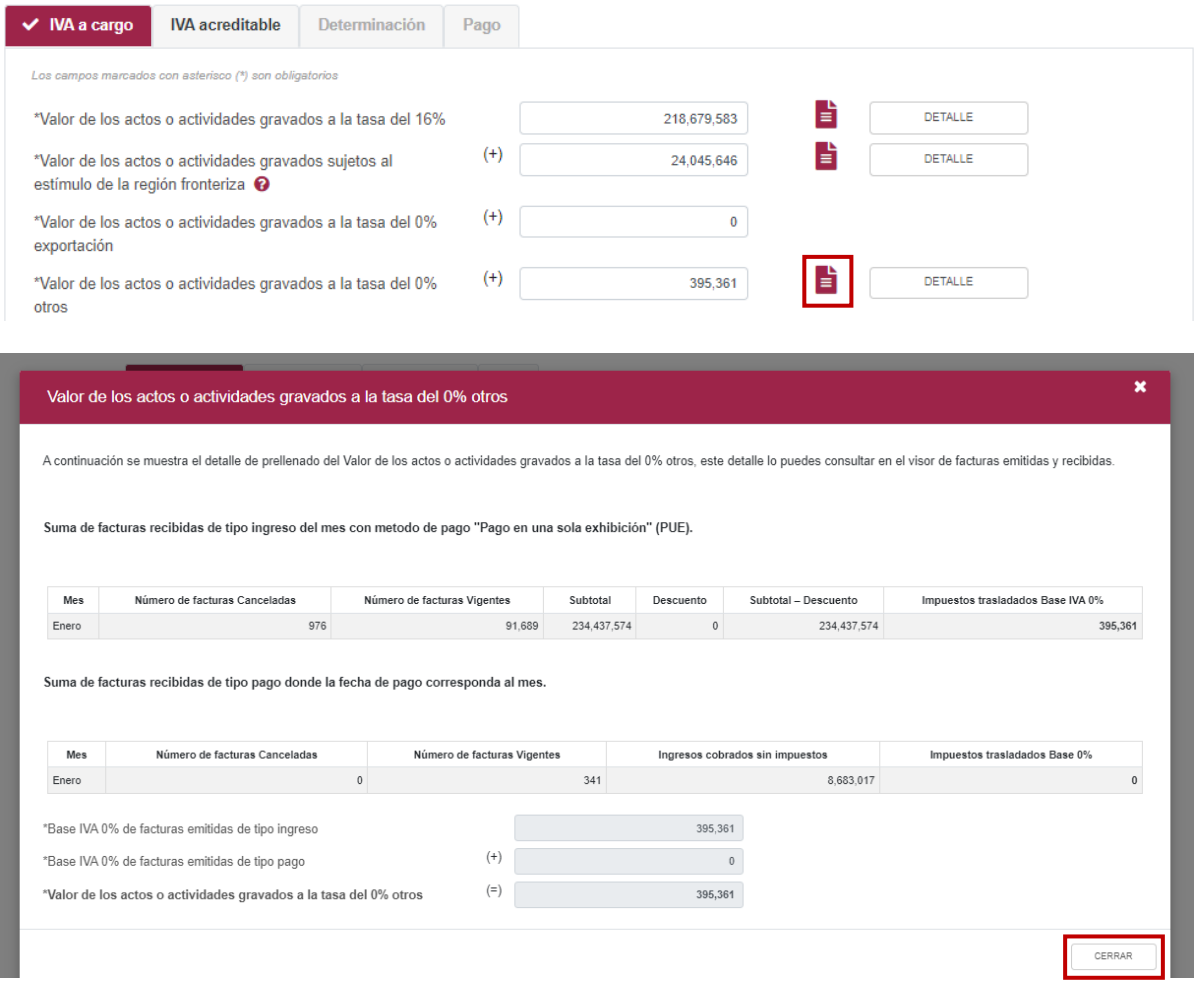

Para regresar al llenado de la declaración, da clic al botón "Cerrar".

En el botón "Detalle", se muestra una ventana con campos habilitados para captura, con la finalidad de clasificar los actos o actividades prellenados o manifestados.

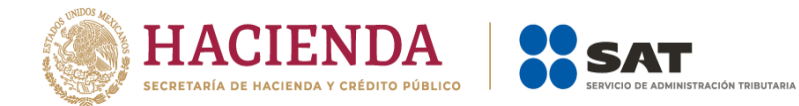

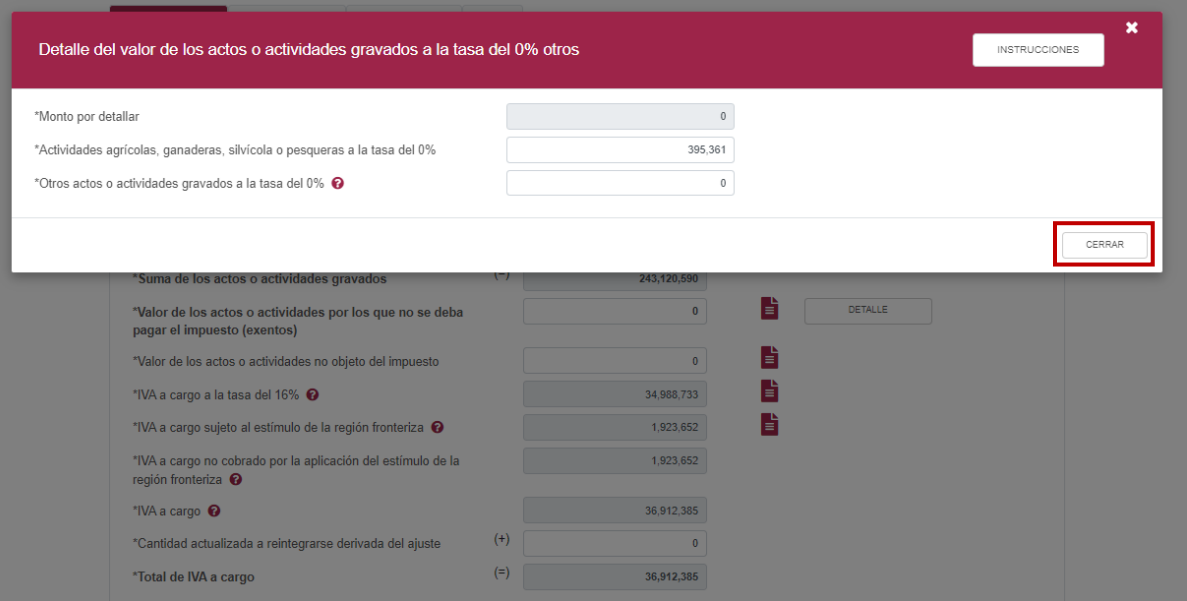

Captura los importes que correspondan en los campos "Actividades agrícolas, ganaderas, silvícola o pesqueras a la tasa del 0%" y "Otros actos o actividades gravados a la tasa del 0%". Posteriormente, da clic en **Cerrar**.

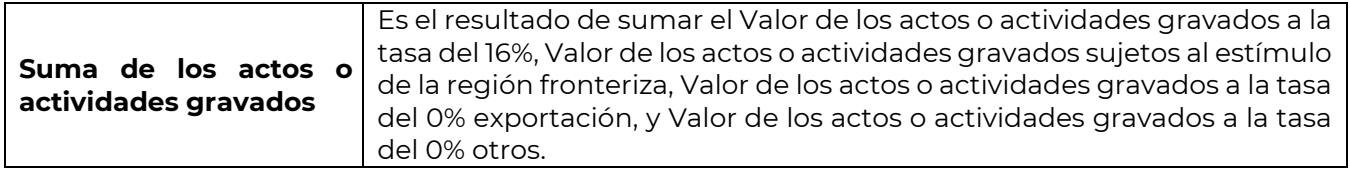

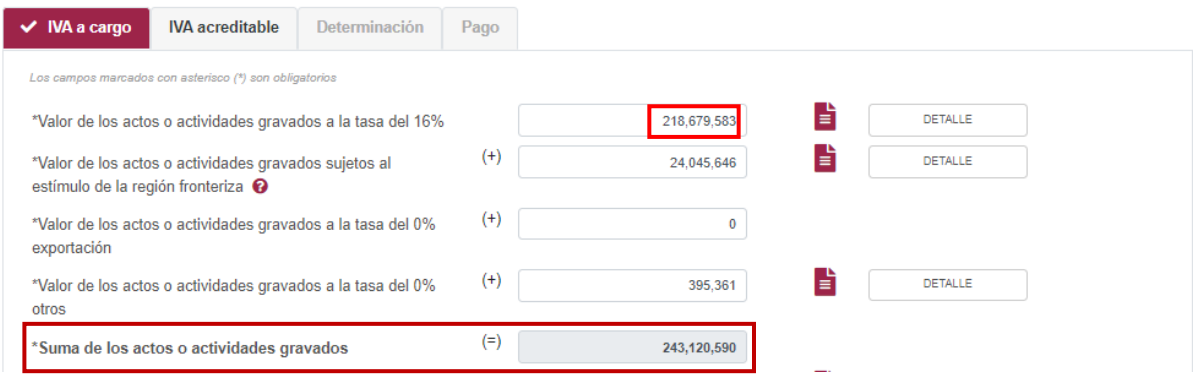

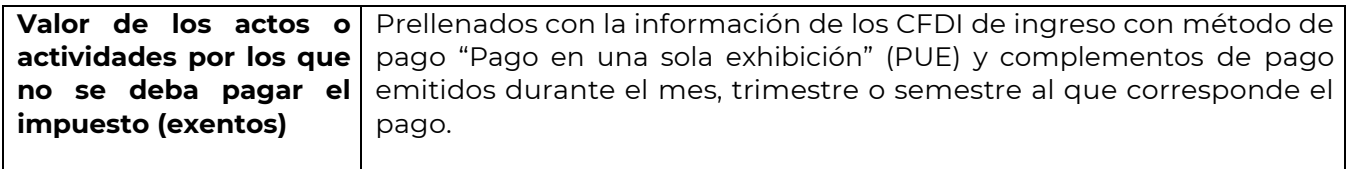

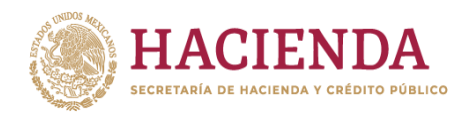

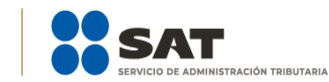

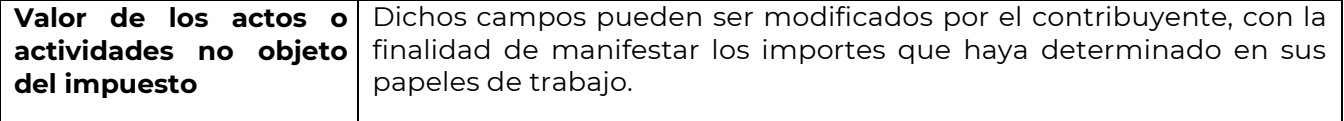

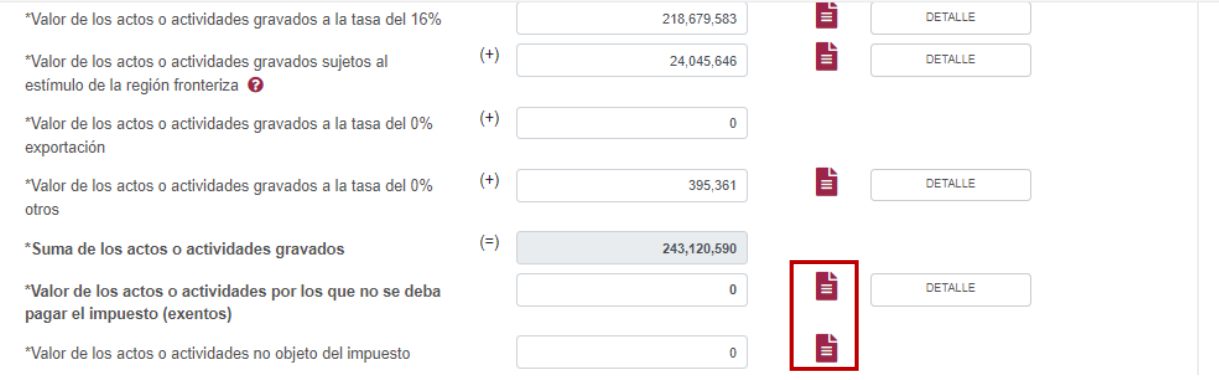

Al lado derecho se muestra el ícono **i**, al dar clic, se puede consultar el resumen de los CFDI que se consideraron para el prellenado, dicha información puede ser validada ingresando al **Visor de facturas emitidas y recibidas**, que puedes consular en el siguiente enlace https://www.sat.gob.mx/declaracion/30591/simulador-del-visor-de-facturas-emitidas-y-recibidas.

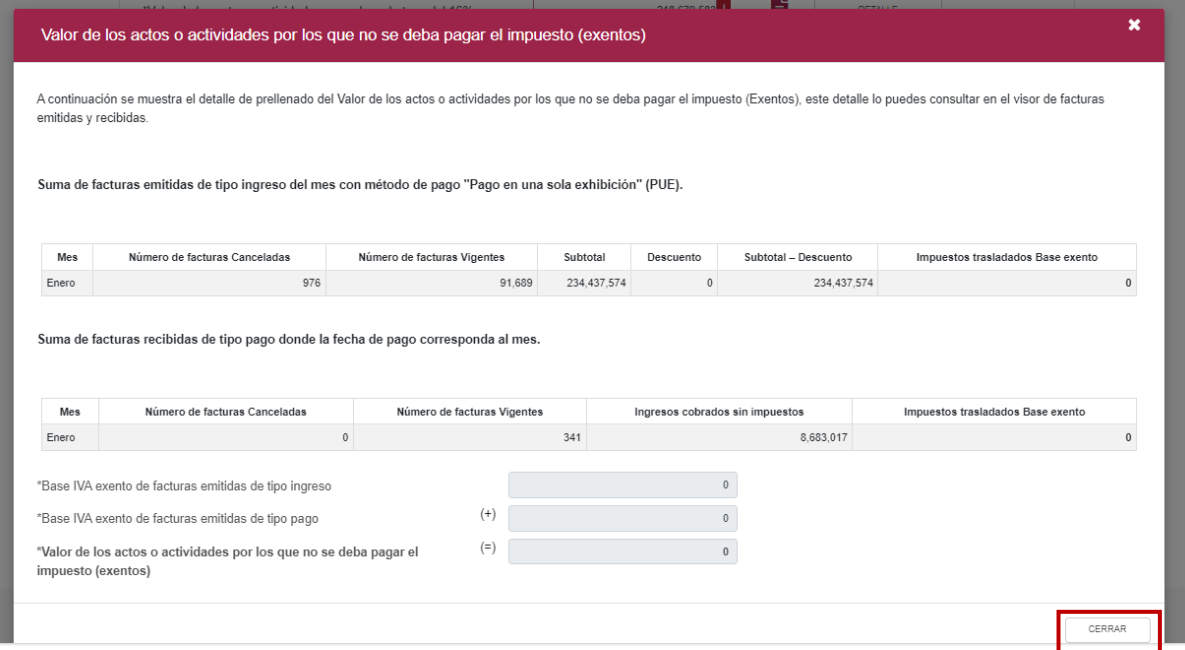

Para regresar al llenado de la declaración, elige el botón "Cerrar".

En el botón "Detalle", se muestra una ventana con campos habilitados para captura, con la finalidad de clasificar los actos o actividades prellenados o manifestados.

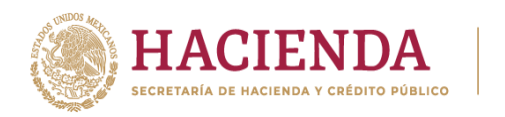

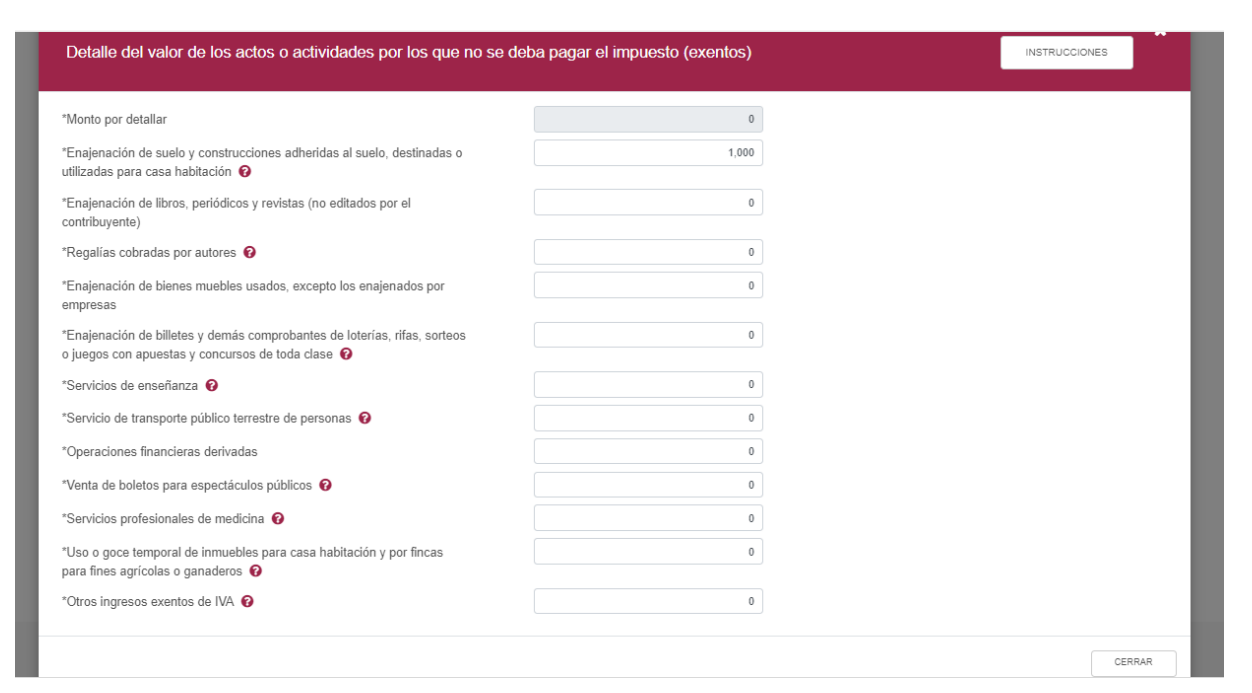

**STRACIÓN TRIBUTARIA** 

**OS SAT** 

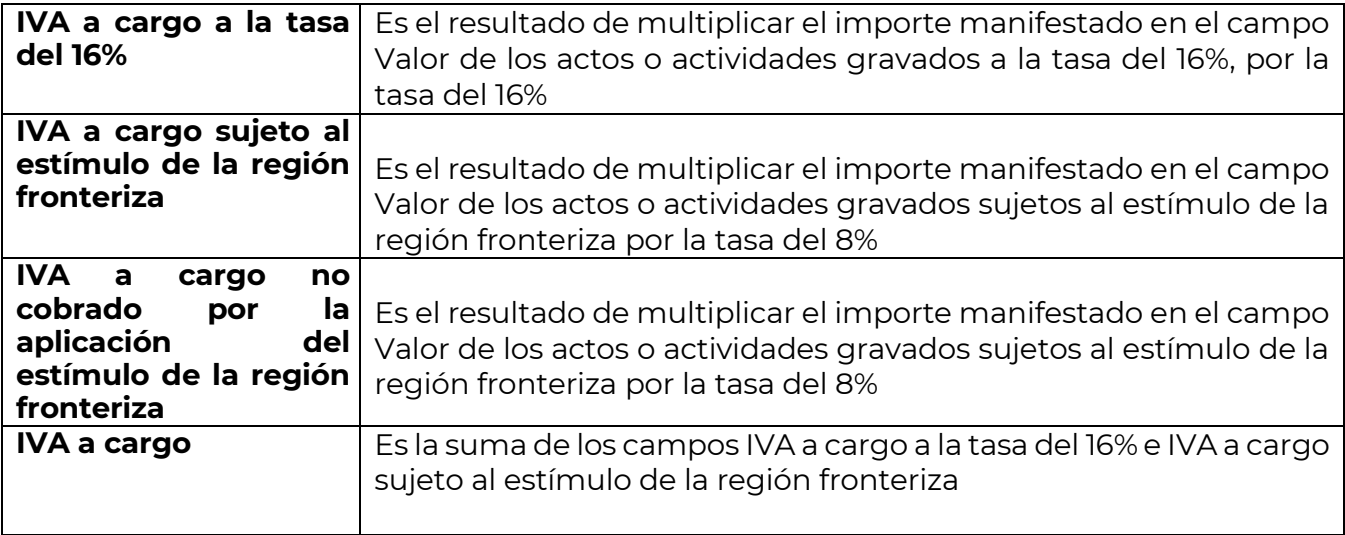

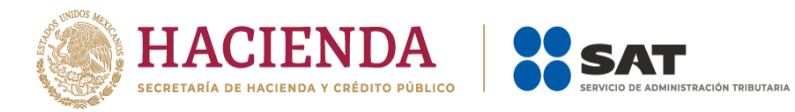

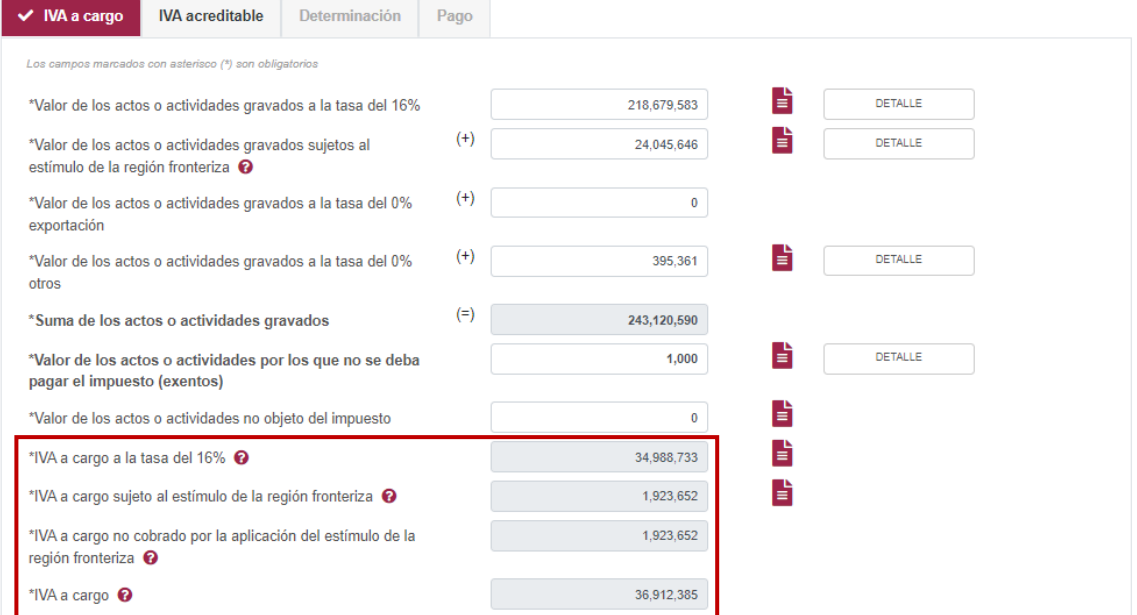

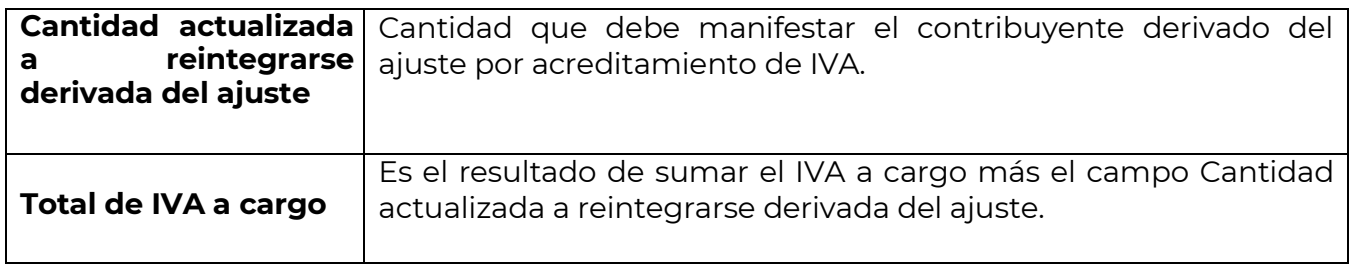

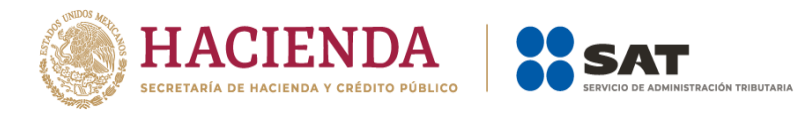

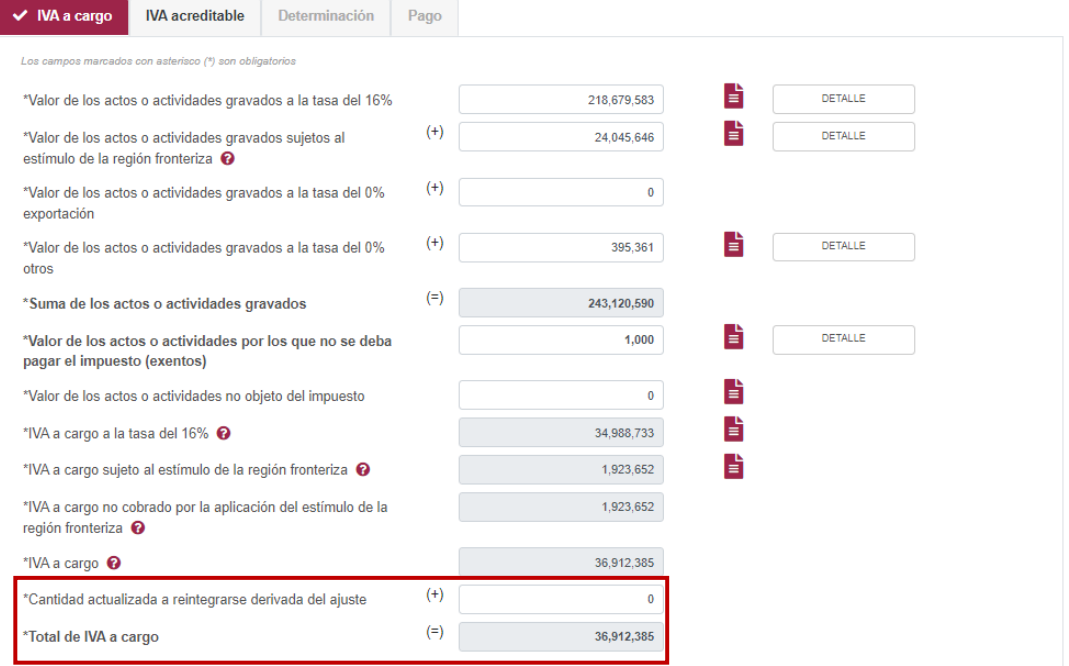

## **IVA acreditable**

En este apartado se muestra un botón de "Instrucciones", en el cual se visualiza lo siguiente:

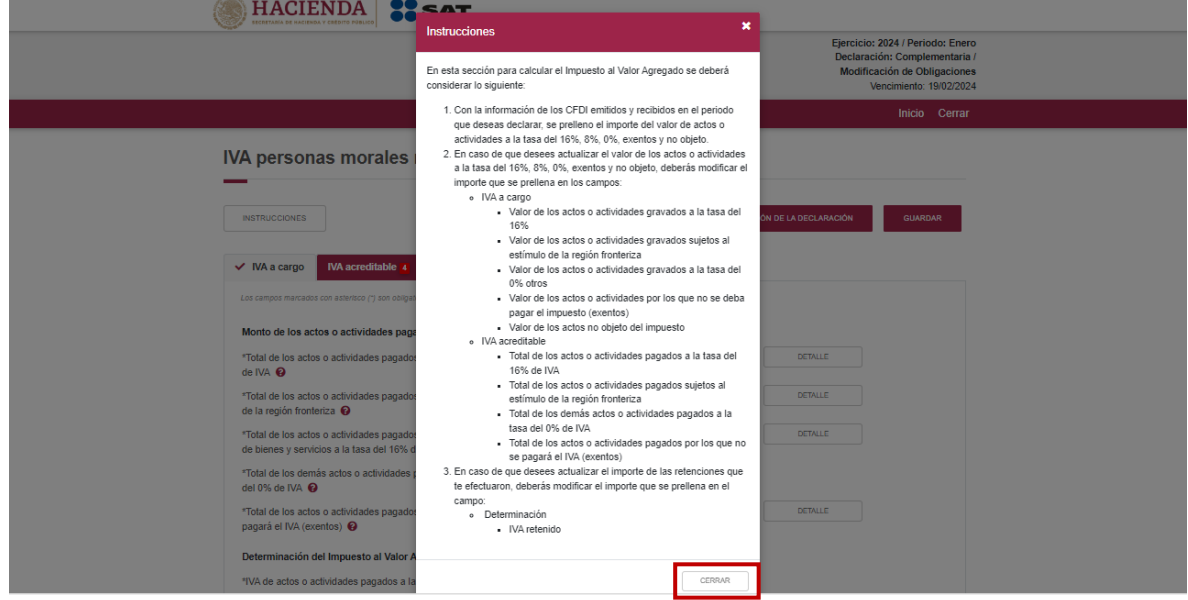

Para regresar al llenado de la declaración, da clic en el botón "Cerrar".

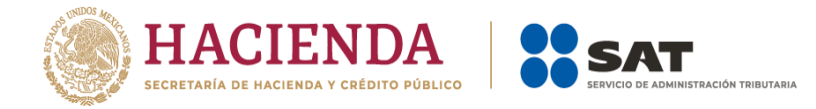

Al seleccionar "Cerrar" se muestran los campos de "IVA acreditable".

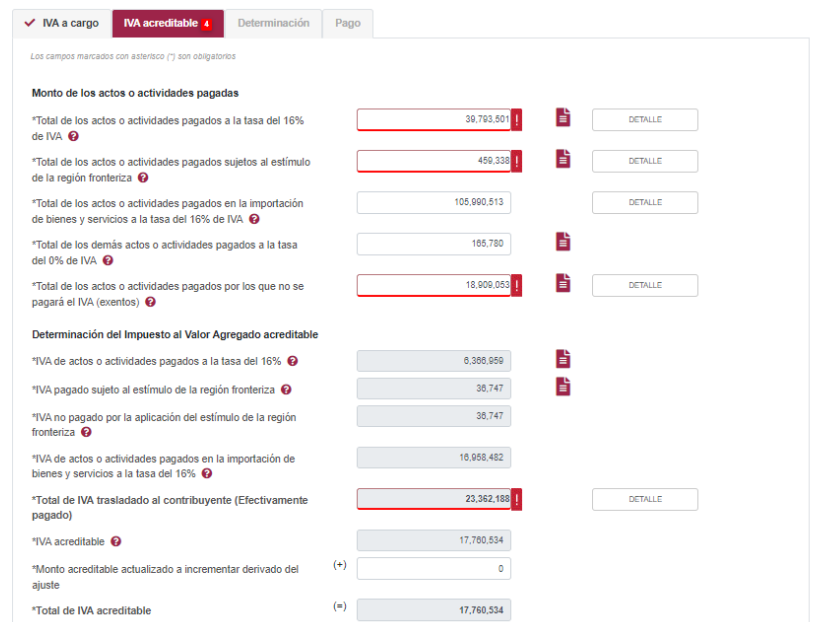

Los datos del apartado "IVA acreditable" son los siguientes:

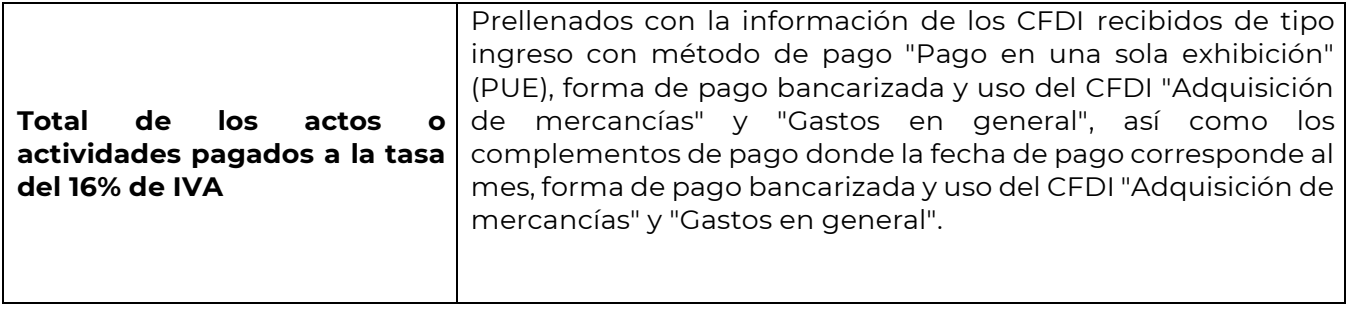

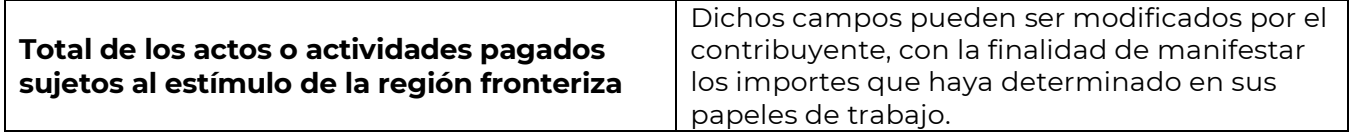

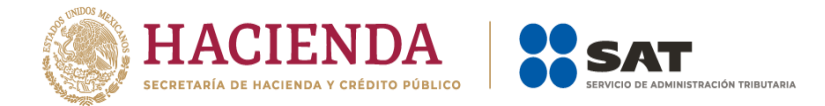

#### IVA personas morales región fronteriza

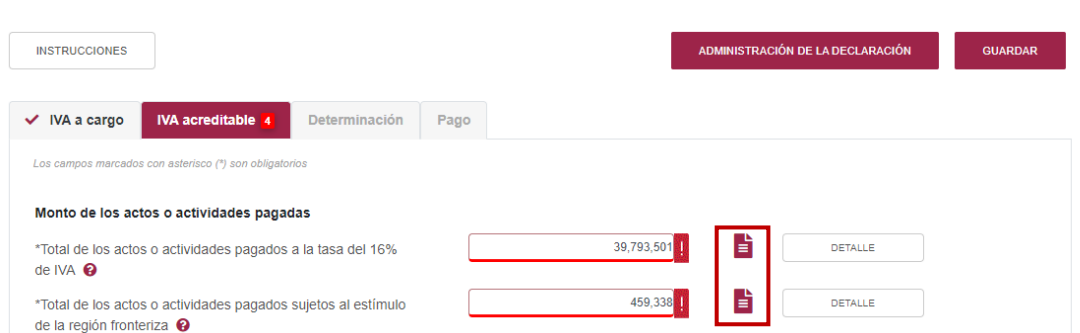

Al lado derecho, se muestra el ícono  $\overline{B}$ , al dar clic, se puede consultar el resumen de los CFDI que se consideraron para el prellenado, dicha información puede ser validada al ingresar al "Visor de facturas emitidas y recibidas".

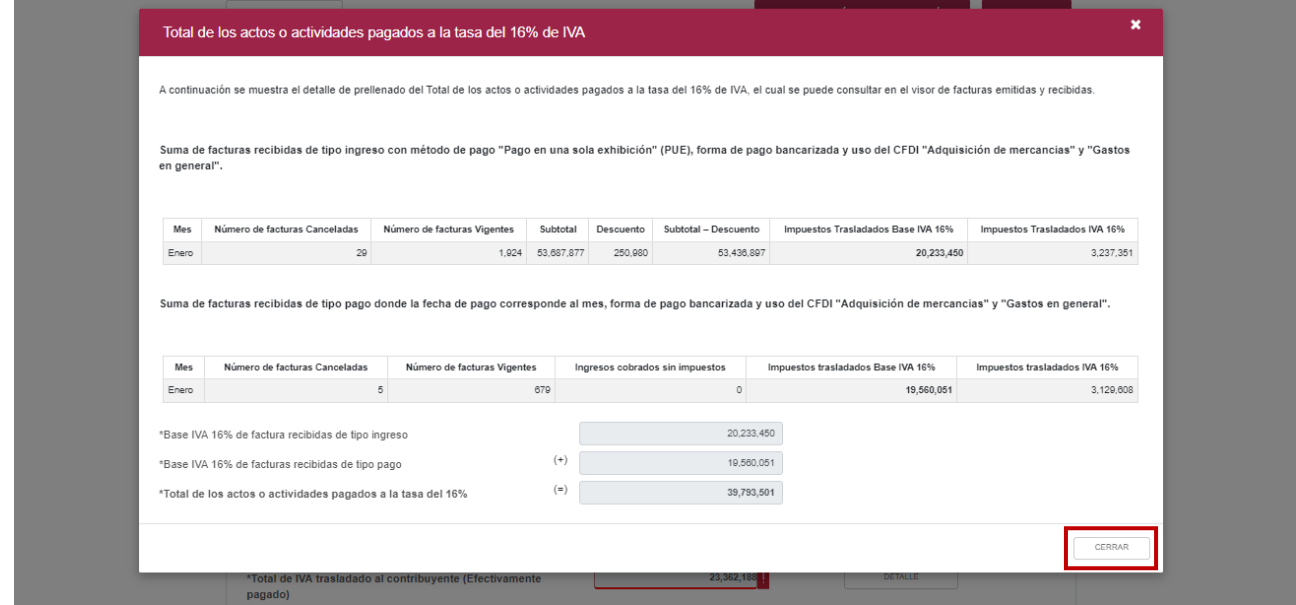

Para regresar al llenado de la declaración, da clic en "Cerrar".

En el botón "Detalle", se muestra una ventana con campos habilitados para captura, con la finalidad de clasificar los actos o actividades prellenados o manifestados.

Captura los importes que correspondan en los campos Intereses pagados a la tasa del 16%, Regalías pagadas entre partes relacionadas a la tasa del 16% y Otros actos o actividades pagados a la tasa del 16% Posteriormente, da clic en **Cerrar**.

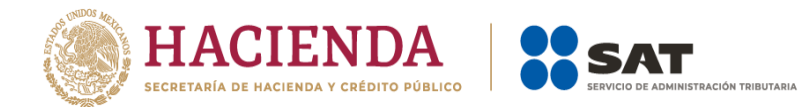

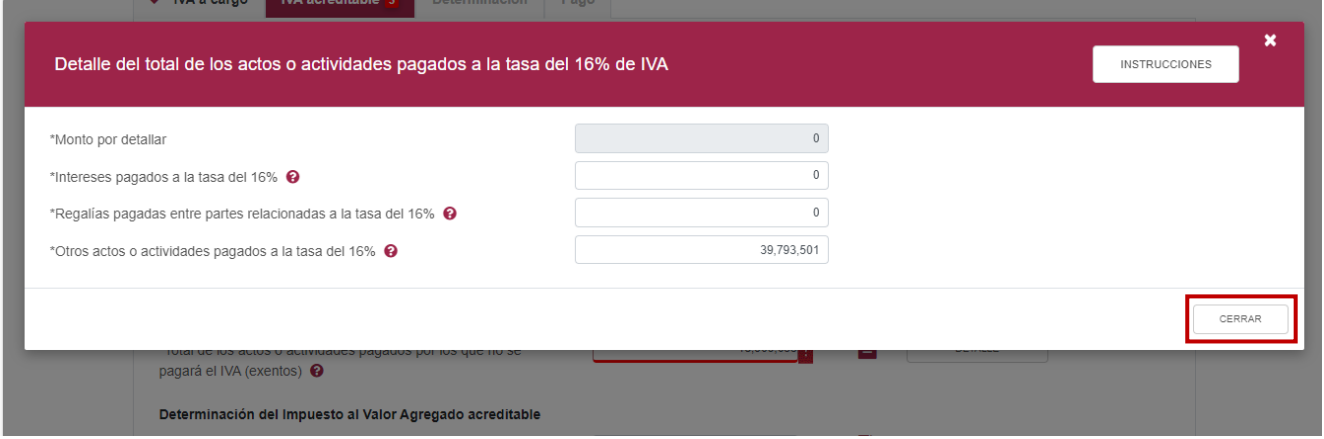

Captura los importes que correspondan en los campos de acuerdo a los actos o actividades pagados en la región fronteriza norte o sur. Finalmente, da clic en **Cerrar**.

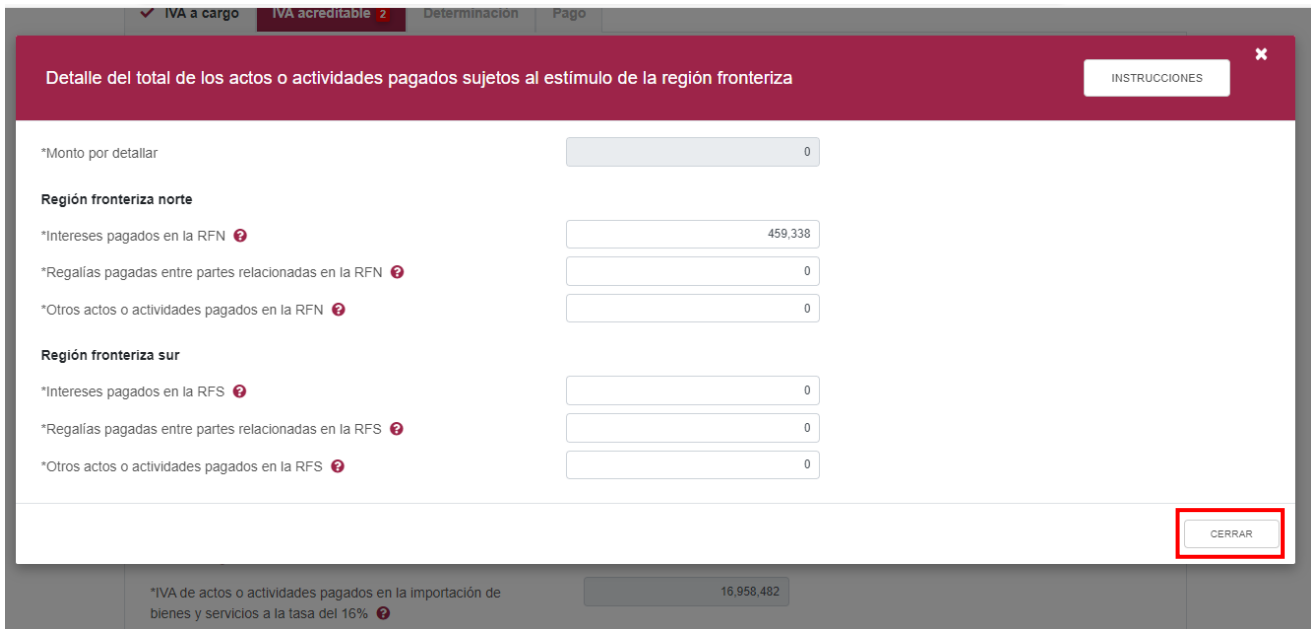

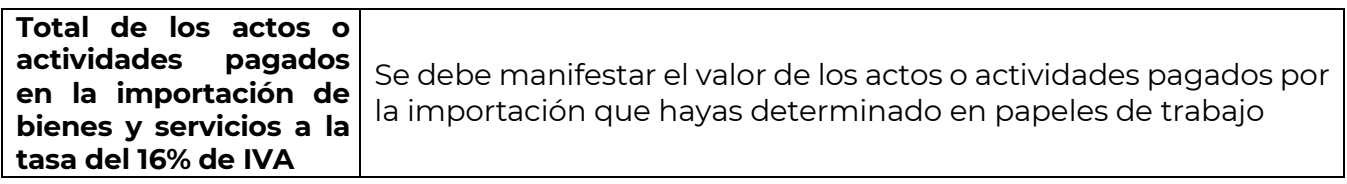

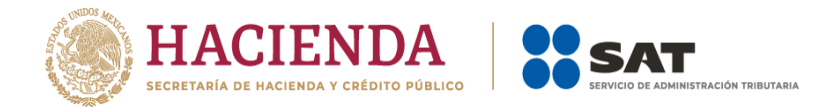

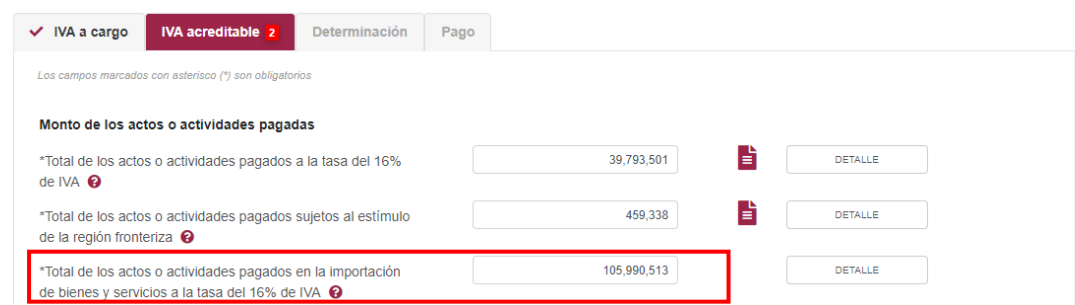

En el botón "Detalle", se muestra una ventana con campos habilitados para captura, con la finalidad de clasificar los actos o actividades manifestados. Después, da clic en **Cerrar**.

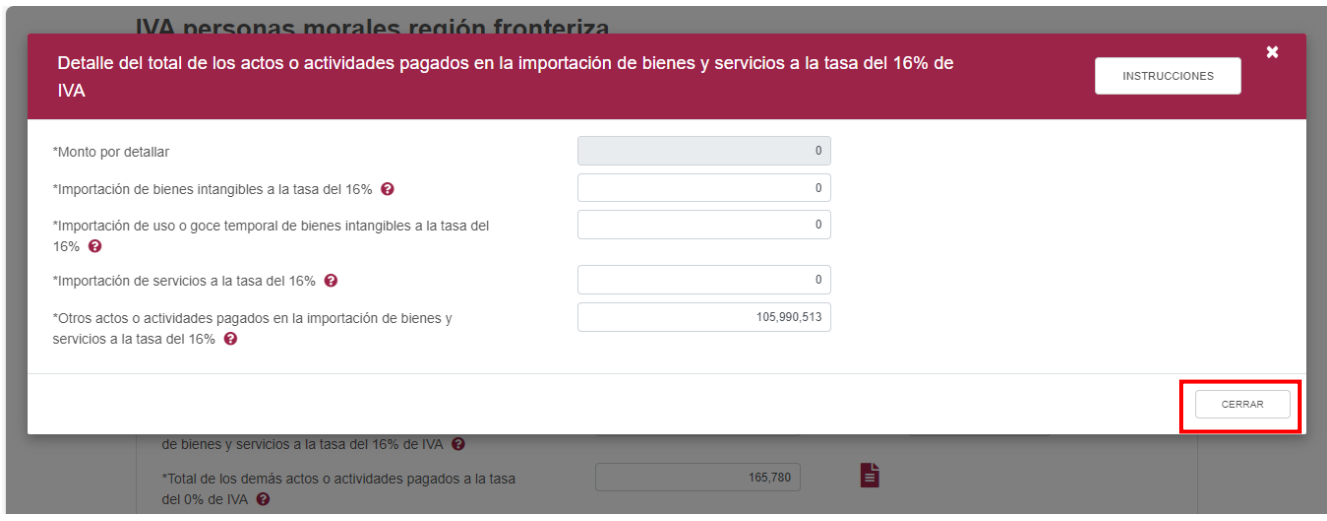

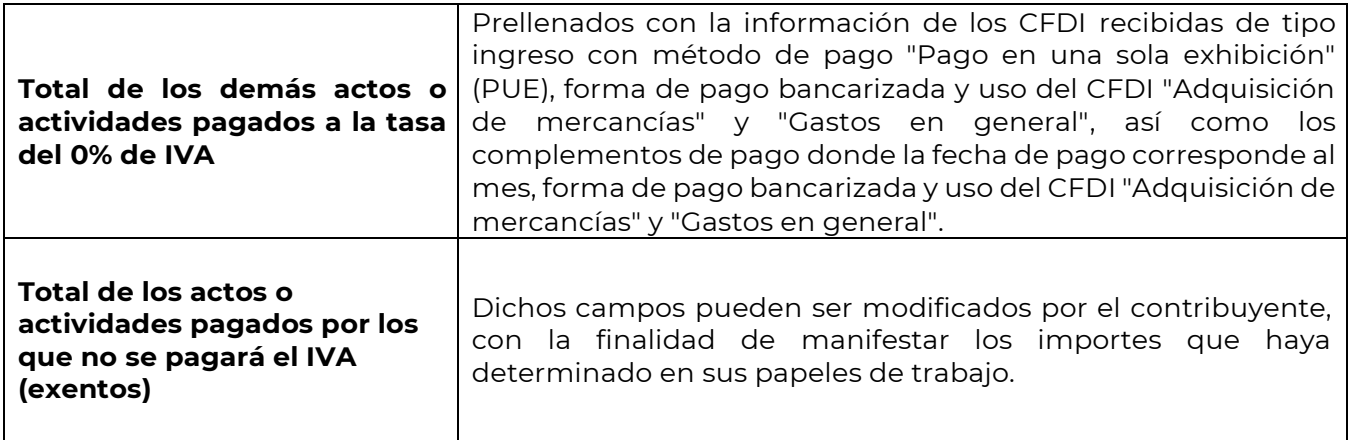

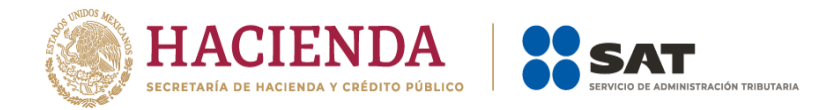

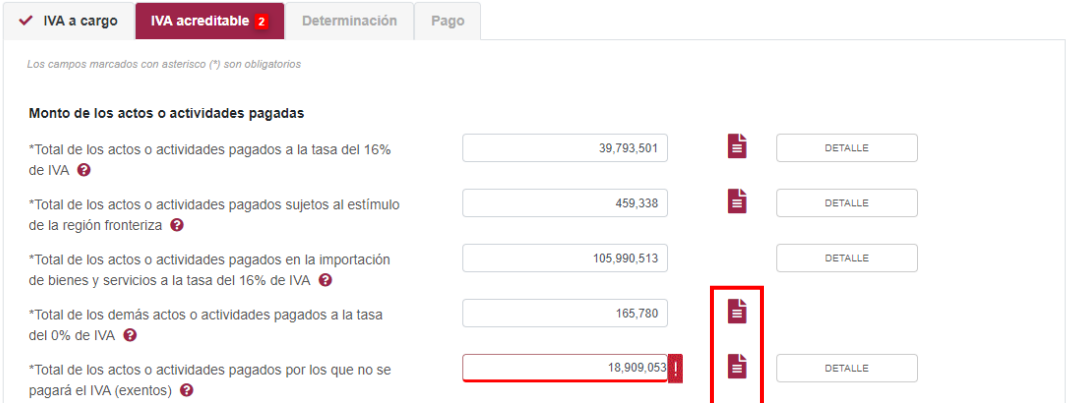

Al lado derecho, se muestra el ícono  $\dot{a}$ , al dar clic, se puede consultar el resumen de los CFDI que se consideraron para el prellenado, dicha información puede ser validada al ingresar al **Visor de facturas emitidas y recibidas**, que puedes consultar en el siguiente enlace <https://www.sat.gob.mx/declaracion/30591/simulador-del-visor-de-facturas-emitidas-y-recibidas>

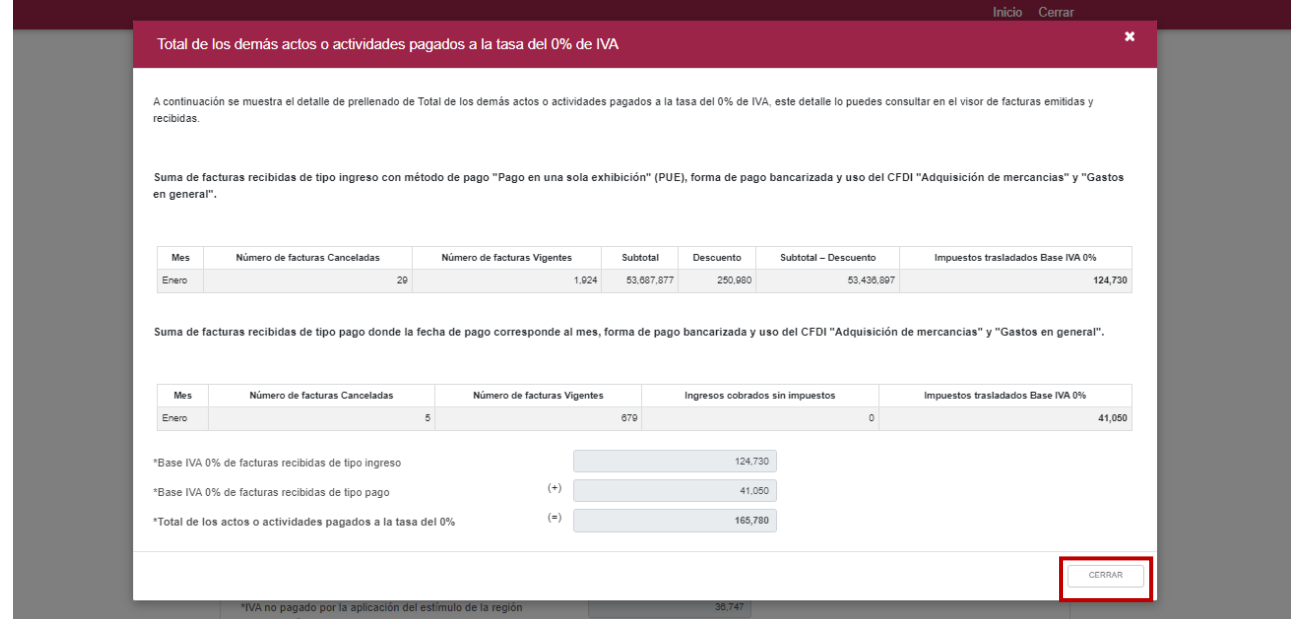

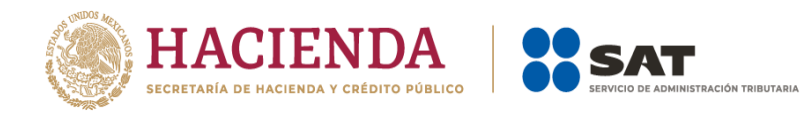

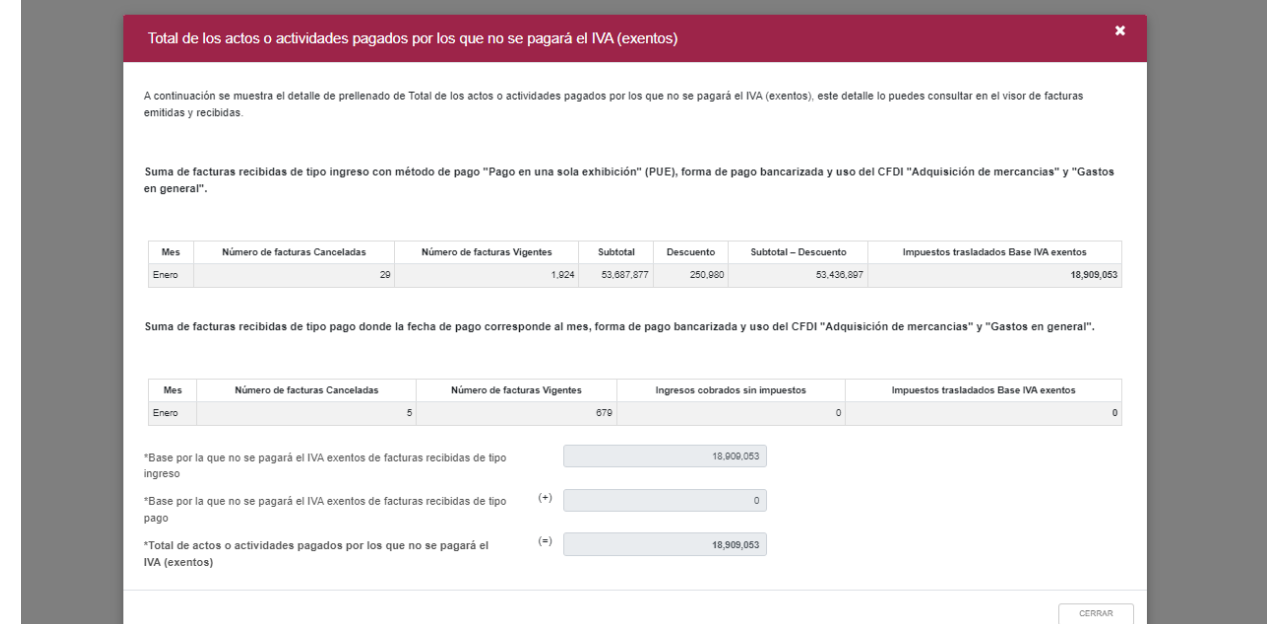

Para regresar al llenado de la declaración, da clic en "Cerrar".

En el botón "Detalle", se muestra una ventana con campos habilitados para captura, con la finalidad de clasificar los actos o actividades prellenados o manifestados.

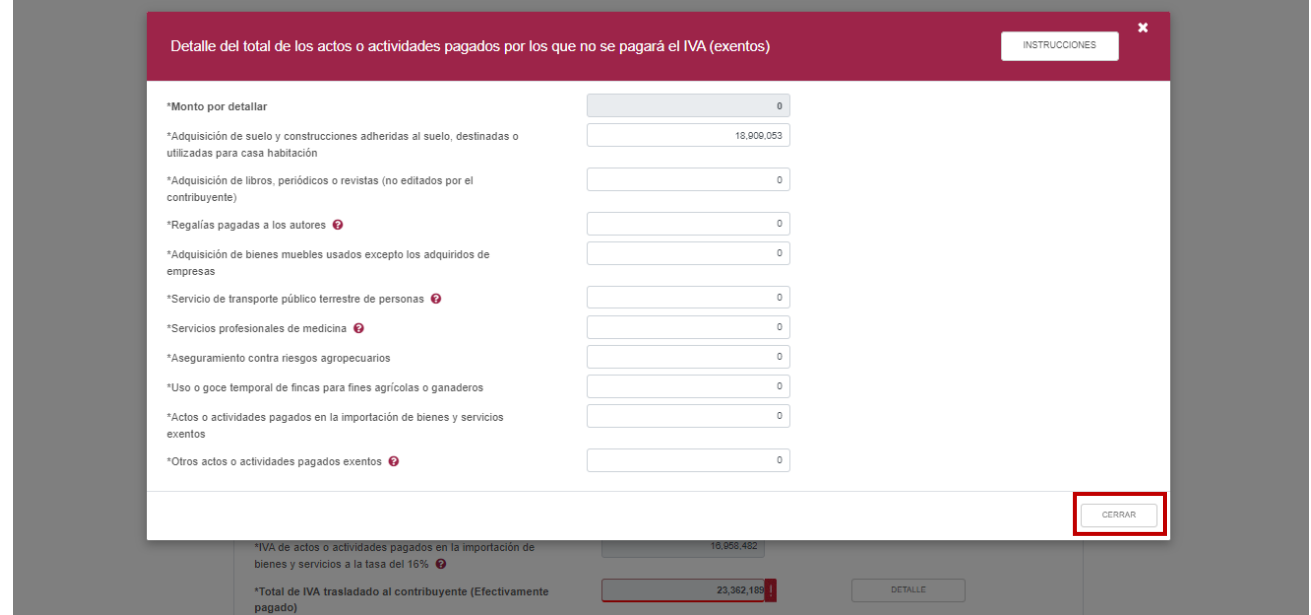

Captura los importes que correspondan en los campos de acuerdo a los actos o actividades pagados, posteriormente da clic en **Cerrar**.

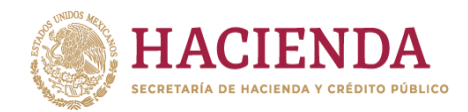

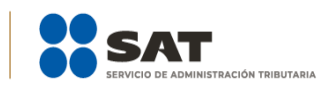

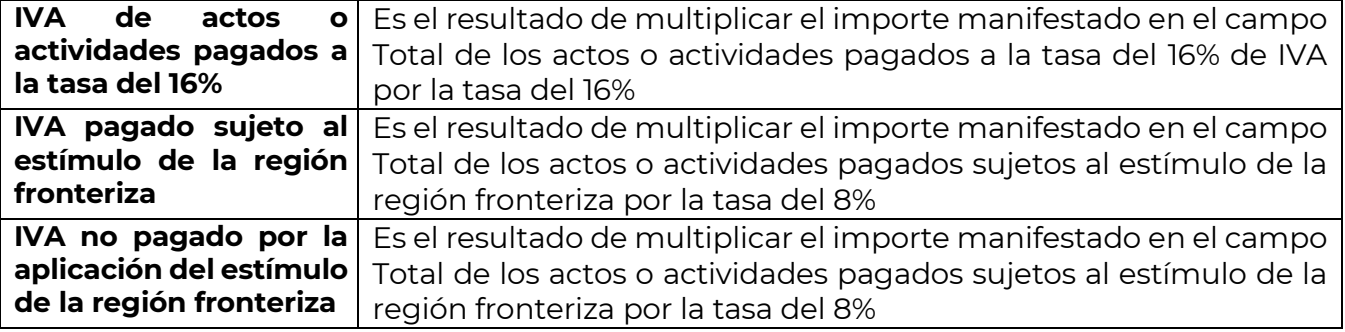

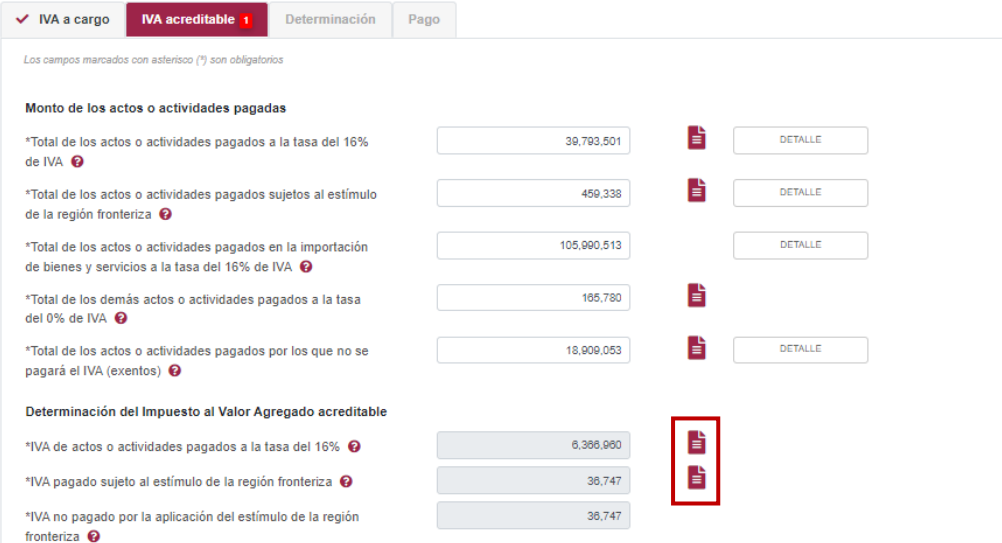

Al lado derecho se muestra el ícono  $\frac{1}{2}$ , al dar clic, se puede consultar el resumen de los CFDI que se consideraron para el prellenado, dicha información puede ser validada al ingresar al "Visor de facturas emitidas y recibidas".

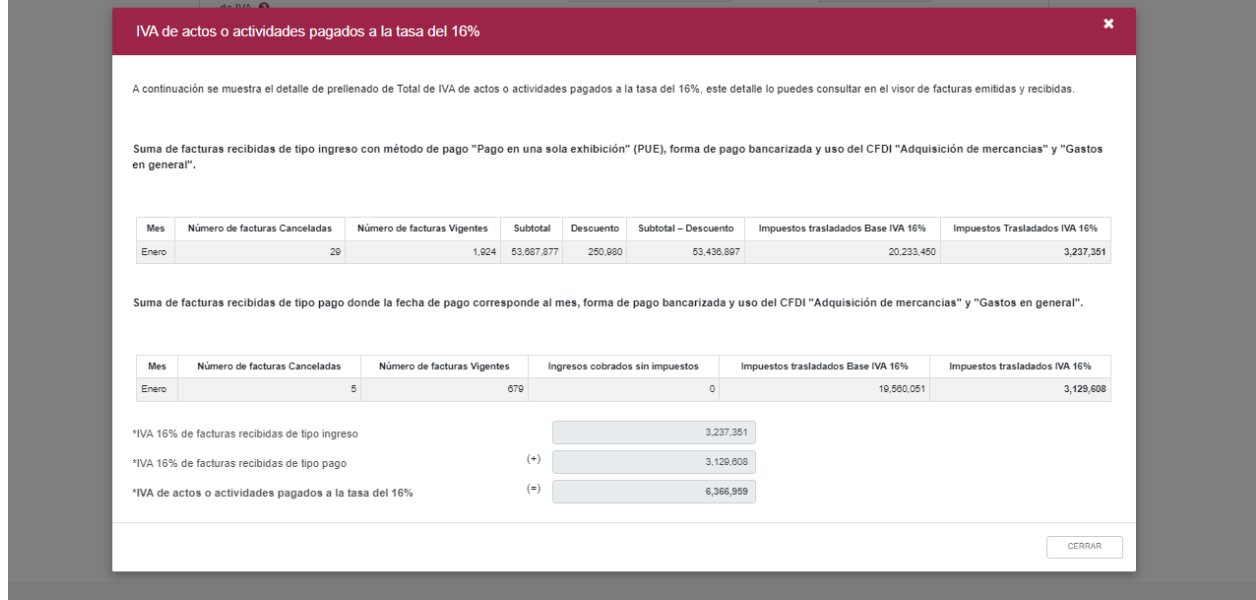

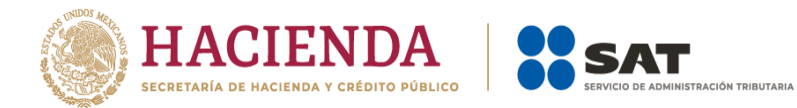

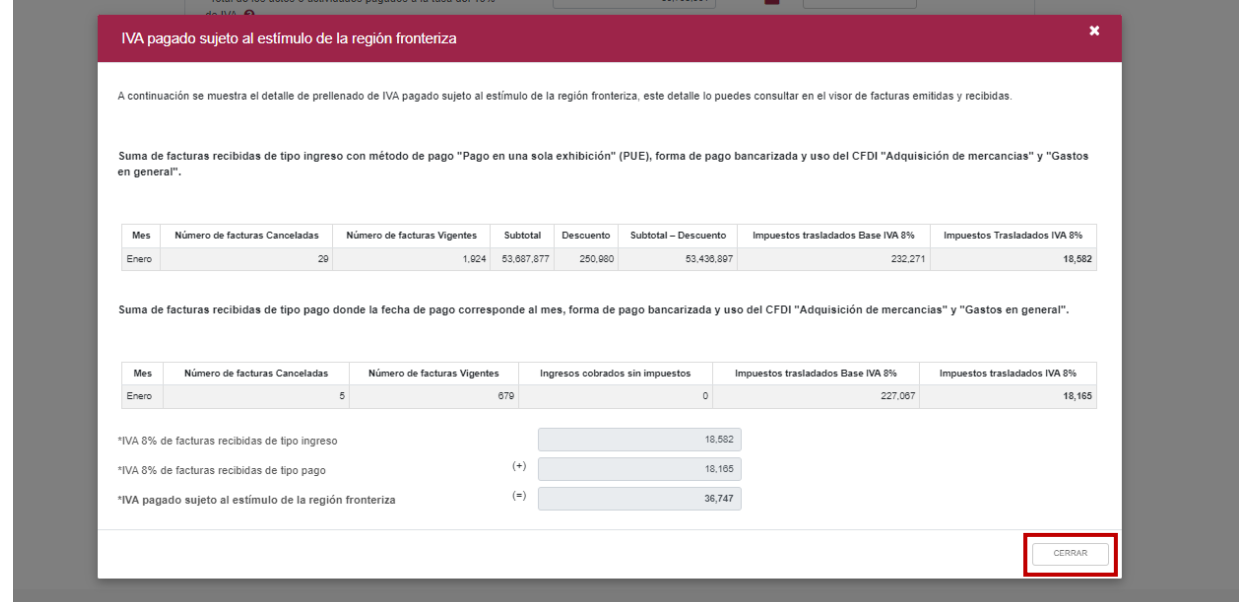

Para regresar al llenado de la declaración, elige el botón "Cerrar".

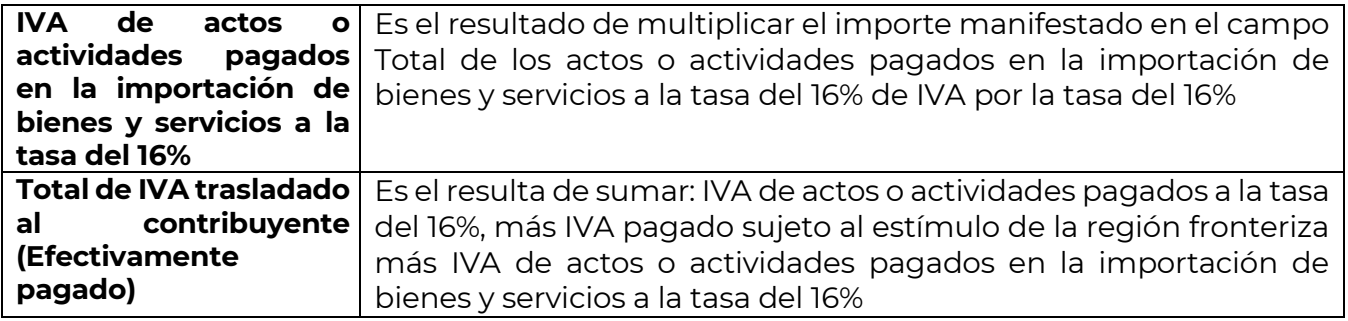

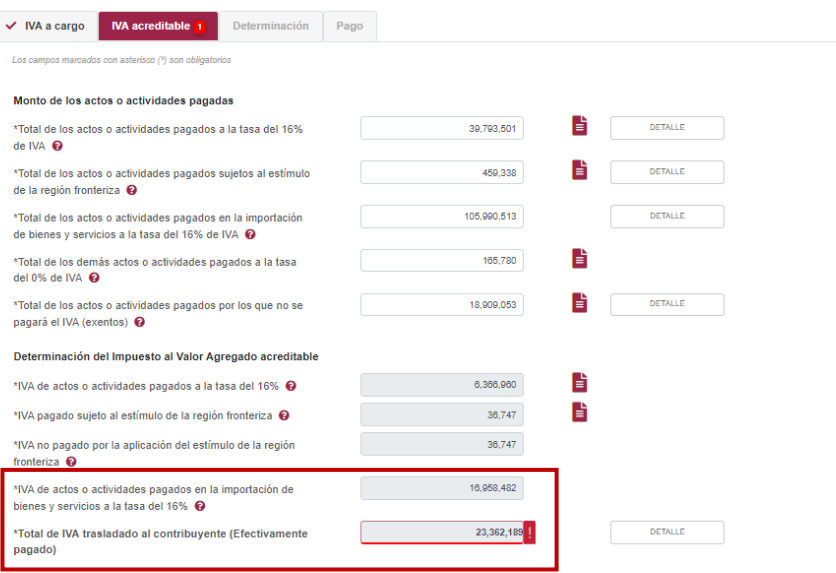

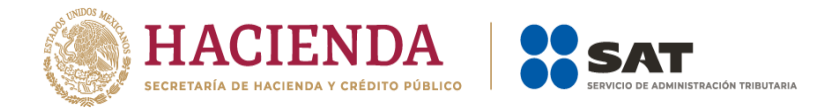

En el botón "Detalle", se muestra una ventana con campos habilitados para captura, con la finalidad de clasificar el IVA acreditable del periodo.

En este apartado se muestra un botón de "Instrucciones", en el cual se visualiza lo siguiente:

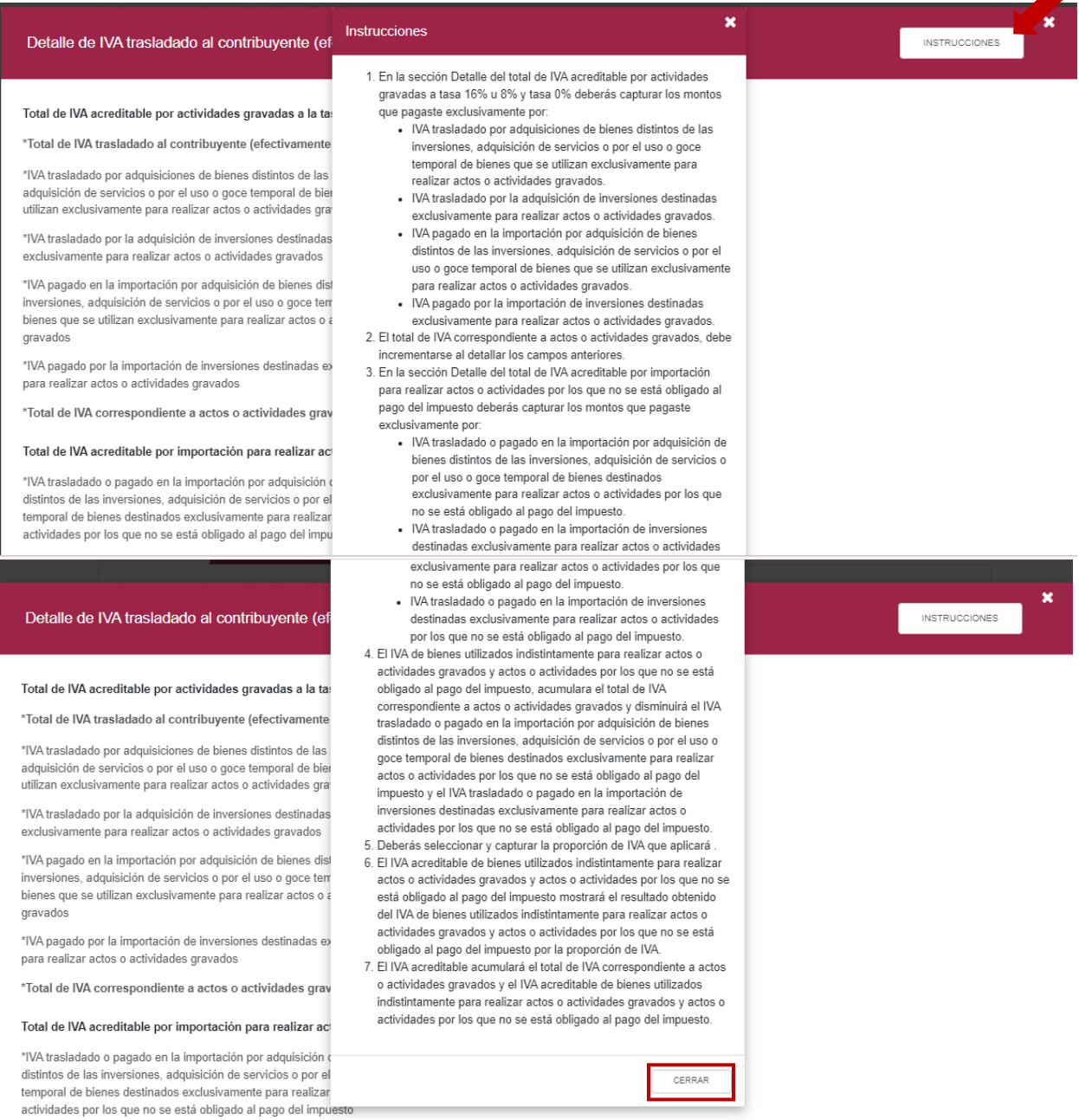

Para regresar al llenado de la declaración, da clic en el botón "Cerrar".

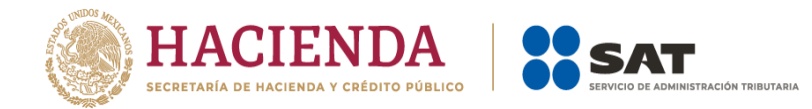

Imagen de los campos del **Detalle de IVA trasladado al contribuyente (efectivamente pagado)**.

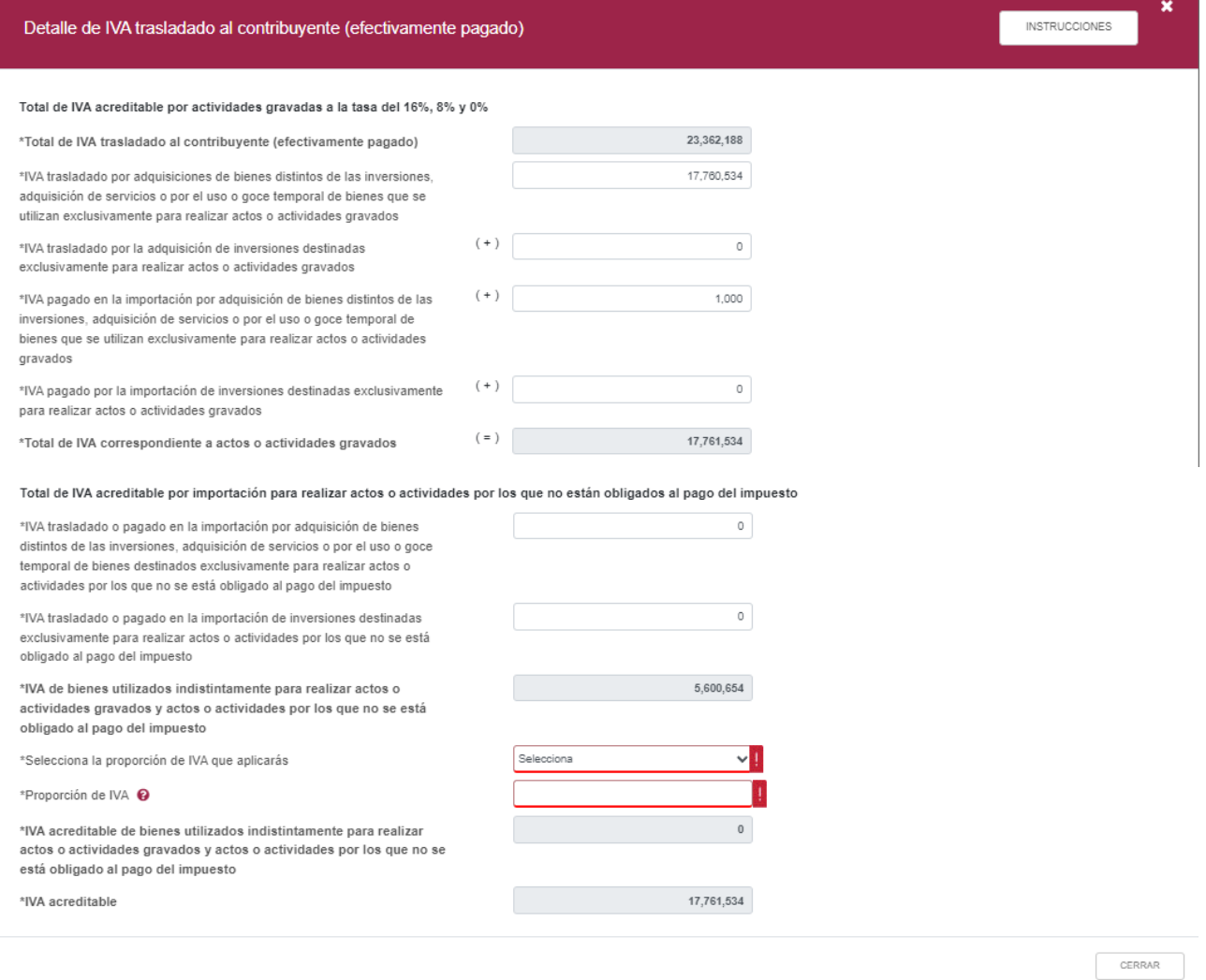

Los campos del **Total de IVA acreditable por actividades gravadas a la tasa del 16%, 8% y 0%**, son los siguientes:

➢ No se omite mencionar que los campos marcados con un asterisco al inicio de cada título, son obligatorios, en caso de no registrar algún dato el aplicativo no te permite seguir con el llenado de la declaración.

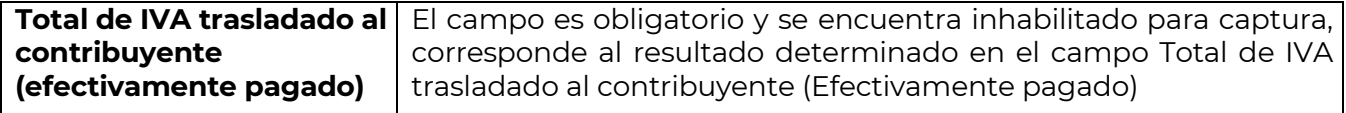

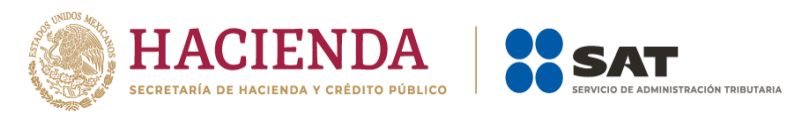

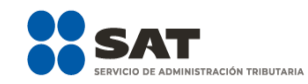

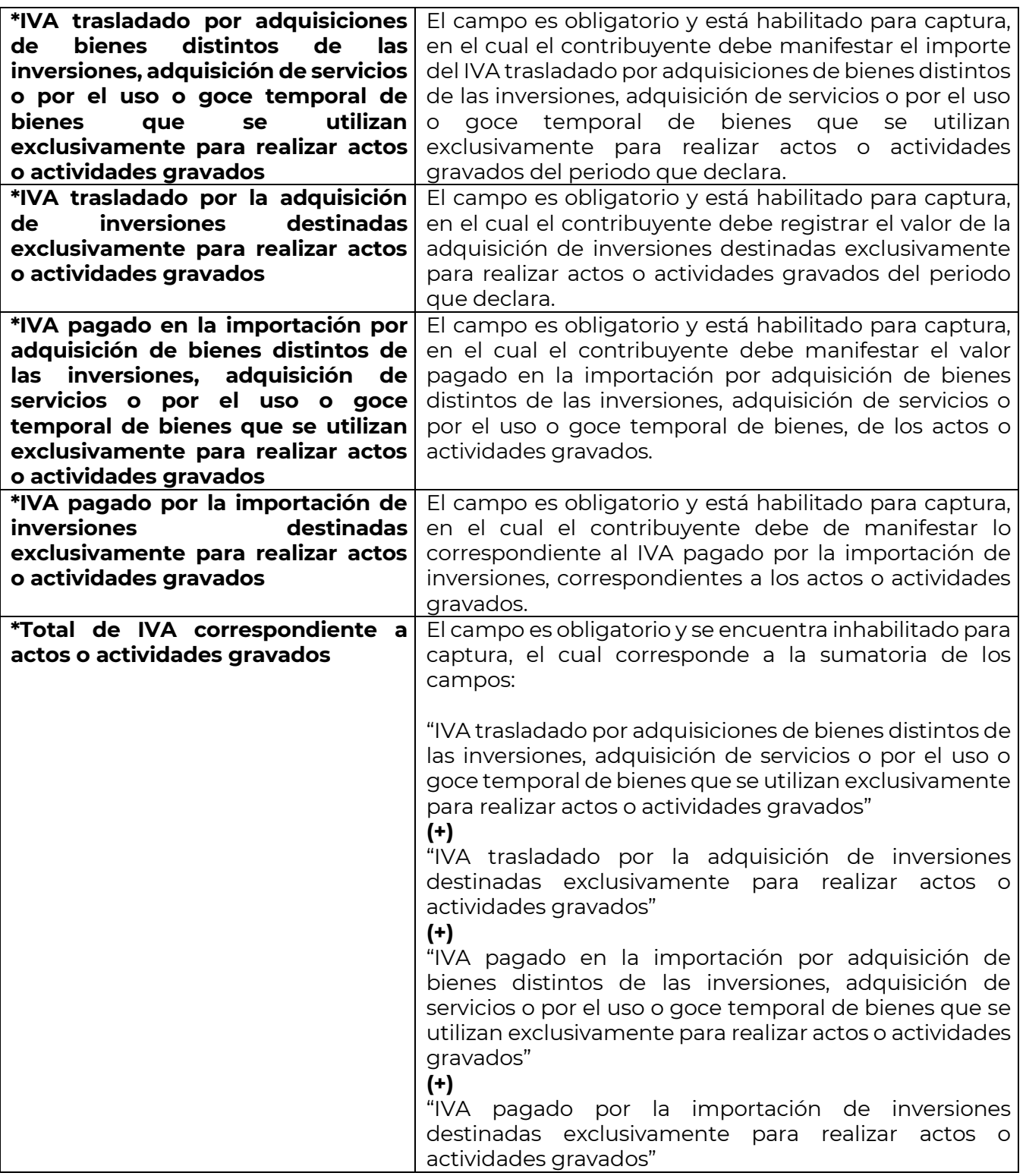

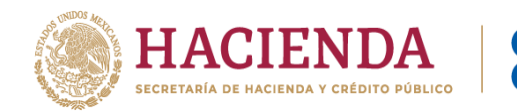

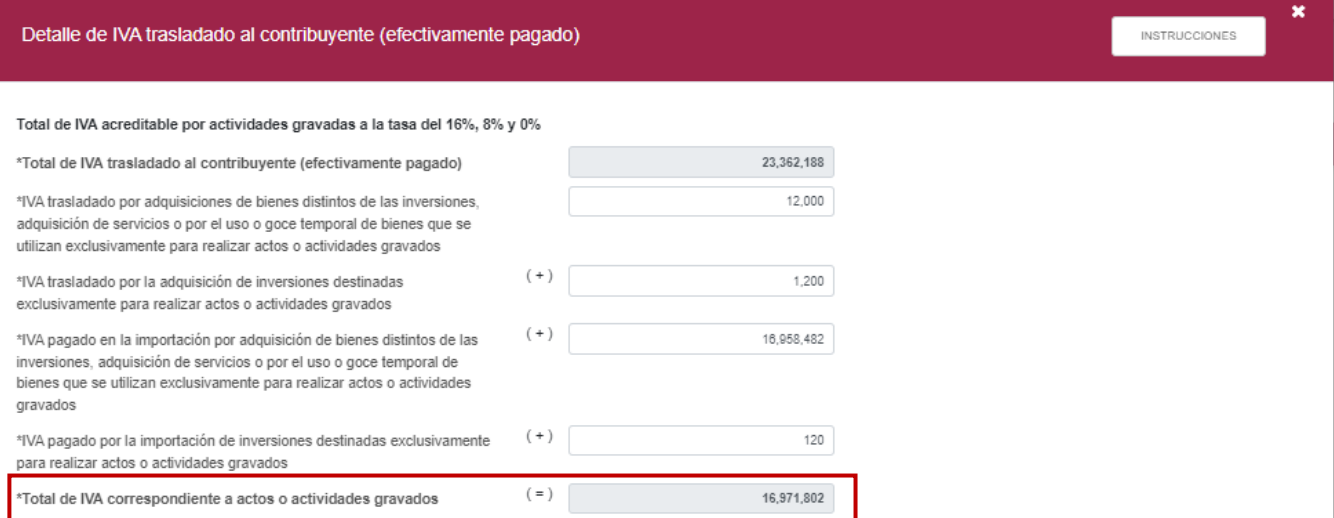

**ACIÓN TRIBUTARIA** 

SAT

A continuación, se muestra el apartado del **Total de IVA acreditable por importación para realizar actos o actividades por los que no están obligados al pago del impuesto**.

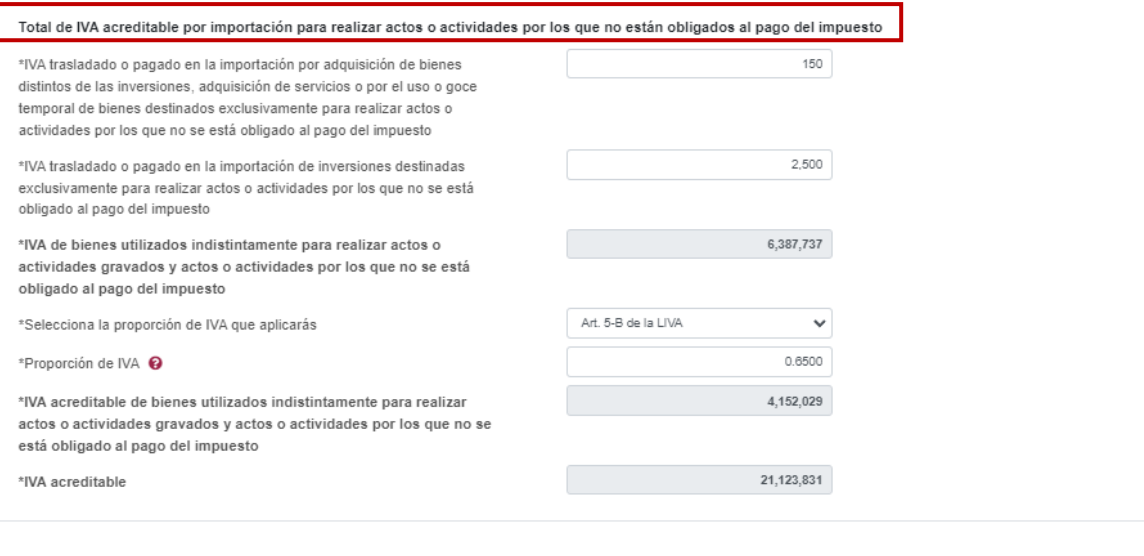

CERRAR

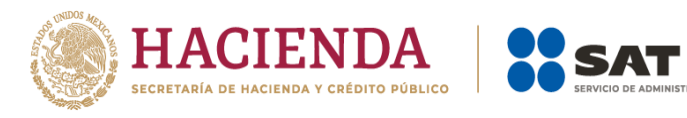

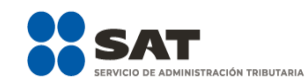

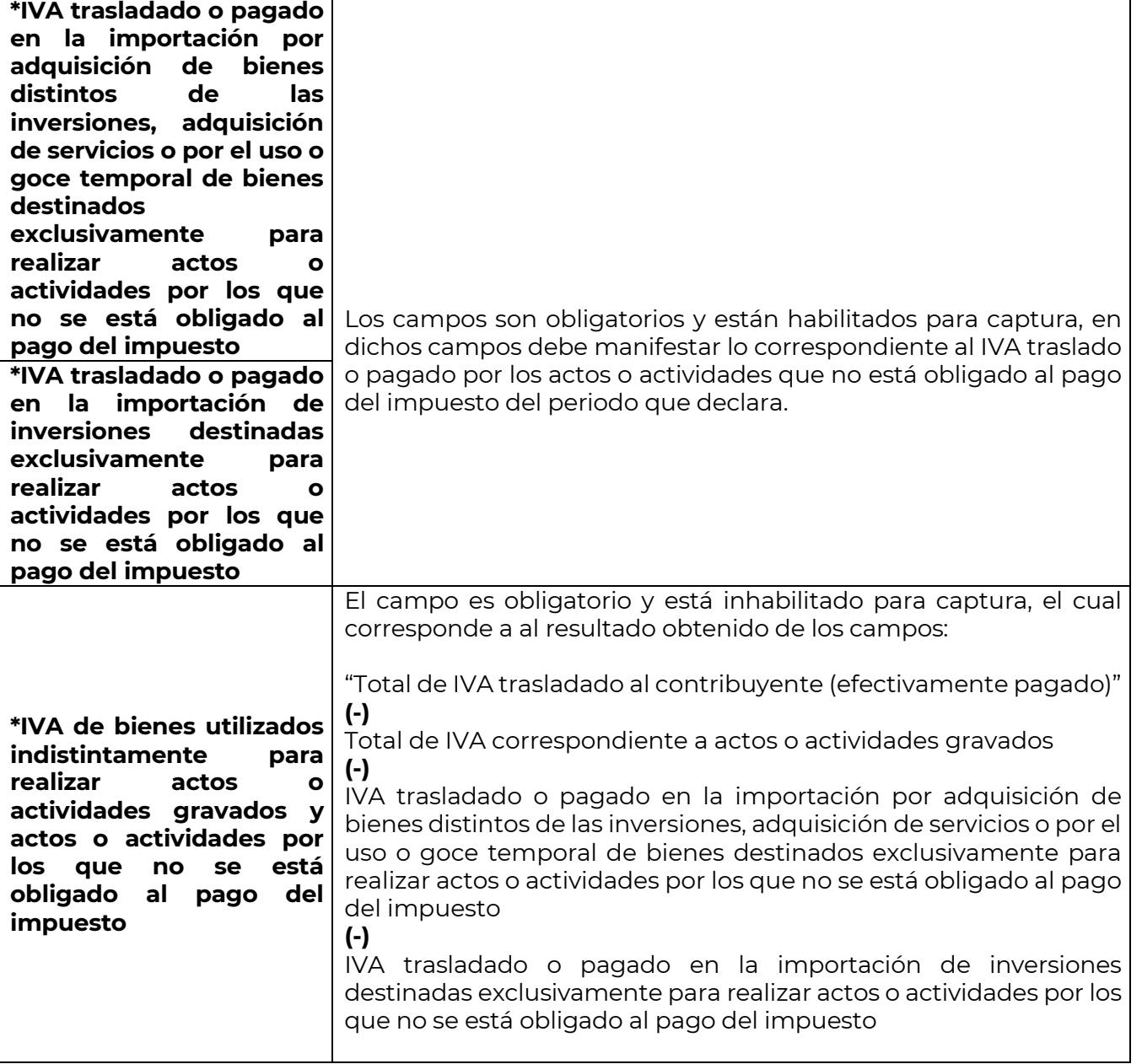

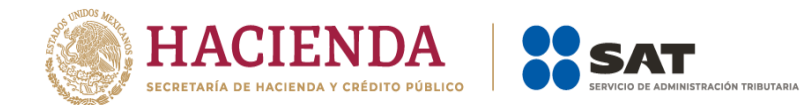

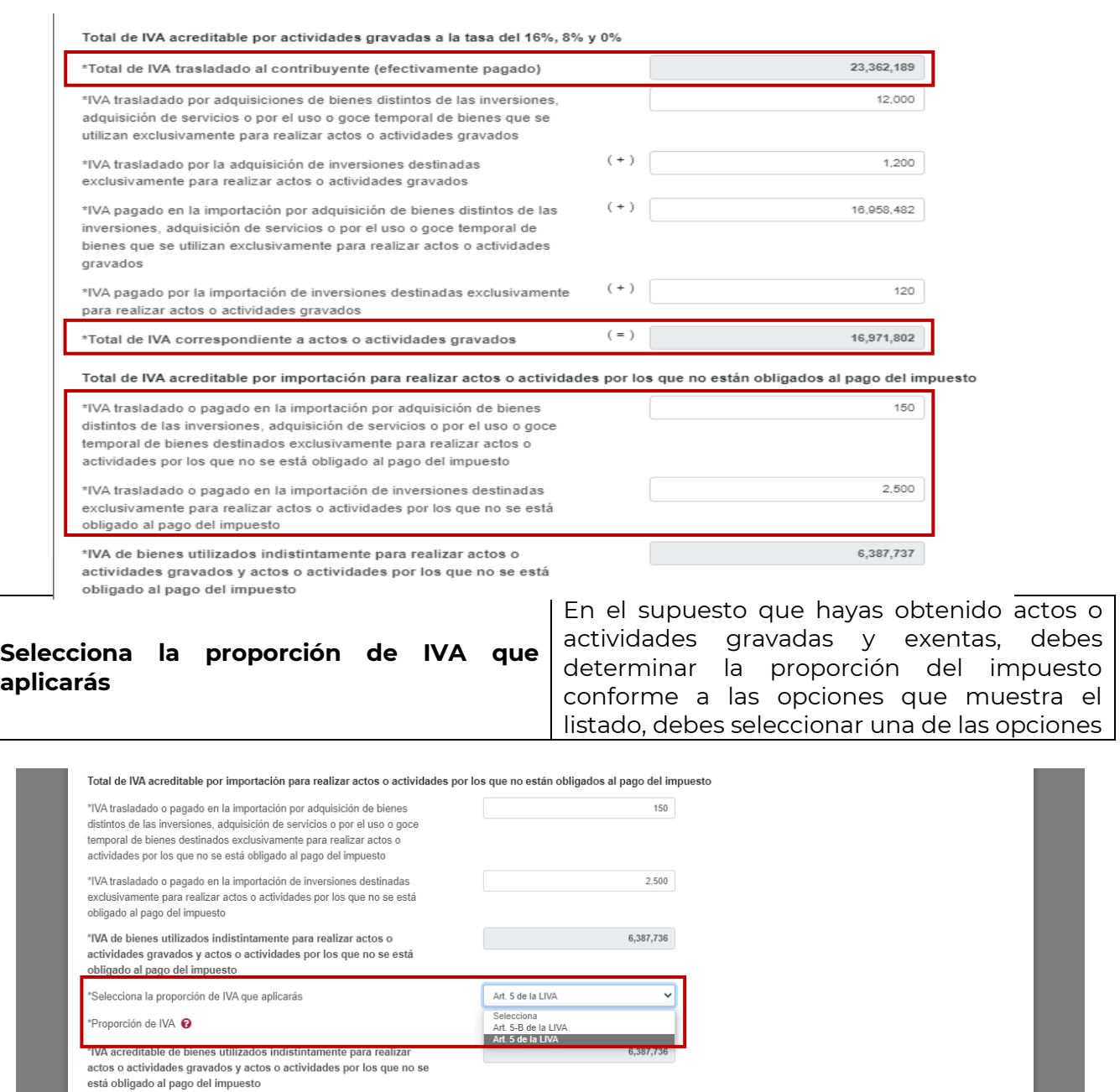

Cuando se seleccione la opción **Art. 5-B de la LIVA**, se debe manifestar el resultado en el campo "Proporción de IVA".

**Contract** 

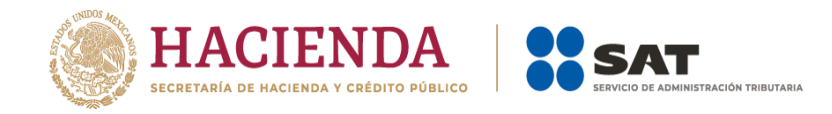

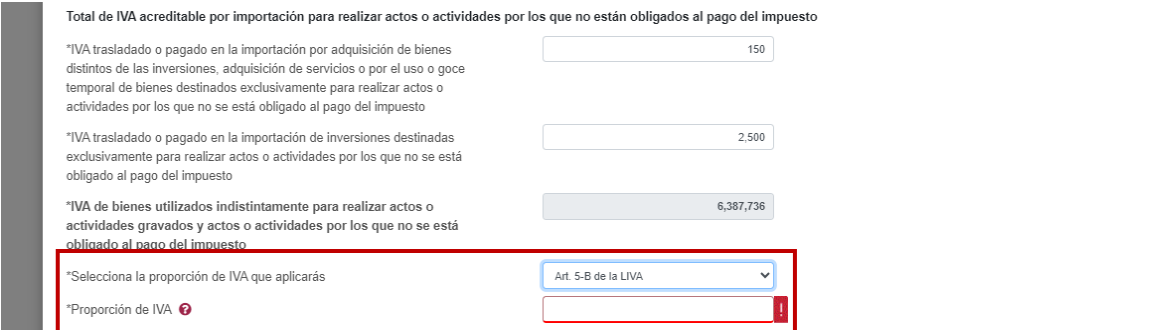

En el supuesto de seleccionar la opción **Art. 5 de la LIVA**, se muestra un cálculo sugerido en el campo "Proporción de IVA", el cual se determina conforme al total de actos o actividades gravados entre el total de los actos o actividades, el cálculo puede ser modificado conforme a los papeles de trabajo.

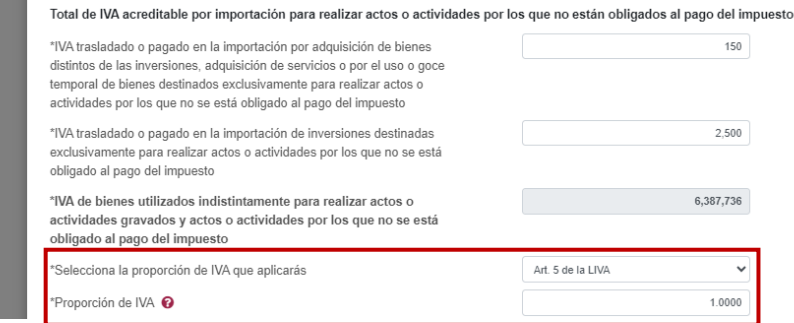

➢ No se omite mencionar que el valor registrado debe ser de 0.0000 hasta 1, en caso de registrar una proporción mayor a dicho valor, el aplicativo manda una alerta que impide continuar con el llenado de la declaración.

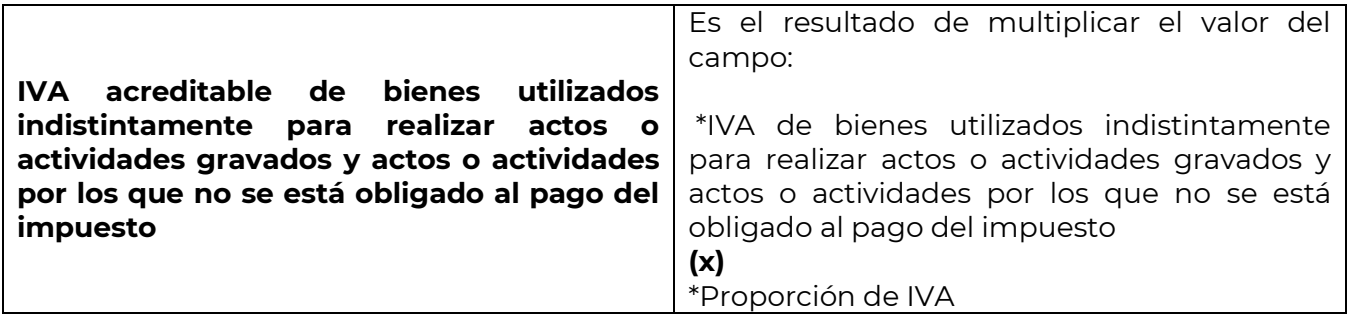

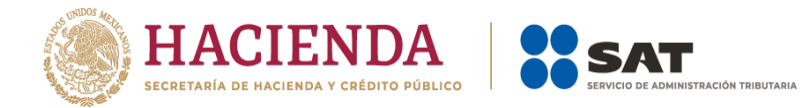

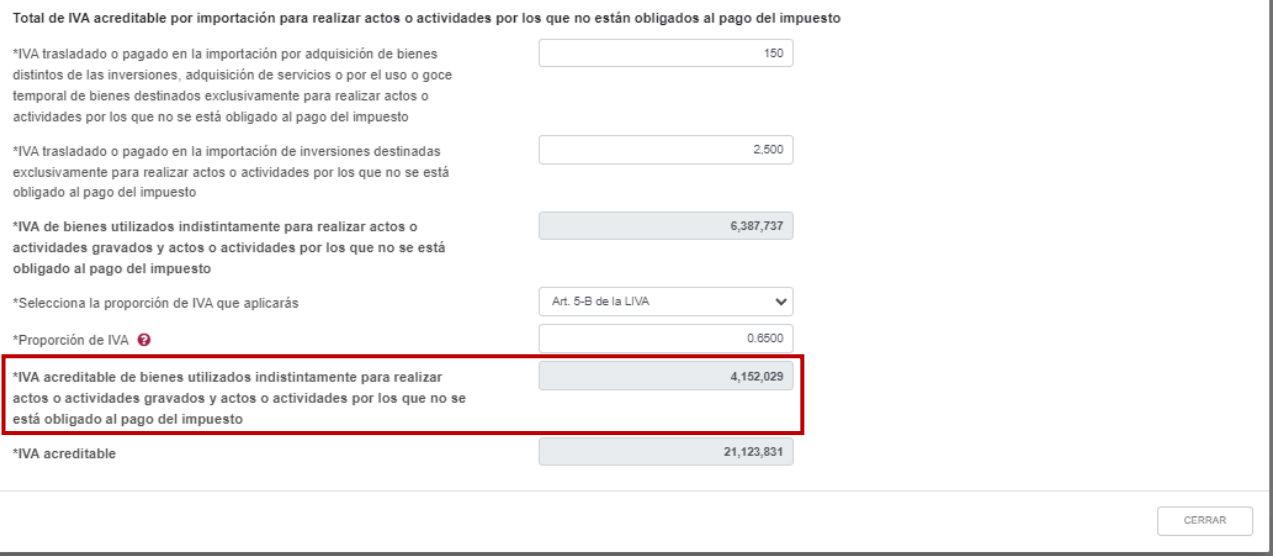

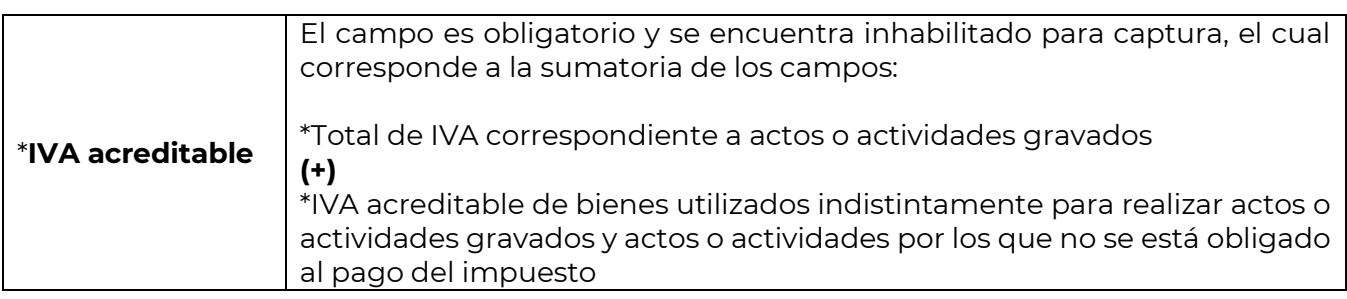

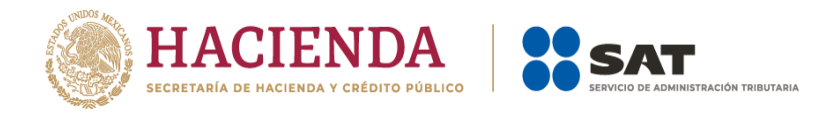

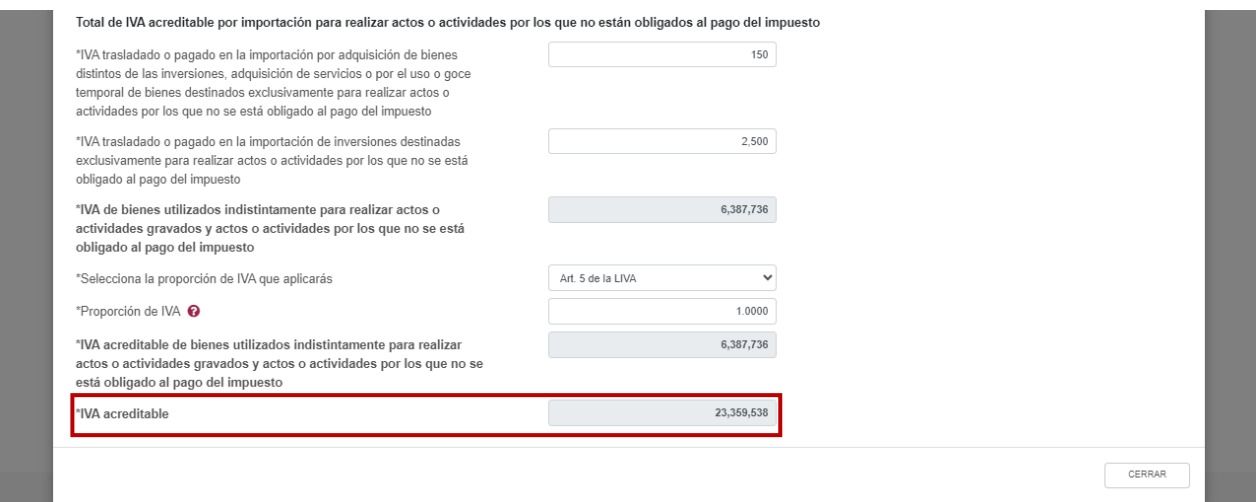

Concluida la captura de los registros, selecciona el botón "Cerrar" para continuar con el llenado de tu declaración.

## **Determinación**

Una vez concluidas las secciones anteriores, se habilita la sección" Determinación", que muestra los siguientes campos:

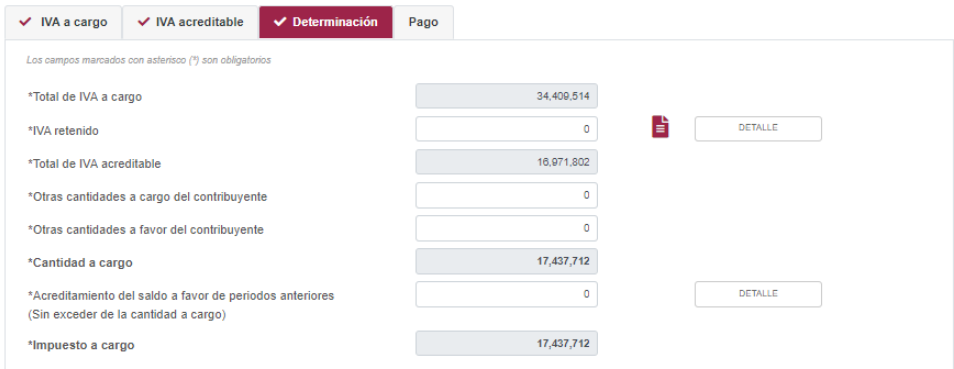

Los datos del apartado se conforman de la siguiente manera:

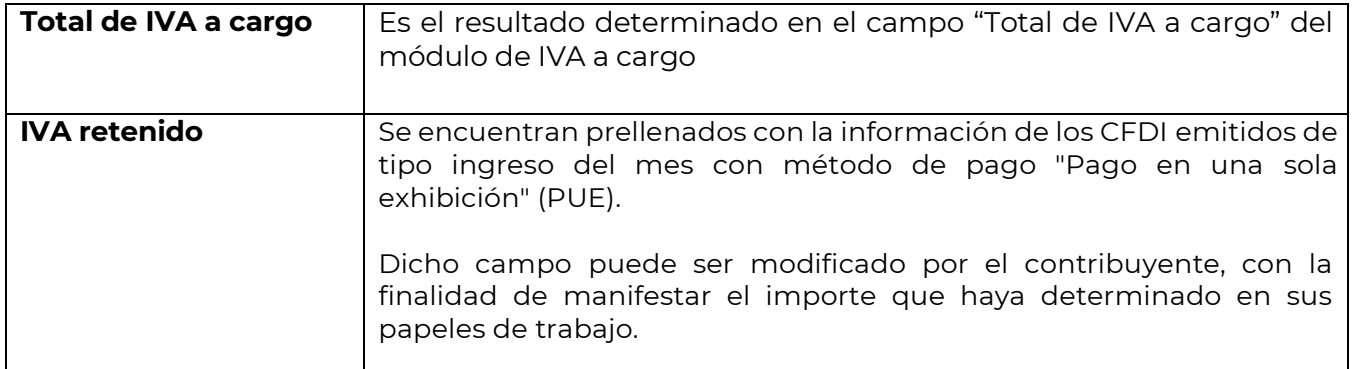

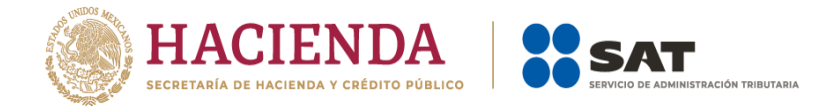

Al lado derecho, se muestra el ícono **i**, al dar clic, se puede consultar el resumen de los CFDI que se consideraron para el prellenado, dicha información puede ser validada al ingresar al **Visor de facturas emitidas y recibidas**.

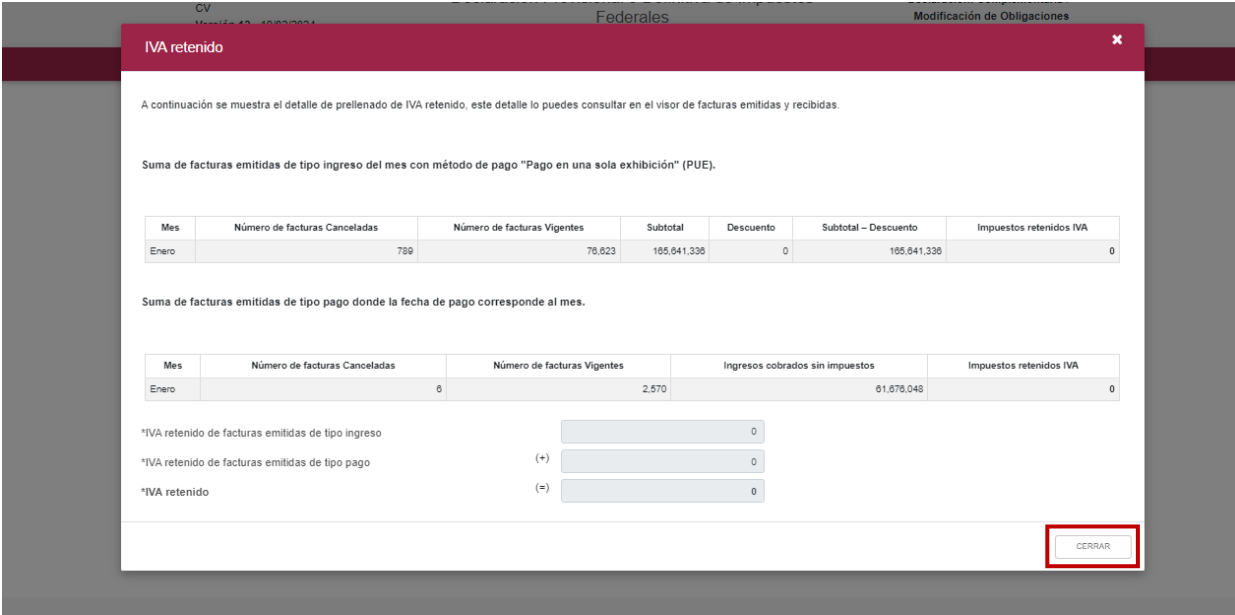

Para regresar al llenado de la declaración, da clic en el botón "Cerrar".

En el botón "Detalle", se muestra una ventana con campos habilitados para captura, con la finalidad de clasificar el IVA retenido de los actos o actividades. Posteriormente para continuar da clic en "Cerrar".

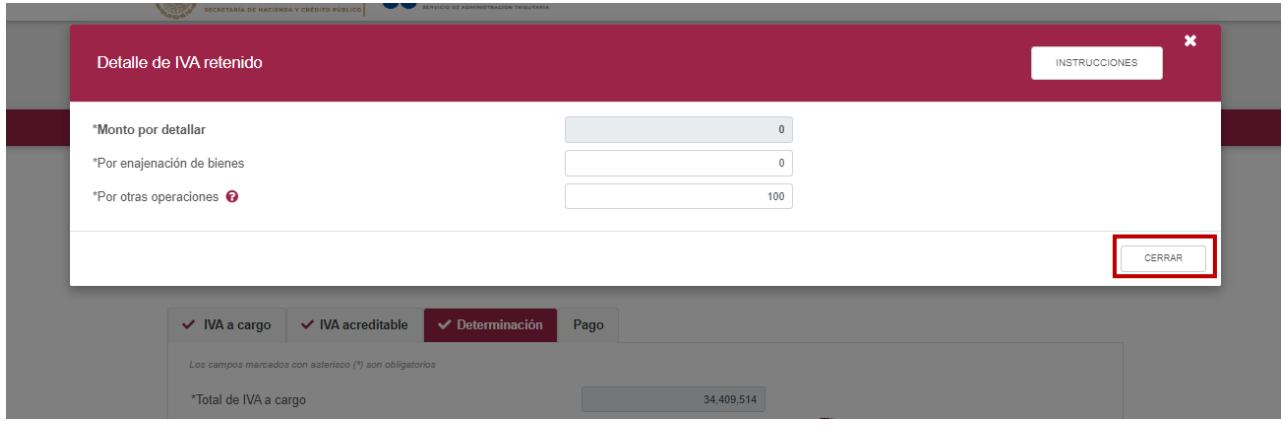

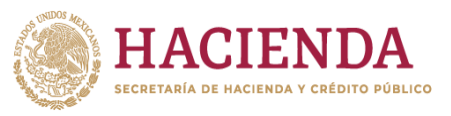

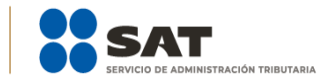

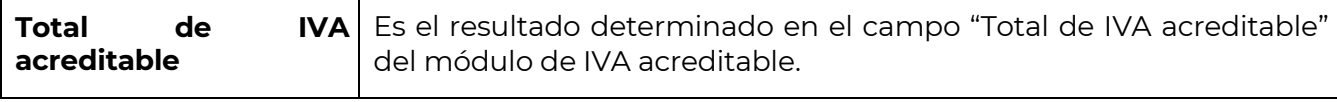

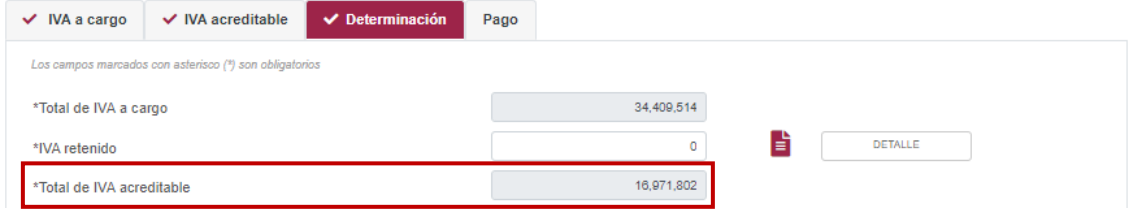

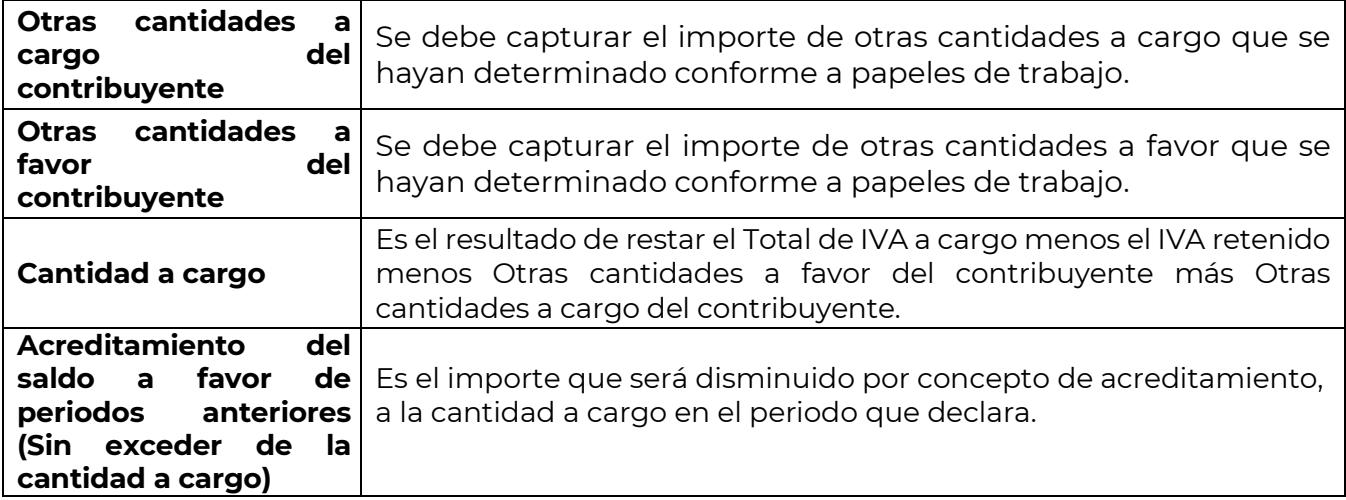

En el botón "Detalle", se muestra una ventana con para registrar la información cuando el monto del campo "Acreditamiento del saldo a favor de periodos anteriores (Sin exceder de la cantidad a cargo)" sea mayor a cero, posteriormente da clic en **AGREGAR**.,

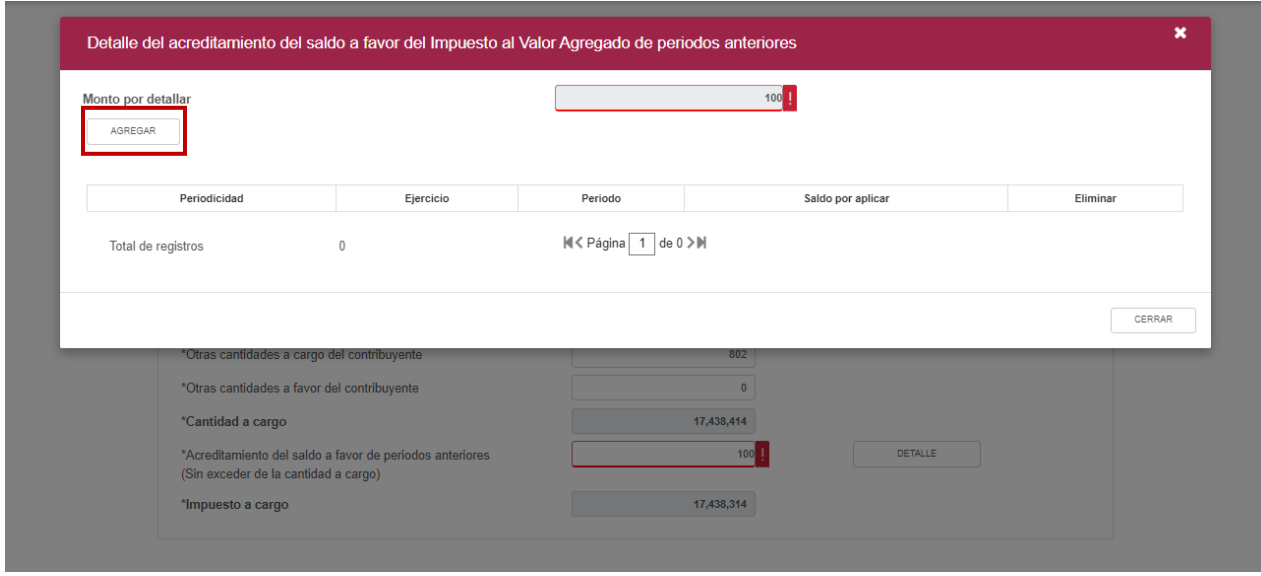

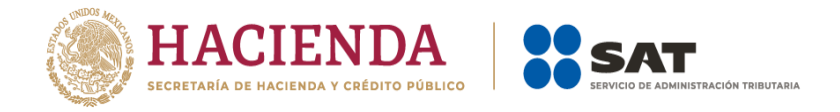

Posteriormente, debes seleccionar los siguientes campos:

- "Periodicidad", "Ejercicio", "Periodo" e ingresa el "Saldo a aplicar".
- En seguida selecciona el "Tipo de declaración" de la cual proviene e ingresa el "Número de operación", la "Fecha en que se presentó la declaración del saldo a favor", el "Monto del saldo a favor original", "Remanente histórico antes de la aplicación" y posteriormente da clic en el botón **Guardar**.

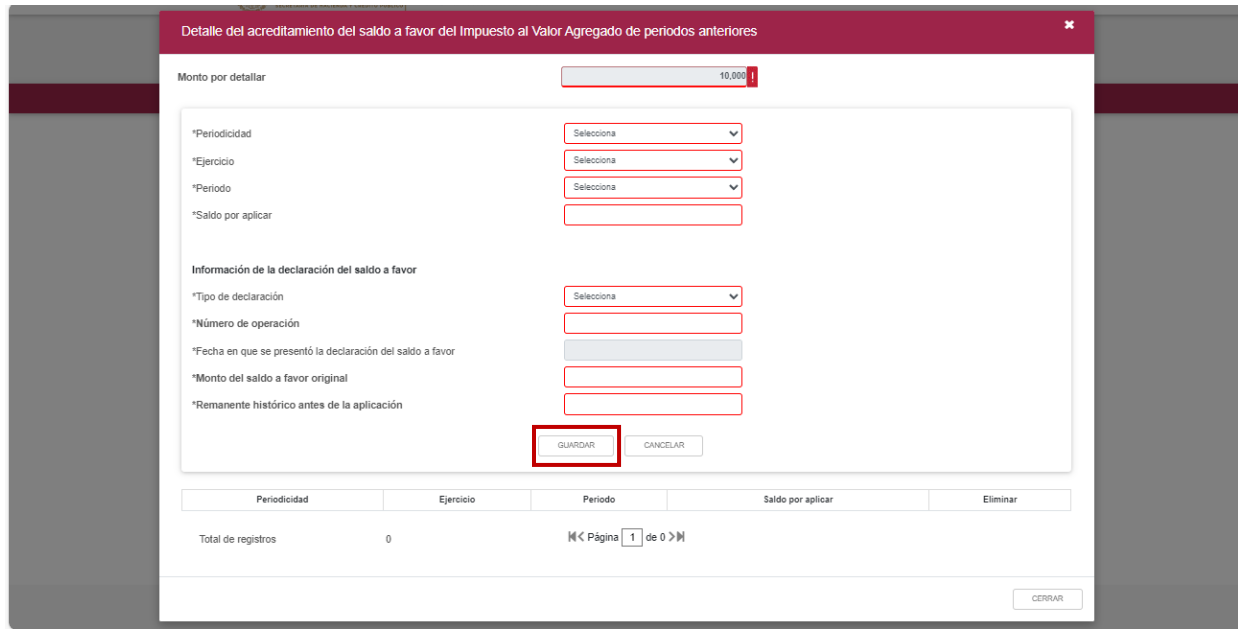

Para regresar al llenado de la declaración, da clic en el botón **Cerrar**.

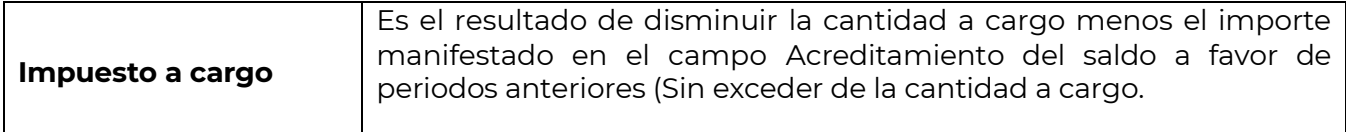

En el caso de determinar un saldo a favor, se visualizan los siguientes campos:

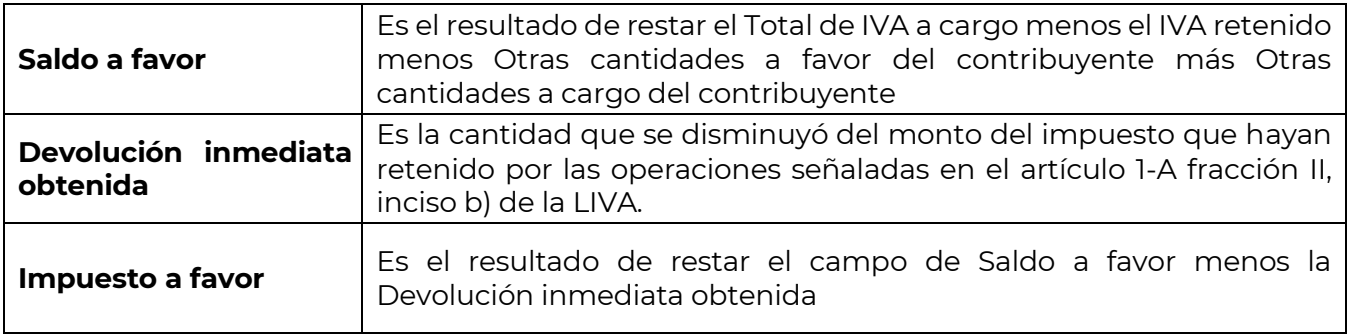

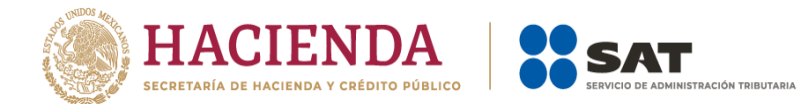

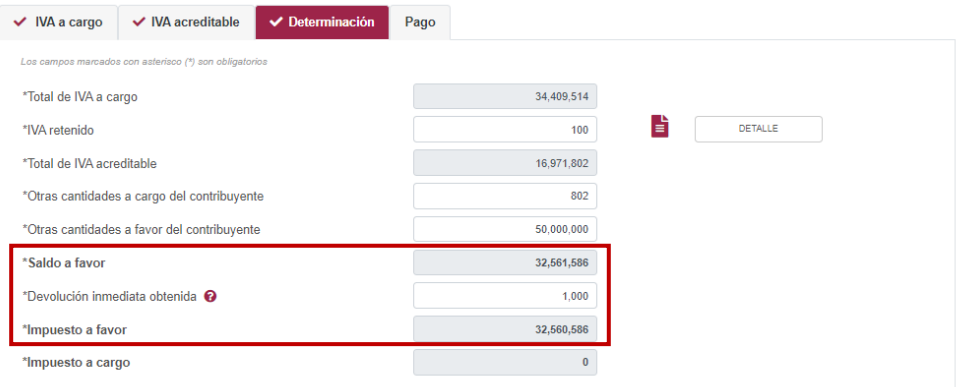

#### **Pago**

Por último en este apartado se debe validar la cantidad a pagar. En caso de que desees modificar el importe, regresa al apartado de "Determinación" para cambiar la información registrada.

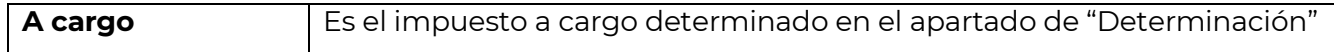

Si la declaración se presenta fuera del plazo establecido se habilitan los campos "Actualización" y "Recargos", los cuales se calculan desde la fecha en la que debió realizarse el pago y hasta que éste se realice.

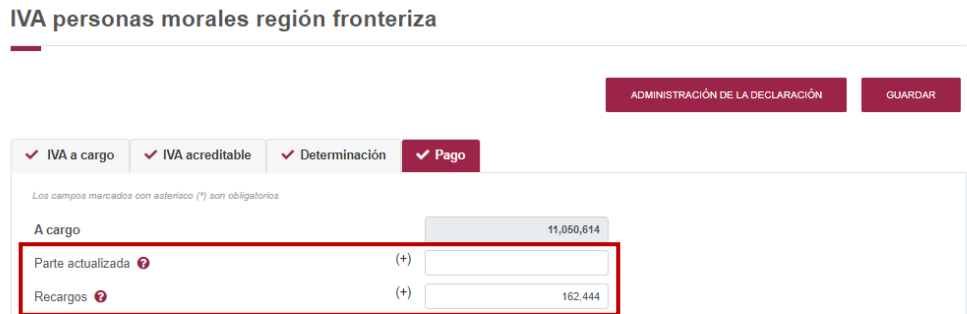

Los datos de la sección de "Pago" son los siguientes:

**Subsidio para el empleo**  Es el monto del subsidio entregado a los trabajadores que puedes acreditar en el periodo de pago.

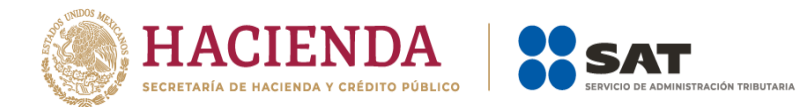

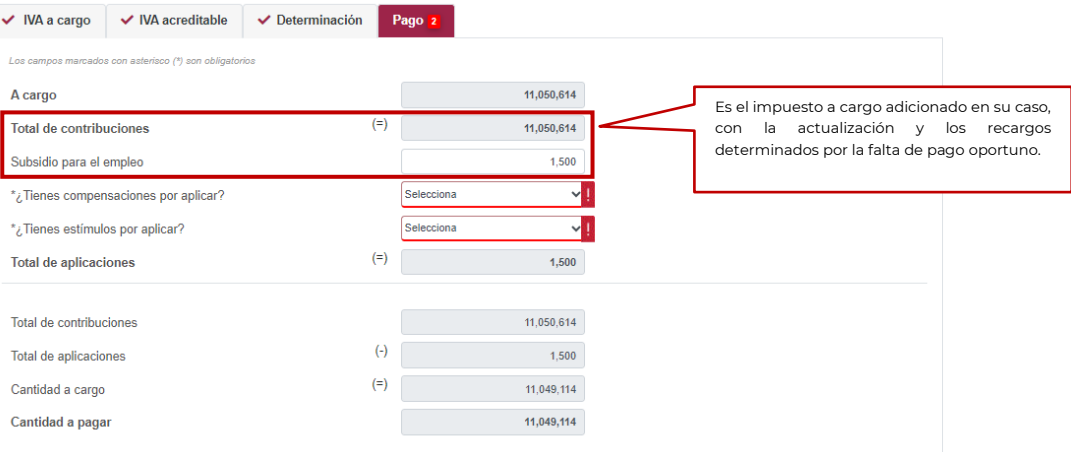

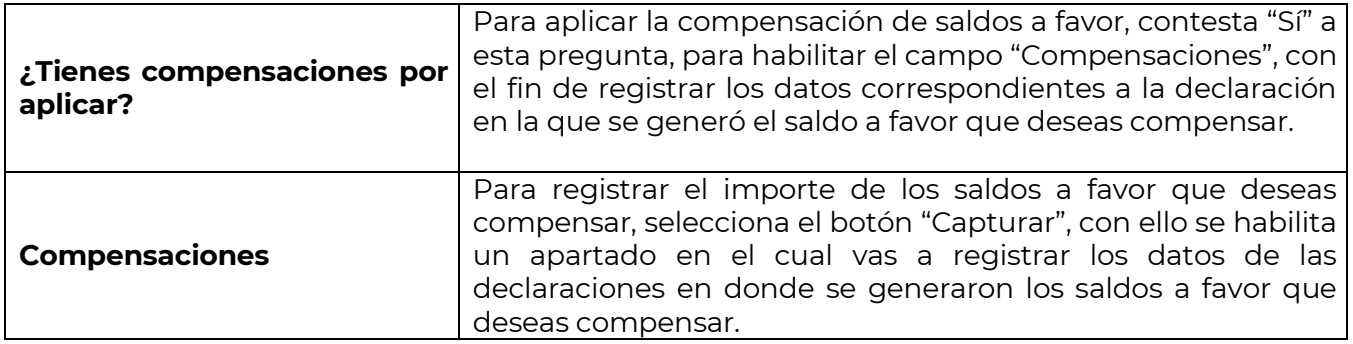

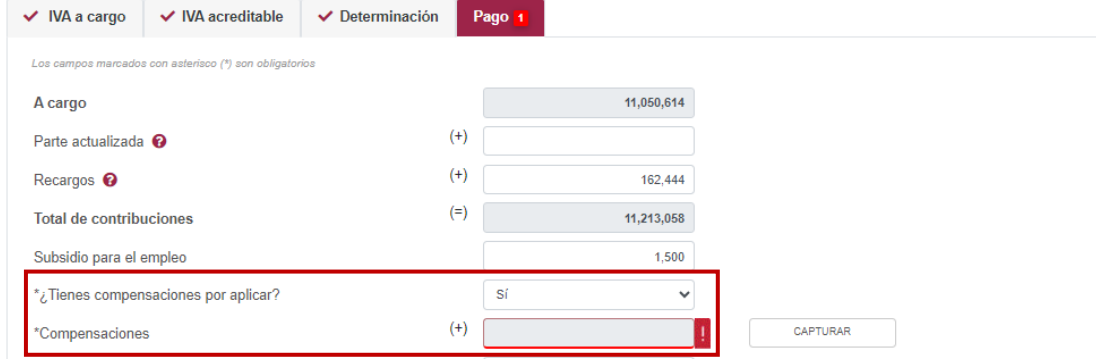

Para habilitar los campos para el registro de los datos de la declaración en la que se generó el saldo a favor que deseas compensar, da clic en el botón "Agregar".

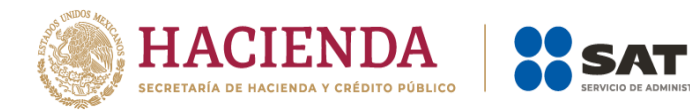

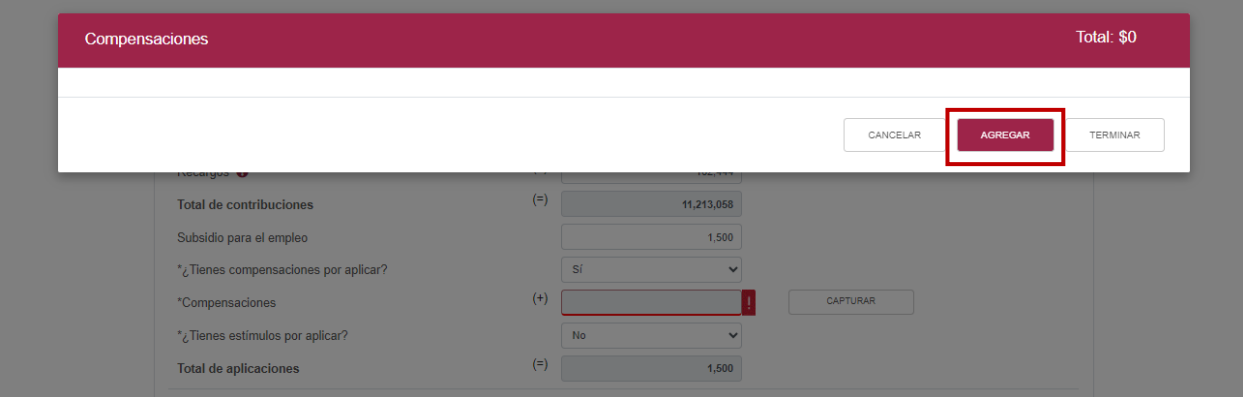

IÓN TRIBUTARIA

## Puedes realizar varios registros.

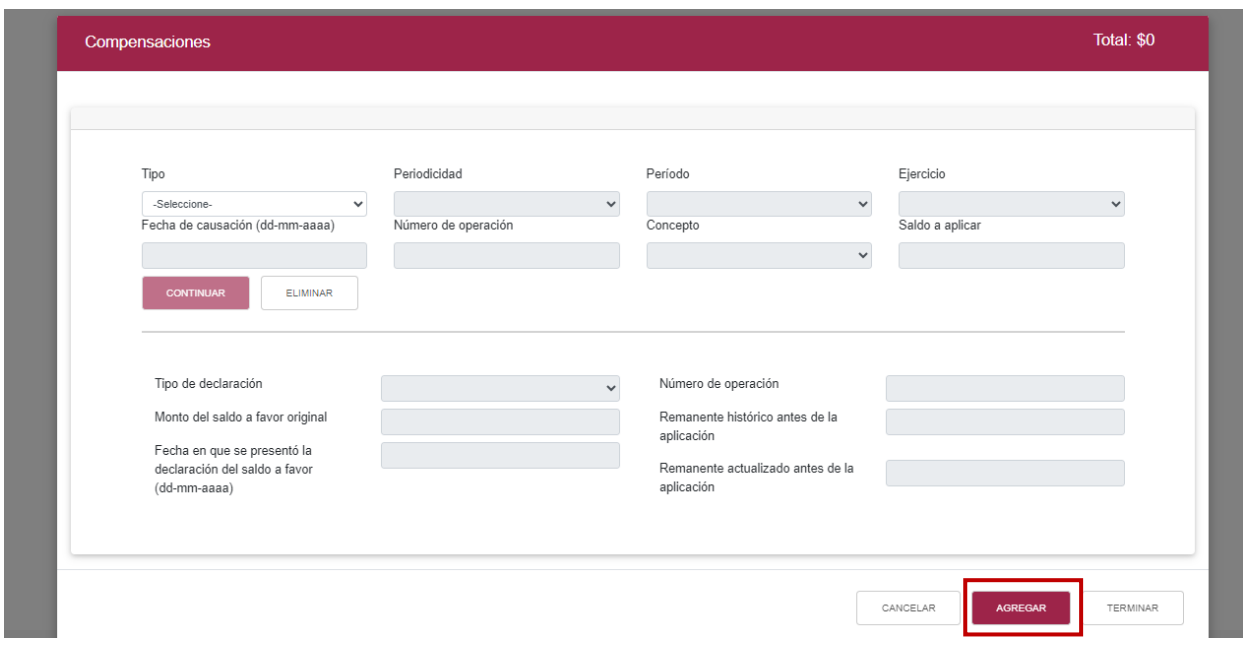

Concluido el o los registros, selecciona el botón "Terminar" para continuar con el llenado de tu declaración.

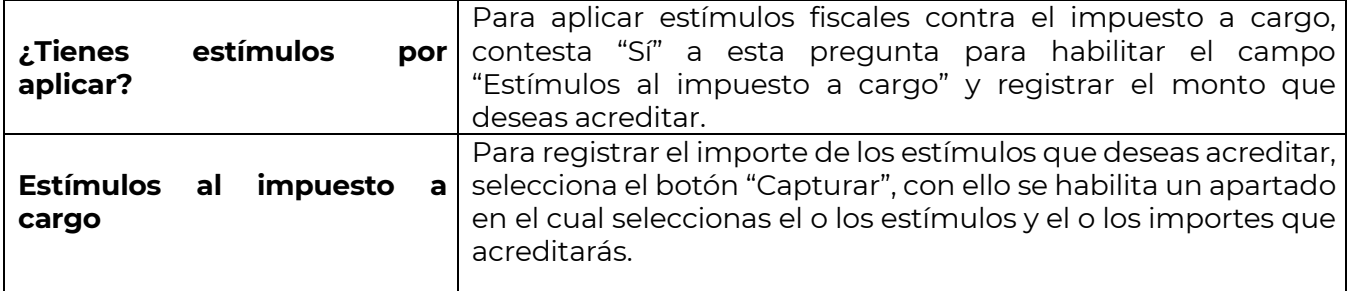

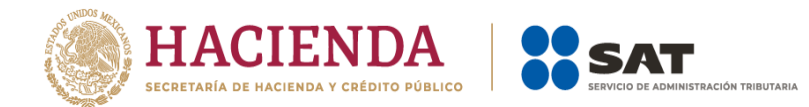

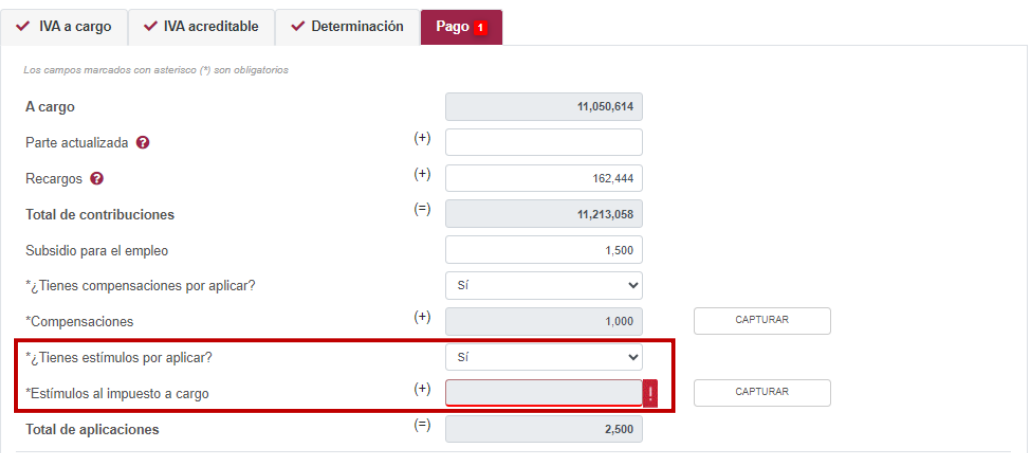

Los campos "Tipo de estímulo" y "Por aplicar en el periodo" se habilitan seleccionando el botón "Agregar".

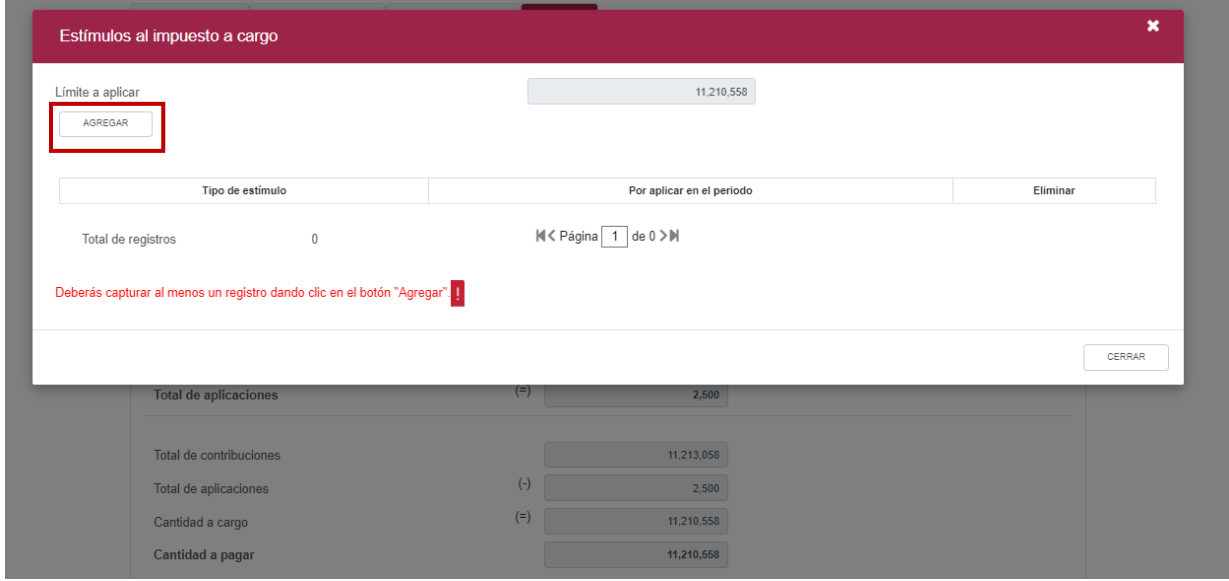

Para guardar el registro, da clic en el botón "Guardar".

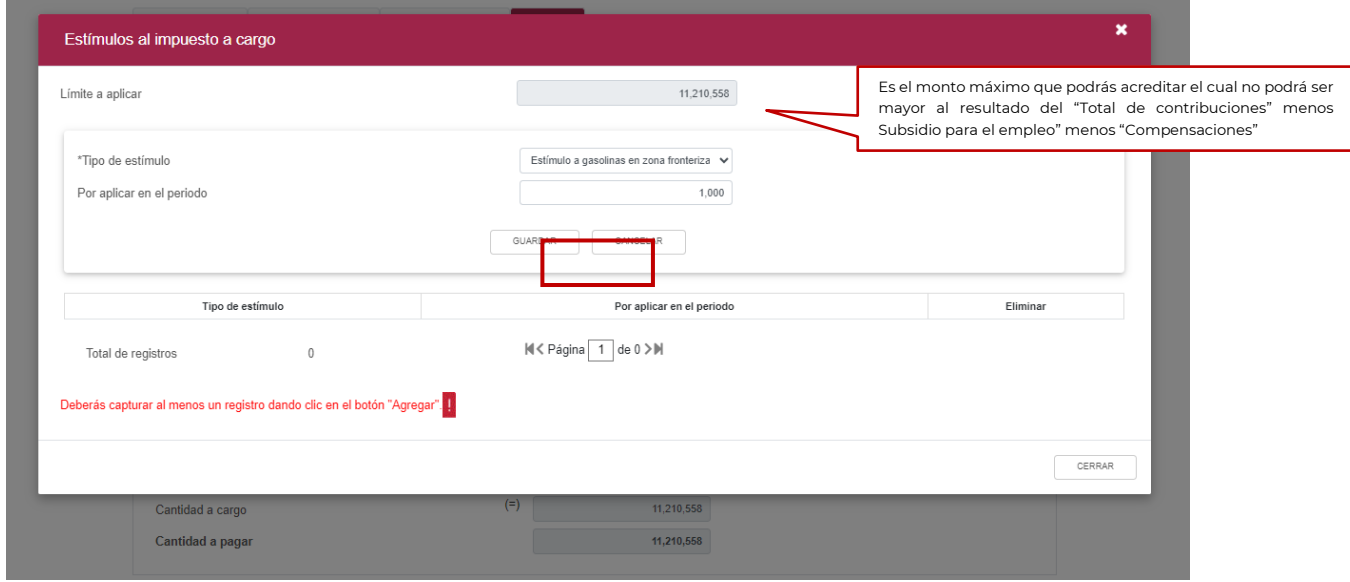

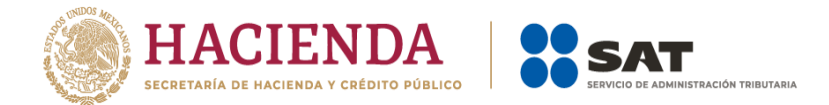

Los registros se muestran en la siguiente tabla resumen, en caso de que desees eliminar un registro, selecciona el ícono "Eliminar".

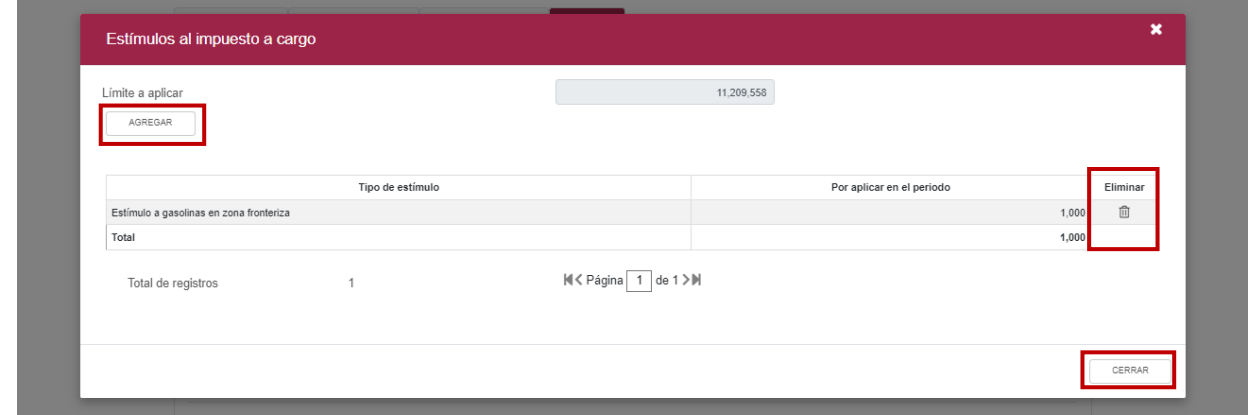

Puedes realizar varios registros al dar clic en el botón **Agregar**.

Concluida la captura de los registros, selecciona el botón "Cerrar" para continuar con el llenado de tu declaración.

La suma de los importes registrados se muestra en el campo "Estímulos al impuesto a cargo".

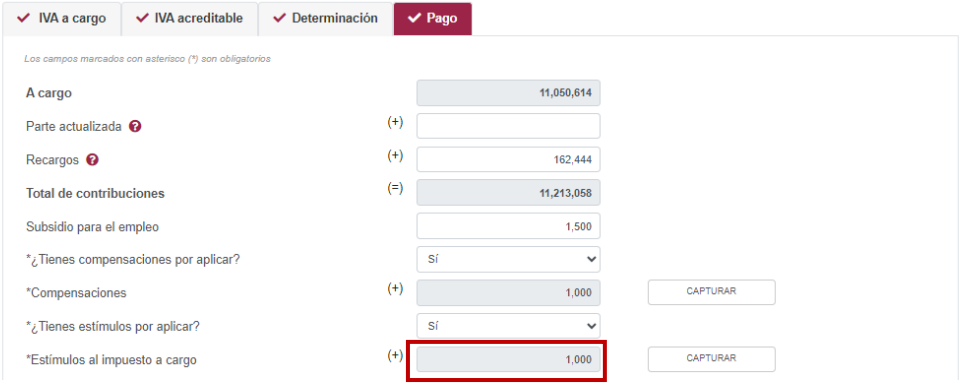

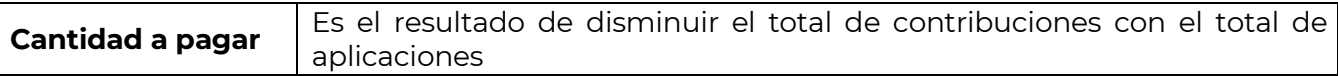

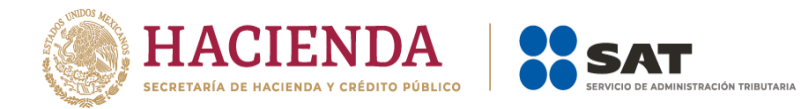

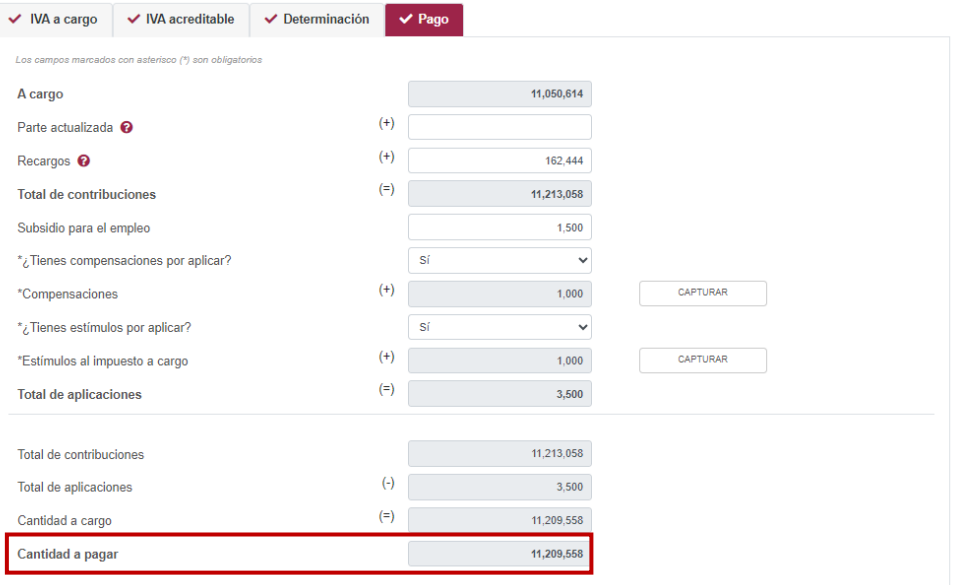

## **Vista previa**

Para generar la vista previa de la declaración, elige el botón "Administración de la declaración".

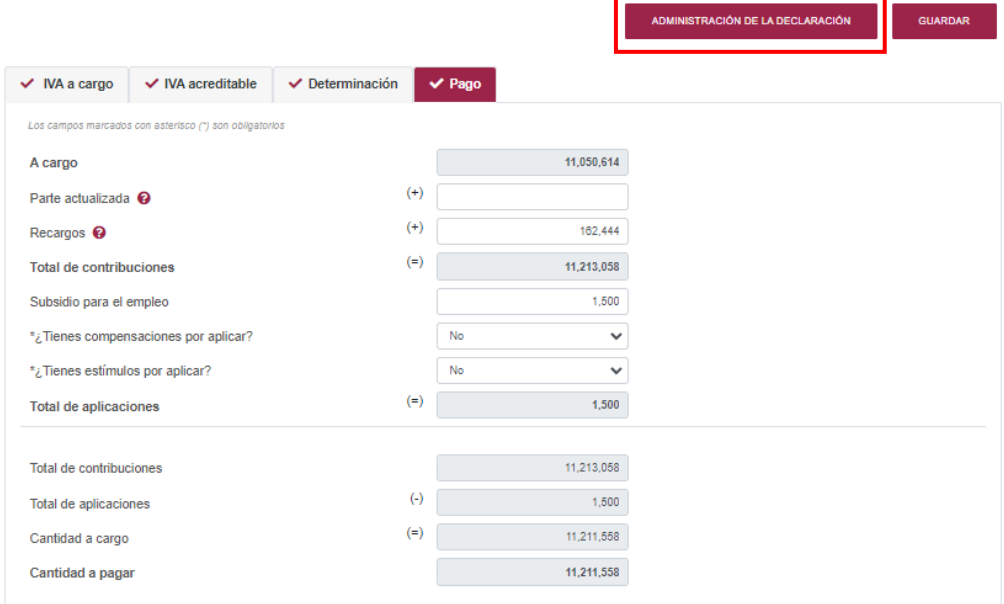

Posteriormente, selecciona el botón "Vista previa".

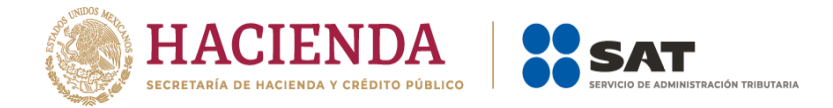

La vista previa se genera en formato PDF para su revisión, la puedes descargar e imprimir.

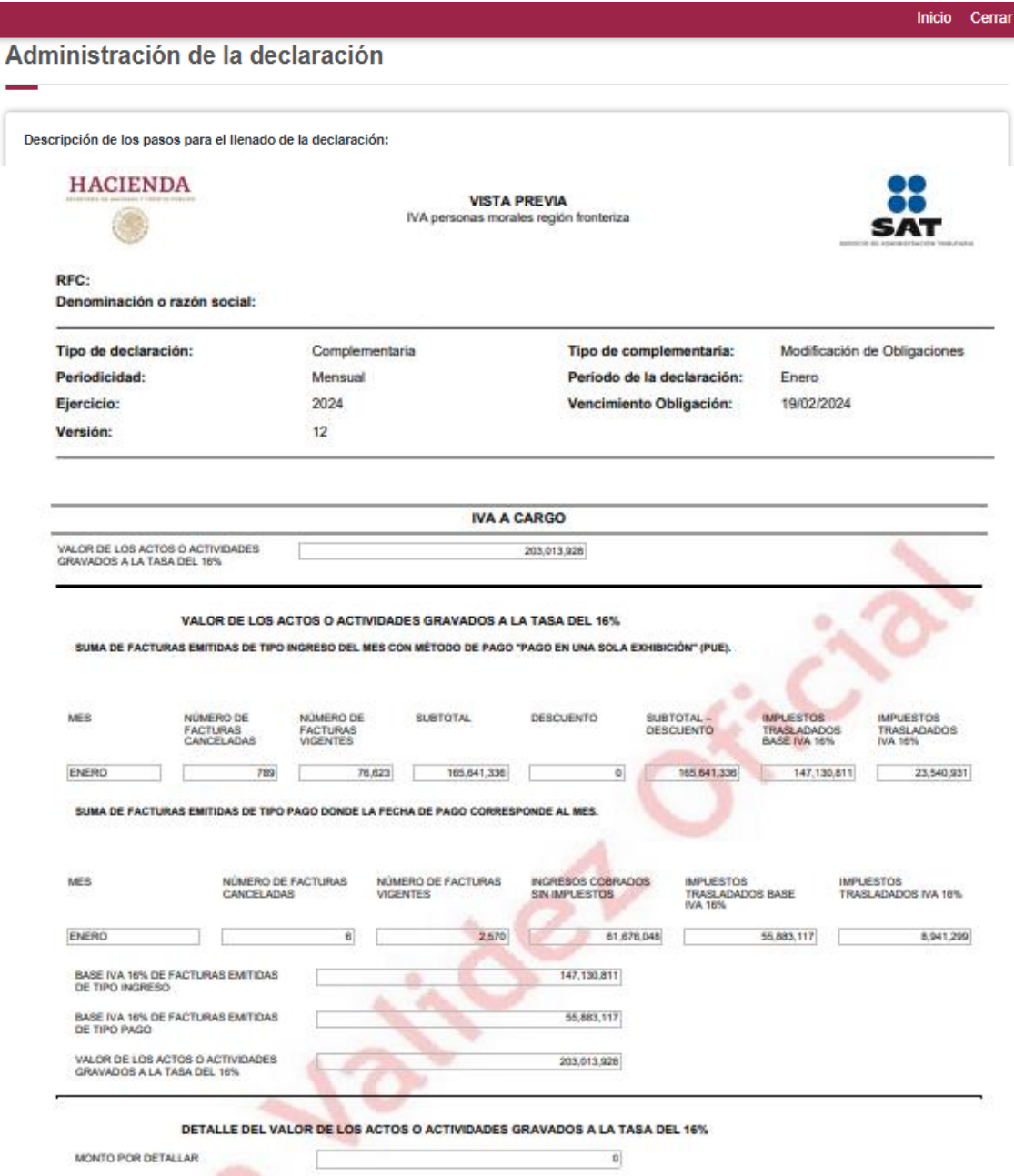

Para regresar a la declaración selecciona el botón "Regresar".

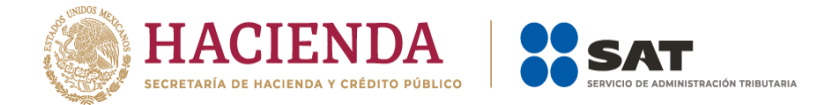

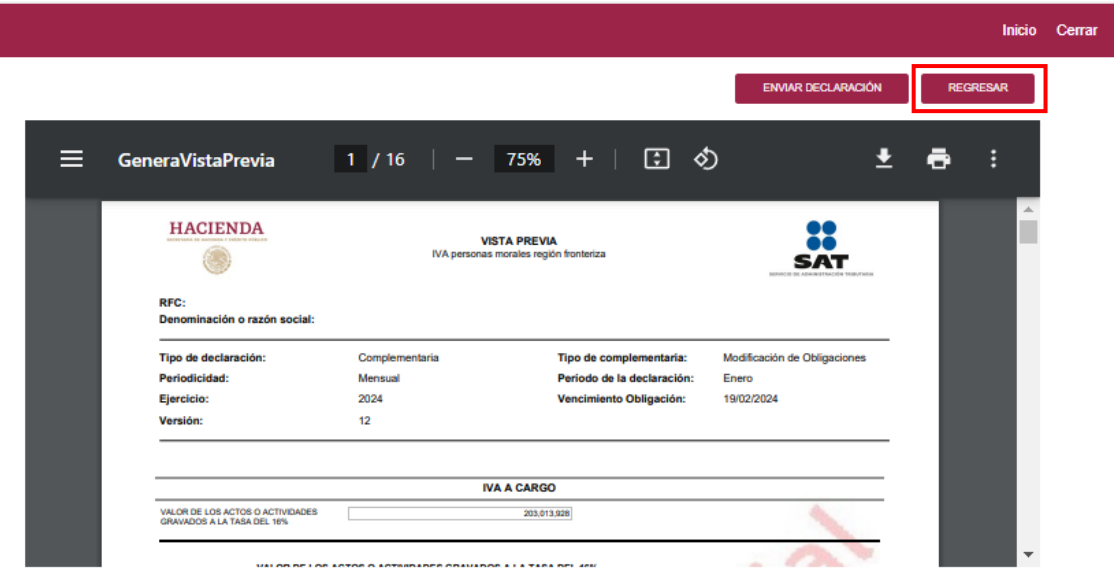

Para ingresar nuevamente a la declaración, selecciona el círculo de la obligación.

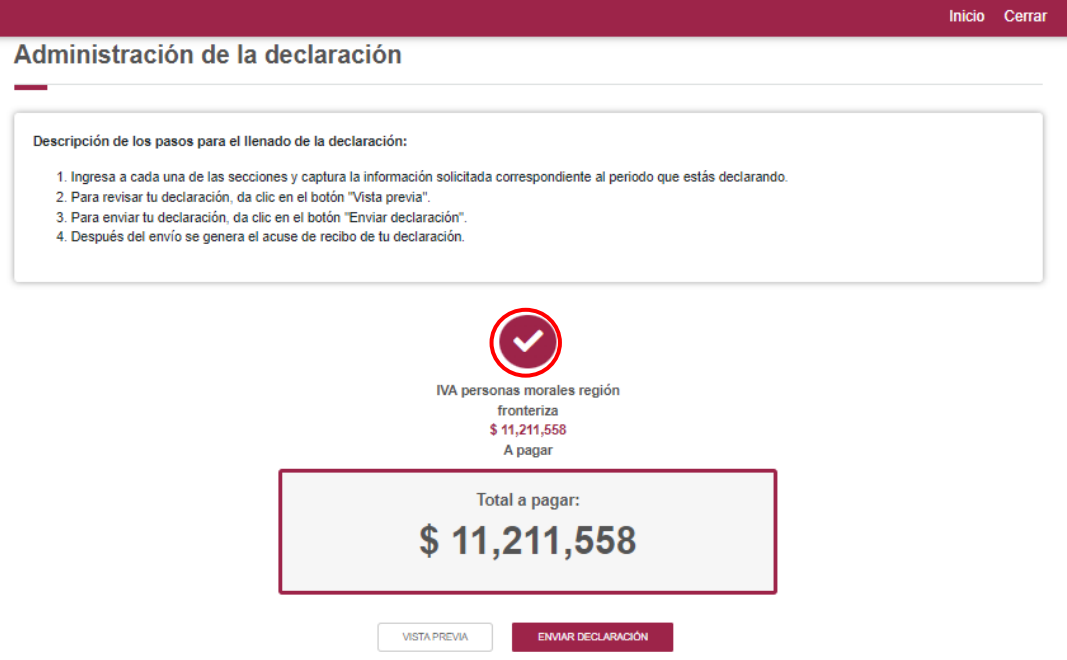

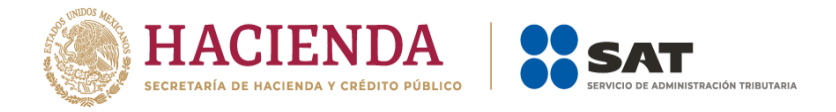

## **Envío de la declaración**

El envío de la declaración, se realiza al dar clic en el botón **Enviar declaración**, el cual está ubicado en la "Administración de la declaración".

Este botón, también se habilita después de que se genere la vista previa de la declaración.

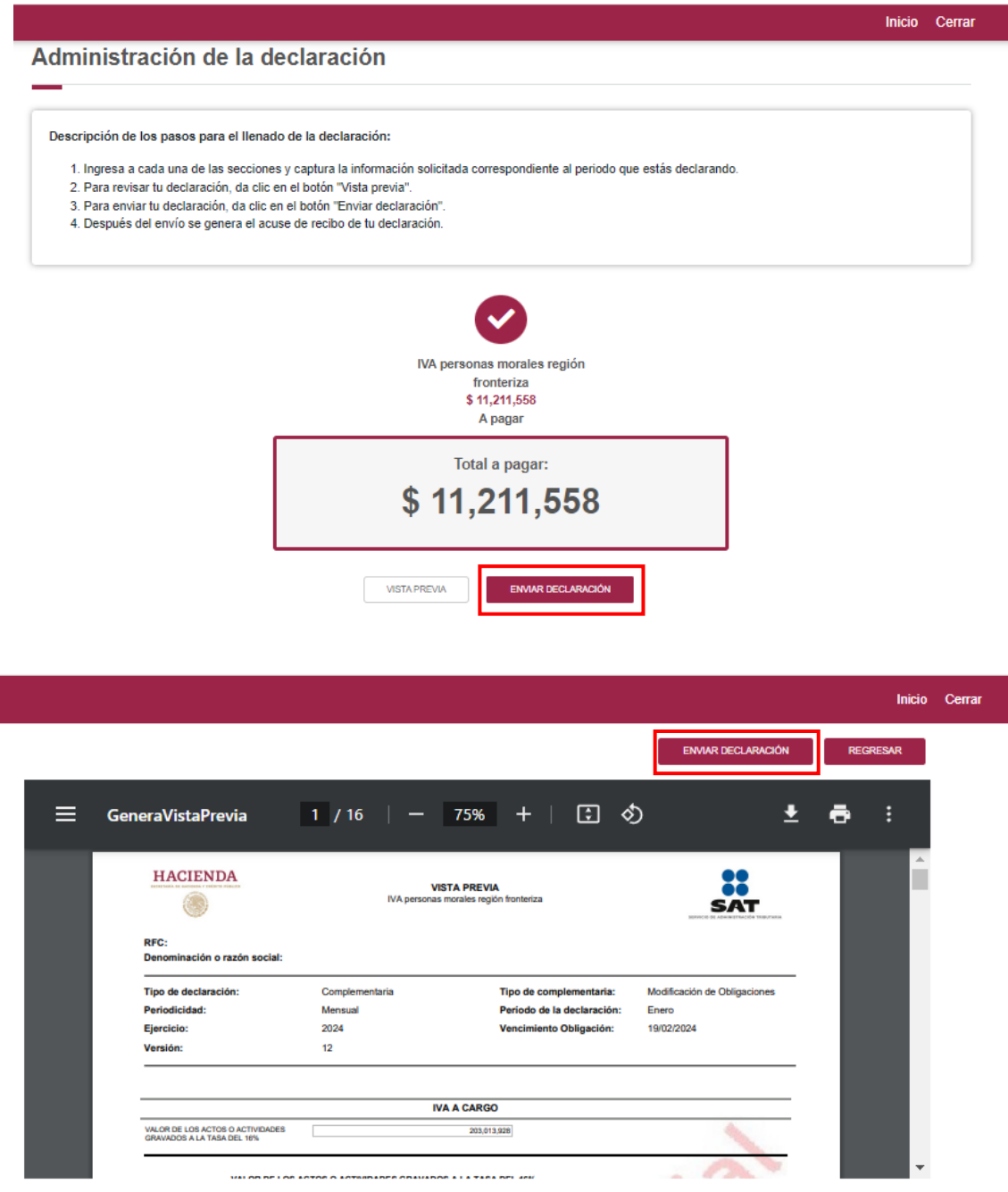

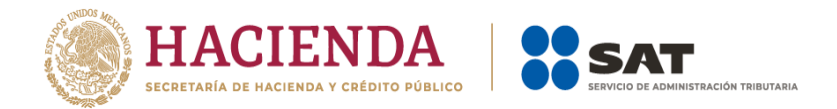

Se muestra un mensaje en el que se solicita que confirmes que deseas continuar con el envío.

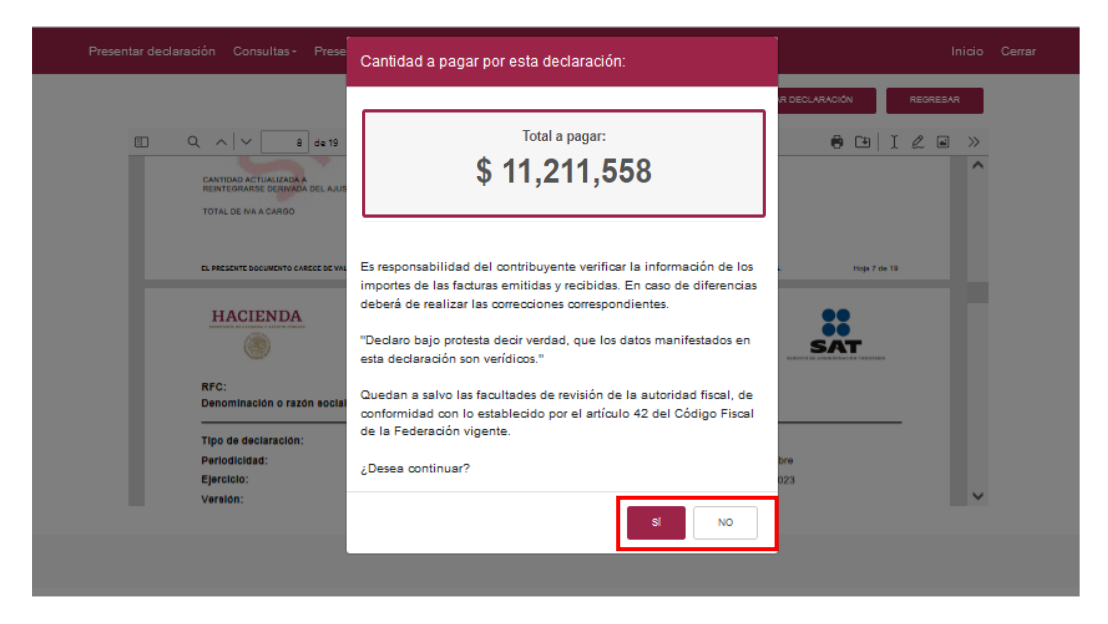

En caso de que no desees continuar contesta "No", para regresar a la "Administración de la declaración".

Al dar clic en el botón "Sí", se procede al envío de la declaración, la cual se concluye al firmar con la e.firma.

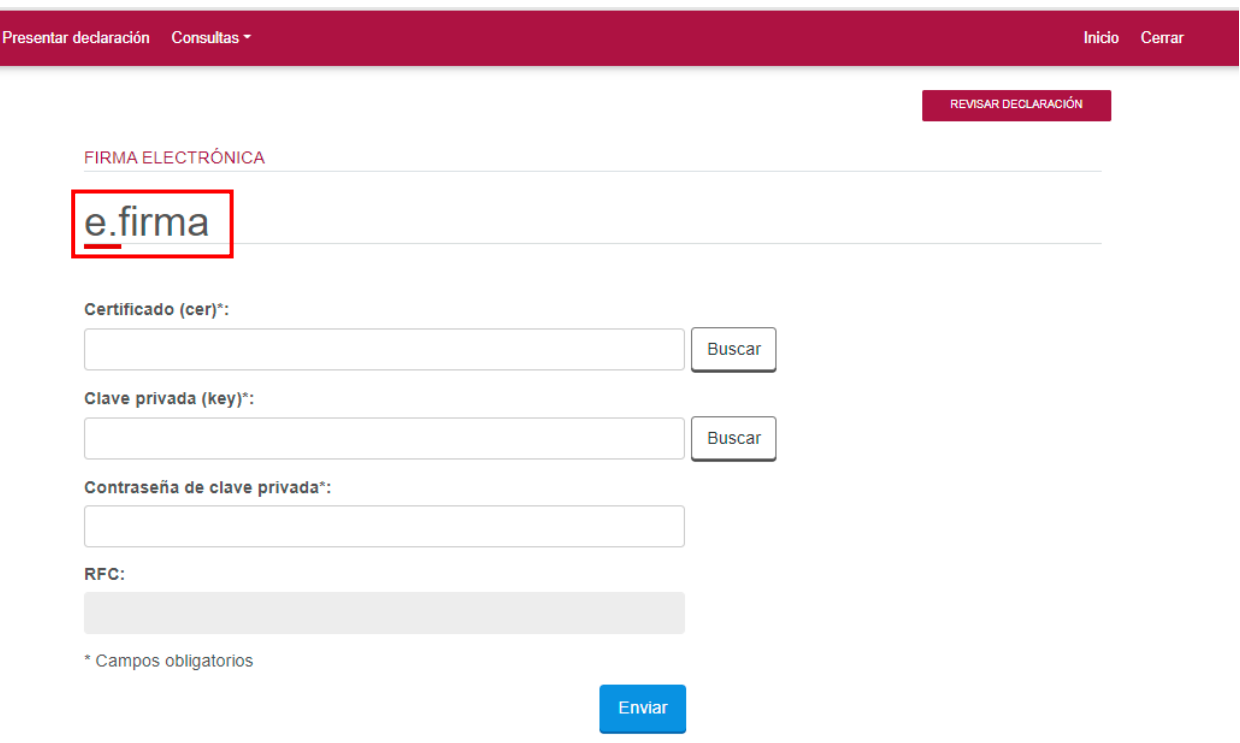

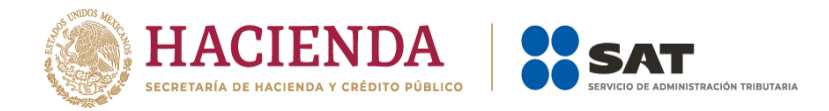

### **Acuse de recibo de la declaración**

Una vez enviada la declaración, el sistema genera en formato PDF el acuse de recibo, en su caso, también genera la línea de captura para el pago del impuesto. Ambos archivos los puedes descargar e imprimir.

Puedes realizar el pago de tus impuestos por internet al seleccionar en el aplicativo de declaración el portal de tu banco autorizado, mediante transferencia electrónica de fondos o con tarjeta de crédito o débito.

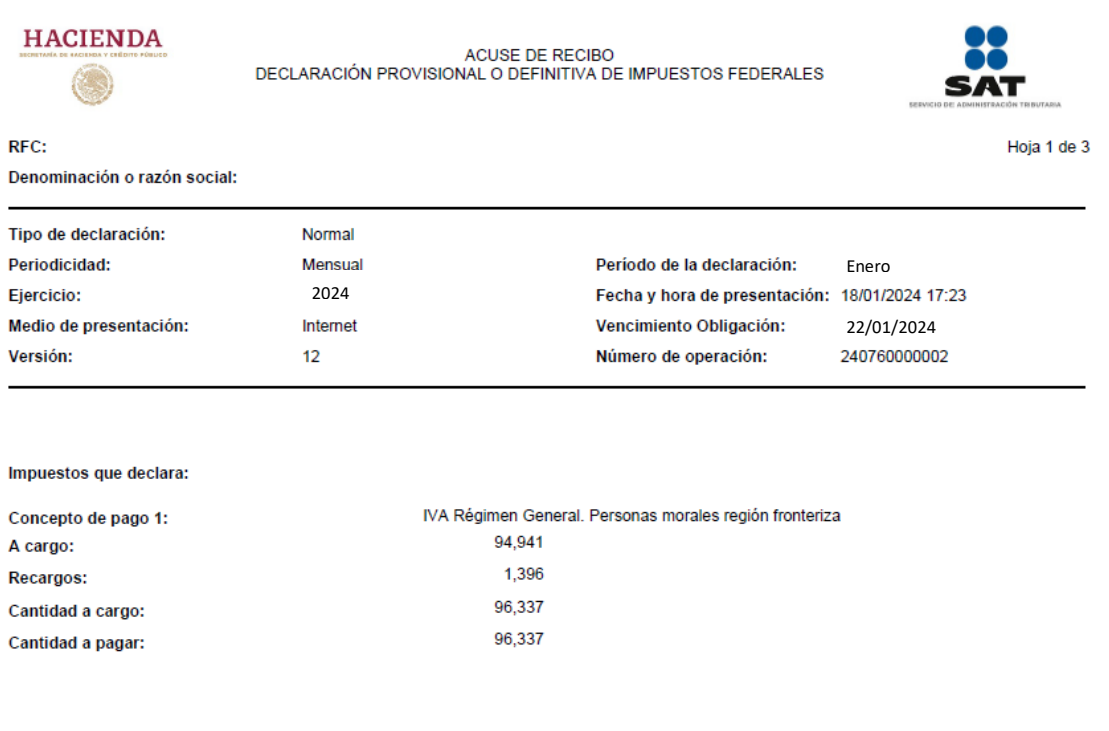

Sello digital :

h5Im9Tut

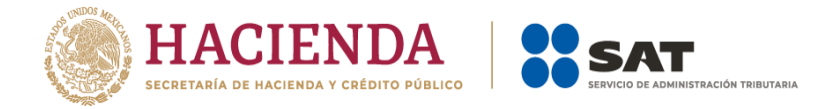

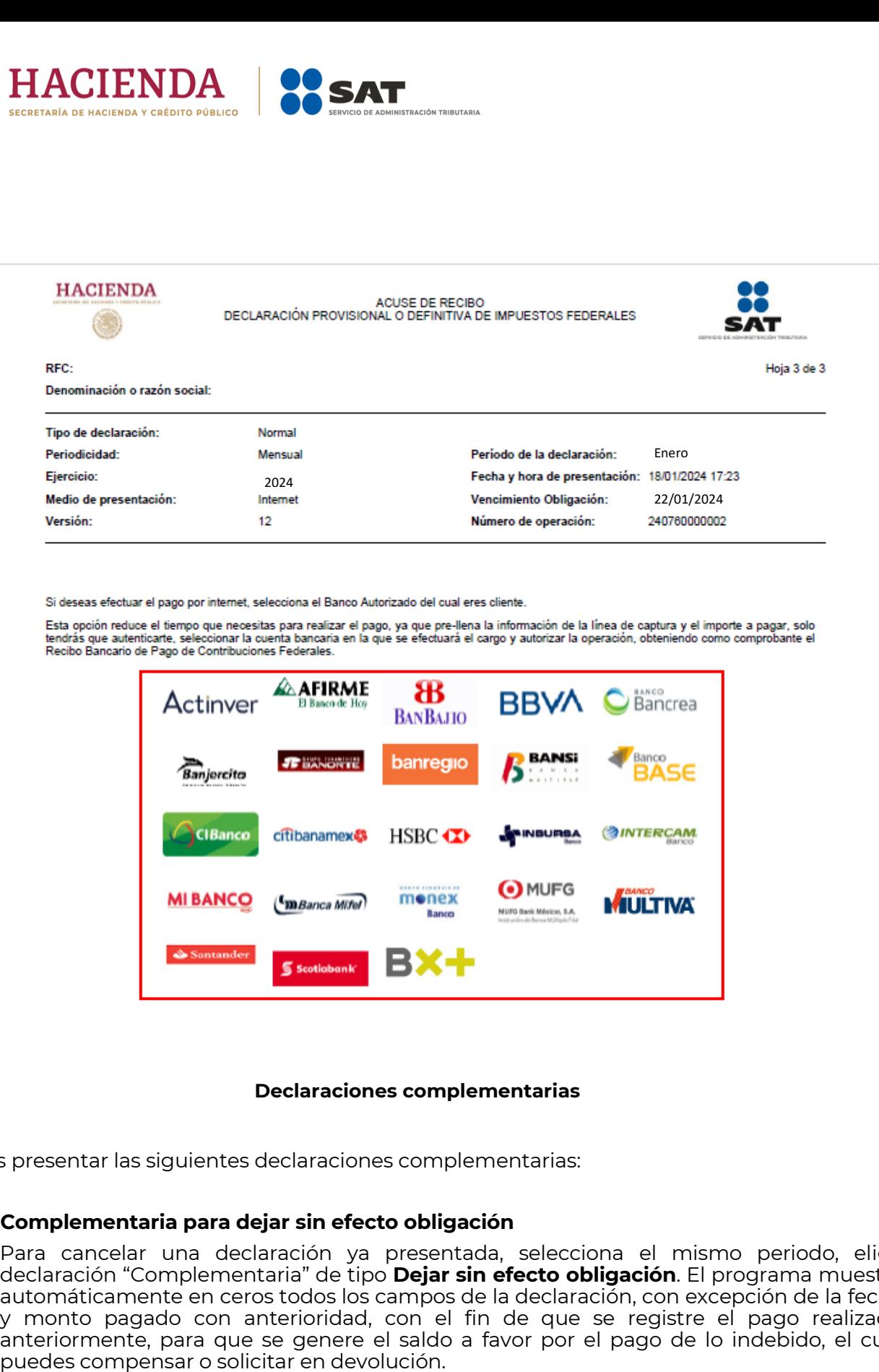

#### **Declaraciones complementarias**

Puedes presentar las siguientes declaraciones complementarias:

#### **Complementaria para dejar sin efecto obligación**

• Para cancelar una declaración ya presentada, selecciona el mismo periodo, elige declaración "Complementaria" de tipo **Dejar sin efecto obligación**. El programa muestra automáticamente en ceros todos los campos de la declaración, con excepción de la fecha y monto pagado con anterioridad, con el fin de que se registre el pago realizado anteriormente, para que se genere el saldo a favor por el pago de lo indebido, el cual

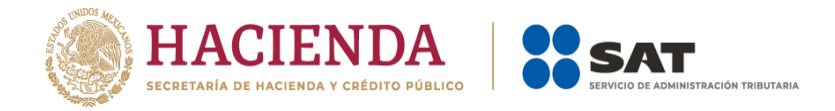

### **Complementaria por modificación de obligaciones**

• Cuando no se efectúe el pago antes del vencimiento de la línea de captura o cuando desees modificar los datos manifestados de alguna declaración presentada, presenta una declaración "Complementaria" de tipo **Modificación de obligaciones**. El programa automáticamente muestra los datos capturados en la declaración que se actualiza o corrige y, en su caso, calcula el importe de la actualización y recargos que correspondan.

En caso de que hayas realizado un pago con anterioridad, registra la fecha, así como el importe de este en los campos de fecha y monto pagado con anterioridad, con el fin de que se aplique contra la cantidad a pagar.

#### **Complementaria por obligación no presentada**

• Cuando hayas cancelado o dejado de presentar una o más obligaciones, presenta una declaración "Complementaria" de tipo **Obligación no presentada**. El programa muestra los conceptos de impuestos dejados sin efectos o no presentados anteriormente, los cuales puedes seleccionar para su presentación.

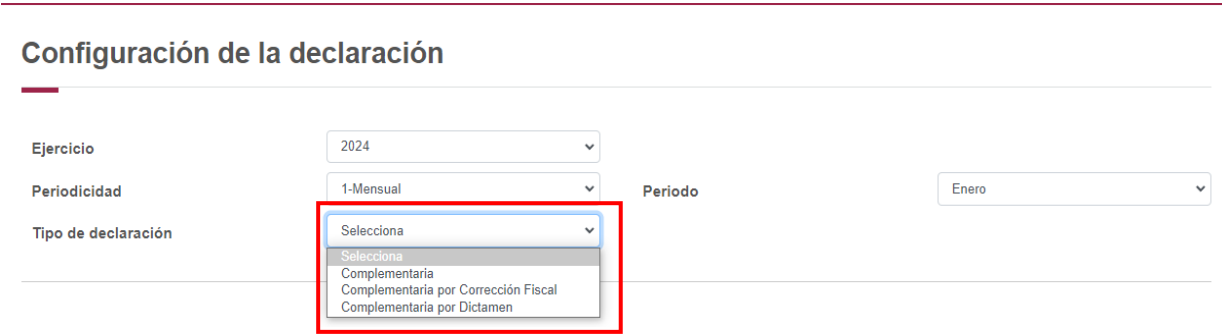

### **7. Consultas**

En este apartado puedes realizar la consulta de las declaraciones presentadas, ya sea de manera general o por obligación.

También puedes consultar las declaraciones pagadas y obtener tus acuses de recibo de las declaraciones que hayas presentado.

Para ello, selecciona alguna de las siguientes opciones:

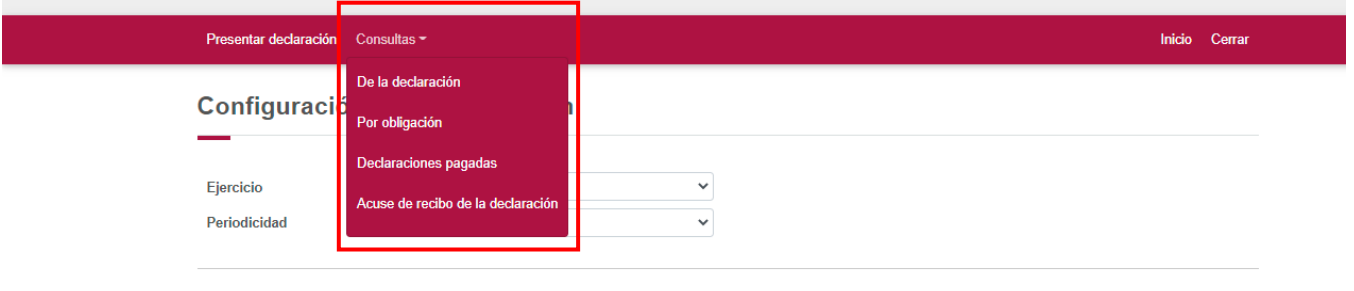

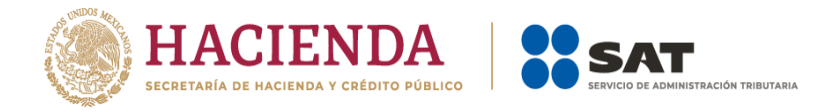

## **De la declaración**

Selecciona los datos obligatorios marcados con letra de color rojo y da clic en el botón "Buscar".

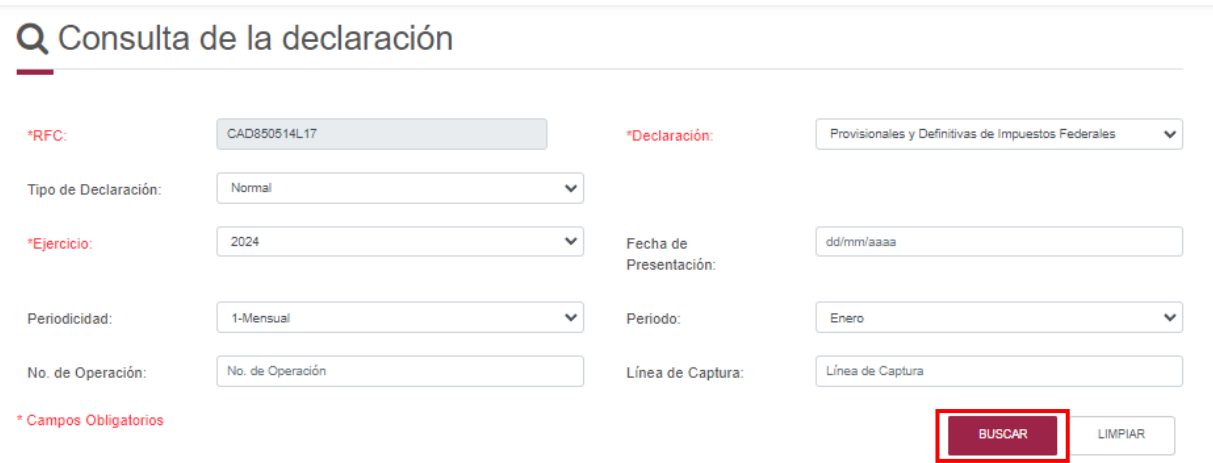

Selecciona el PDF de la declaración que deseas consultar, el cual puedes descargar**.**

## Q Consulta de la declaración

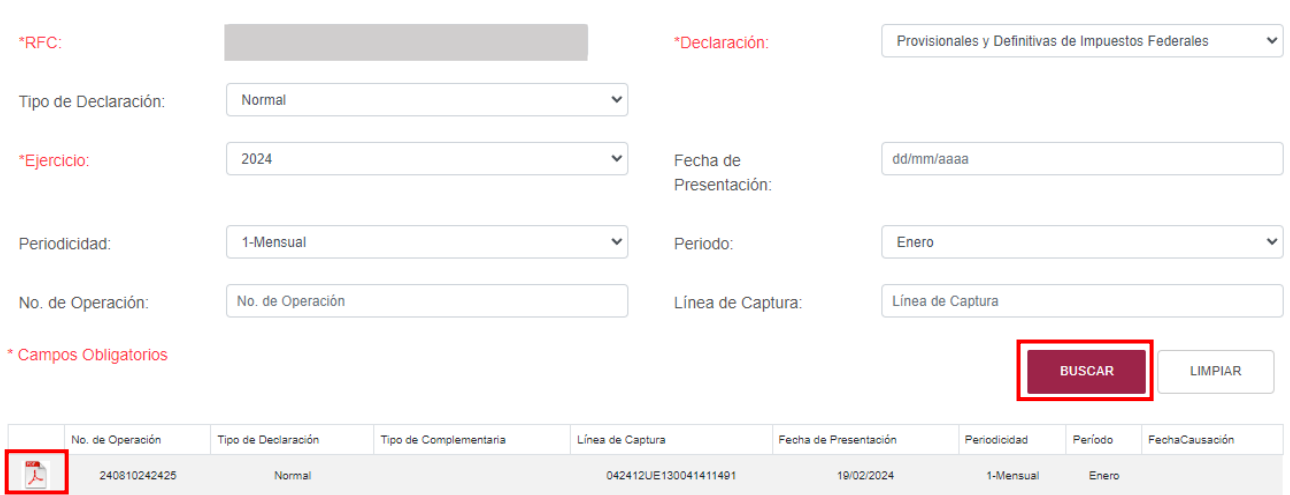

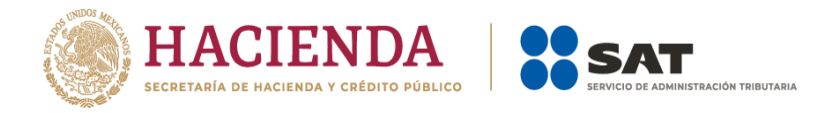

## **Por obligación**

Selecciona los datos obligatorios marcados con letra de color rojo, elige el botón "Buscar Conceptos" y selecciona la obligacion a consultar en la sección "Obligaciones presentadas", por último elige el botón "Buscar".

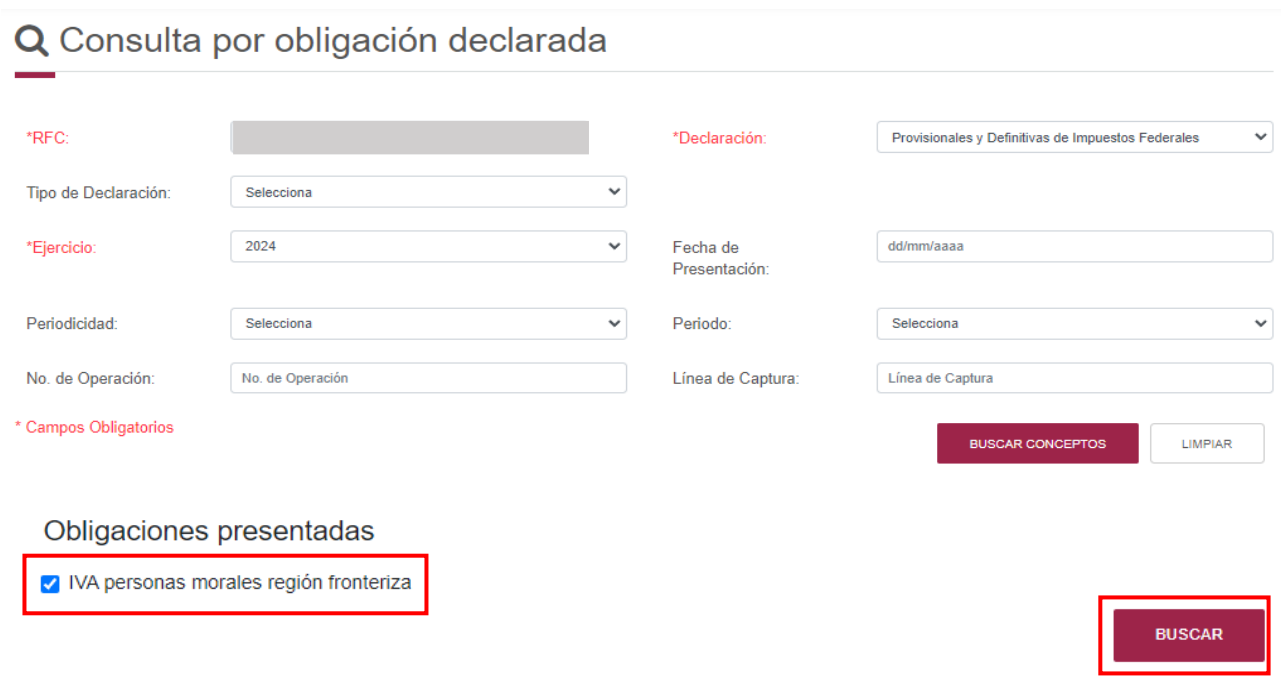

Selecciona el PDF de la declaración que deseas consultar, la cual puedes descargar e imprimir.

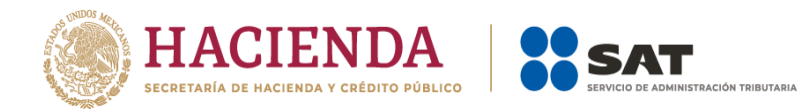

## Q Consulta por obligación declarada

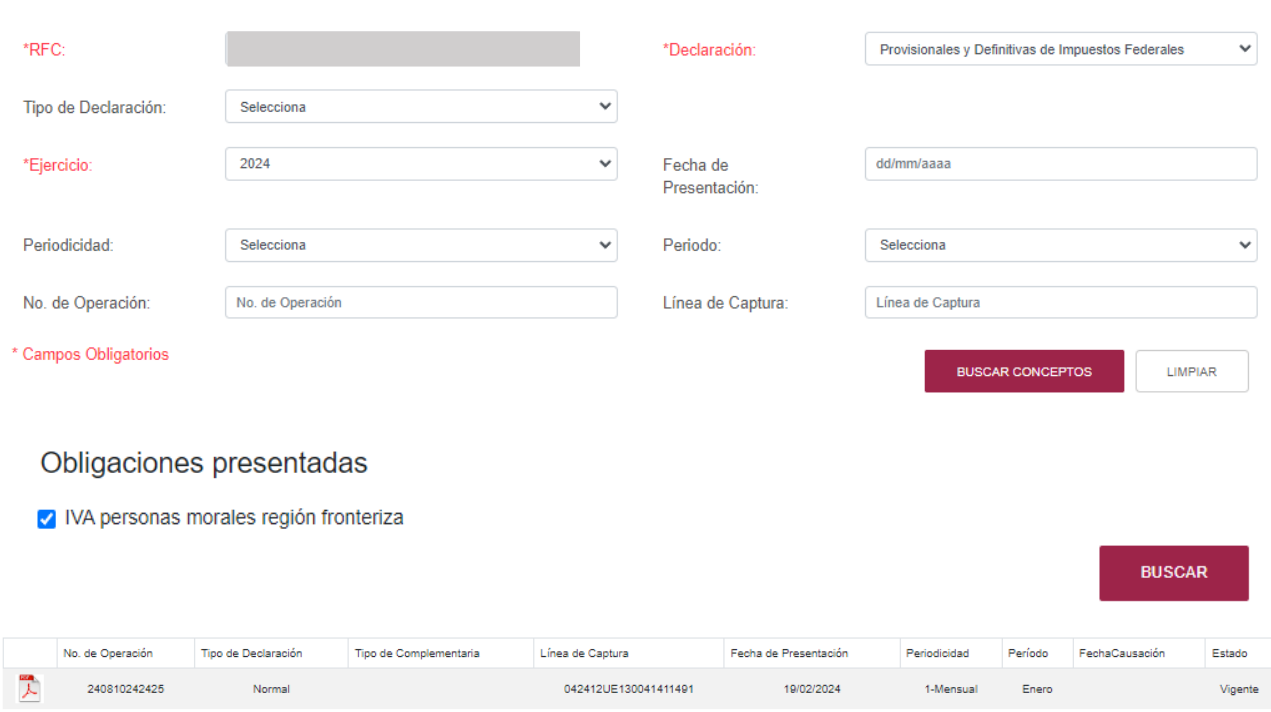

## **De declaraciones pagadas**

Selecciona los datos obligatorios marcados con letra de color rojo, y elige el botón "Buscar".

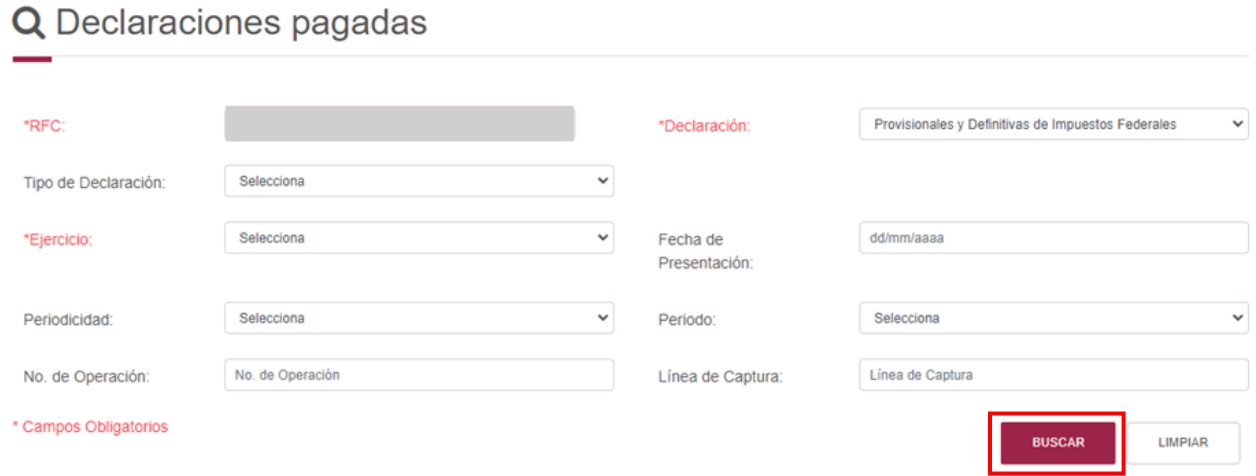

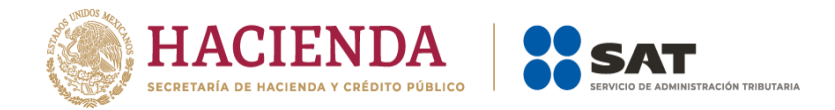

Elige el PDF de la declaración que deseas consultar, el cual puedes descargar e imprimir.

# **QDeclaraciones pagadas**

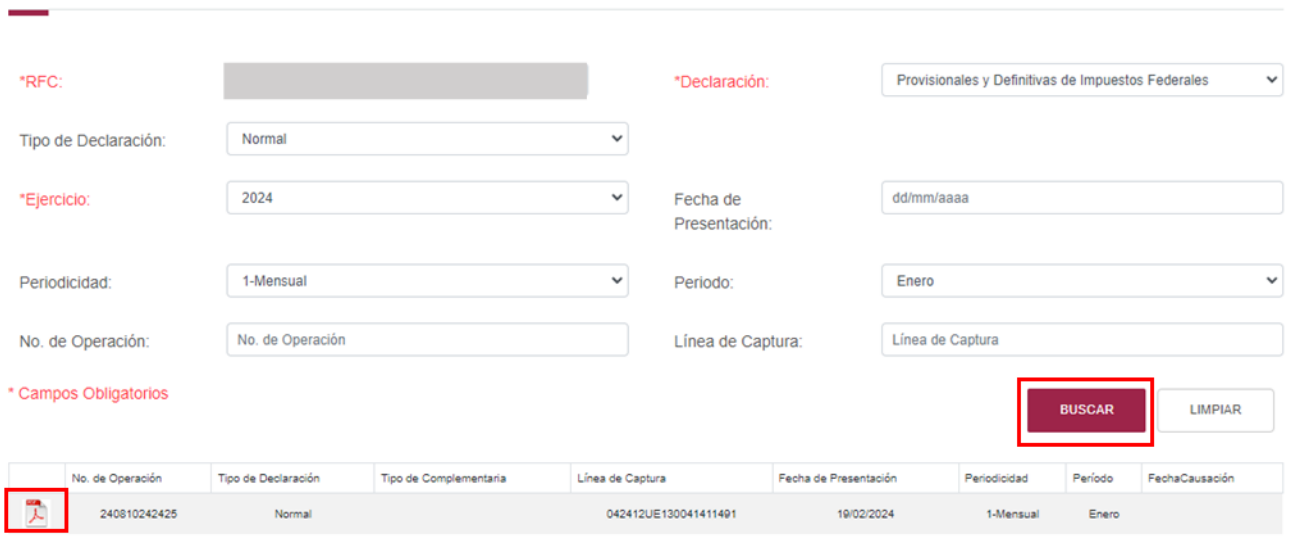

## **Acuse de recibo de la declaración**

Selecciona los datos obligatorios marcados con letra de color rojo, y da clic en el botón "Buscar".

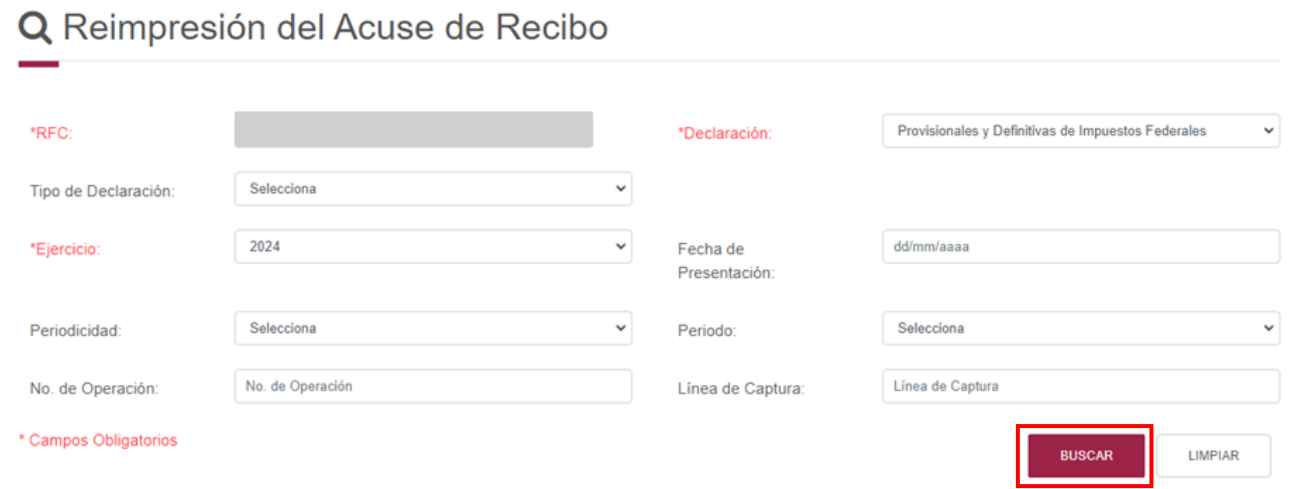

Elige el PDF del acuse que deseas consultar, el cual puedes descargar e imprimir.

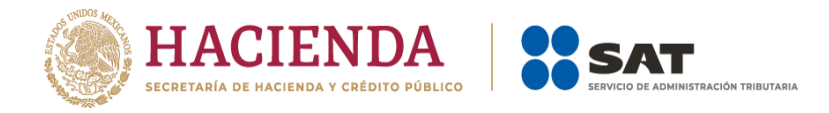

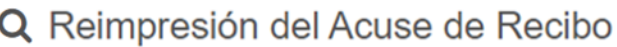

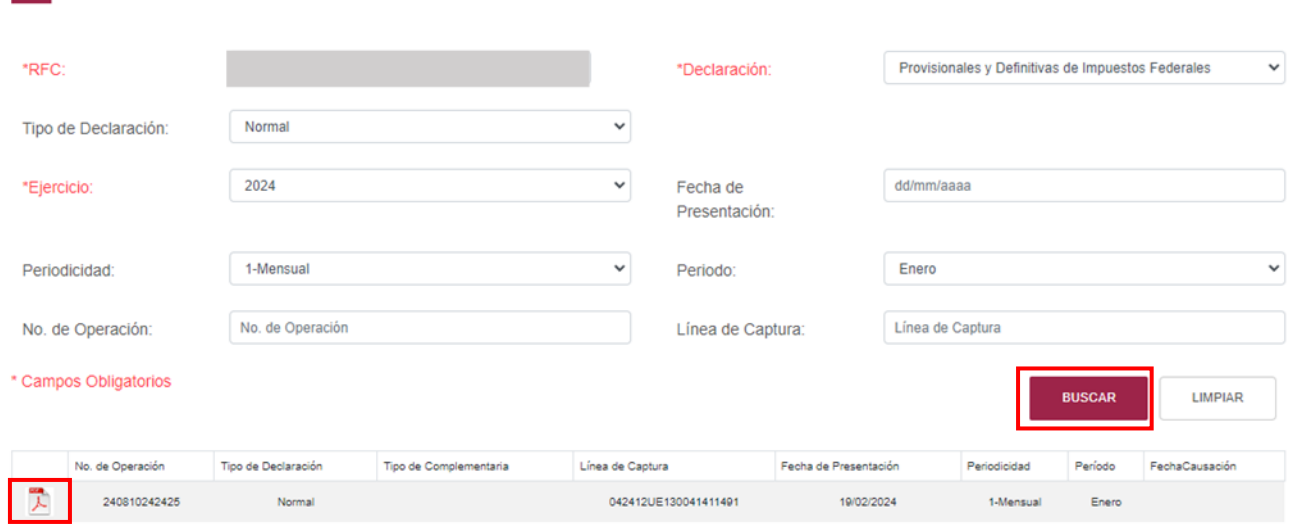

**Nota.** La sesión expira a los 15 minutos de inactividad. Antes de que transcurra este tiempo, el sistema muestra la siguiente pantalla.

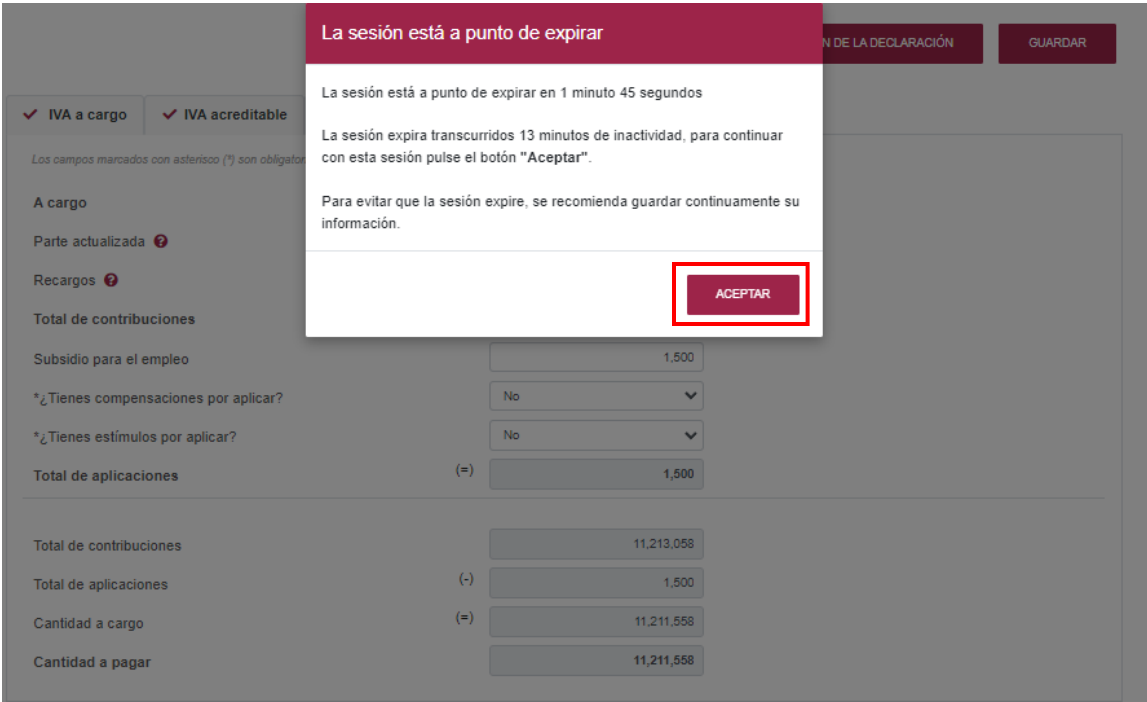

Selecciona el botón "Aceptar" para evitar que se cierre la sesión y continuar con el llenado de la declaración.

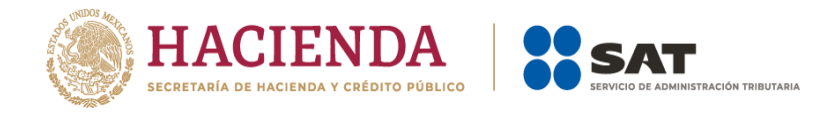

## **8. Presentación declaración otras obligaciones**

En esta opción puedes declarar las obligaciones que no se encuentran registradas en la sección "Obligaciones a declarar" del apartado "Configuración de la declaración", por ello, para continuar solo selecciona o da clic el botón "Presentación declaración otras obligaciones" y te direcciona a la plataforma anterior donde encuentras tus otras obligaciones a declarar.

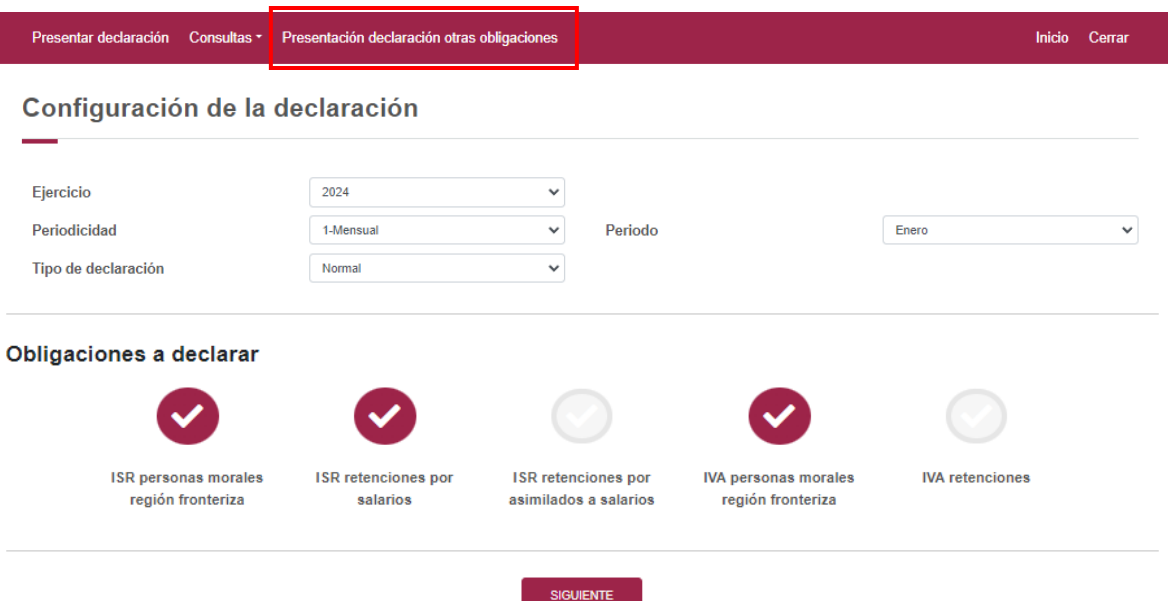

Posteriormente, se visualiza la herramienta denominada Declaración Provisional, para seleccionar las otras obligaciones da clic en el apartado Presentación de la declaración y elige Otras obligaciones.

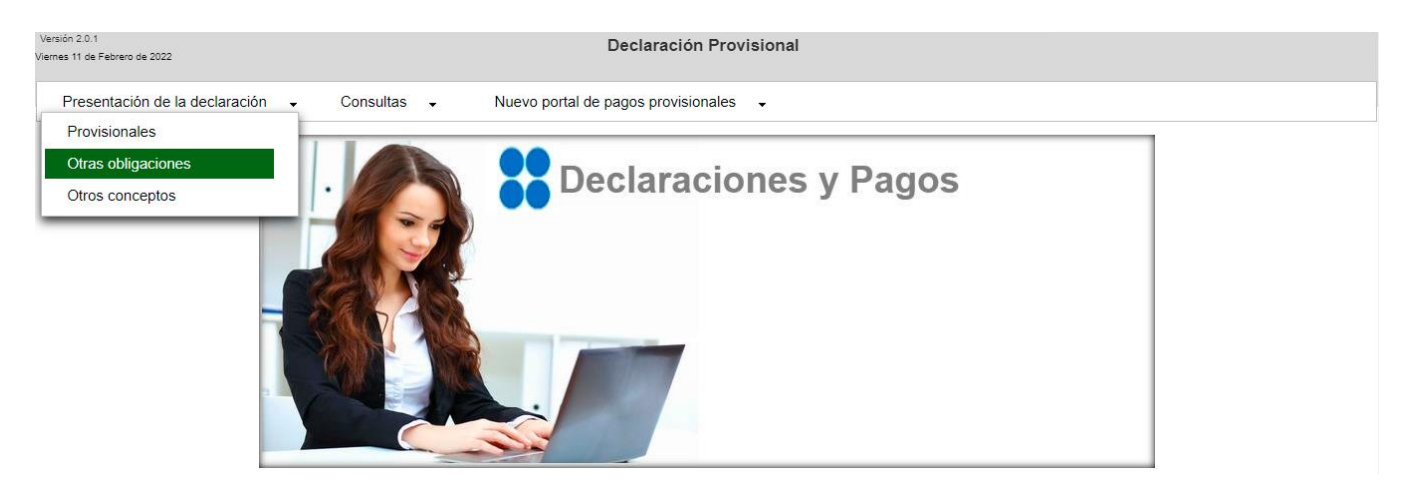

Debes seleccionar el Ejercicio, Periodicidad, Periodo y Tipo de declaración, para continuar da clic en el botón "Siguiente", enseguida se muestran las otras obligaciones, elige la obligación y selecciona el botón "Siguiente" para continuar con el llenado de la declaración.

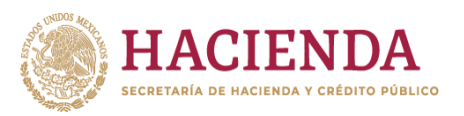

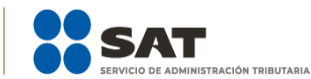

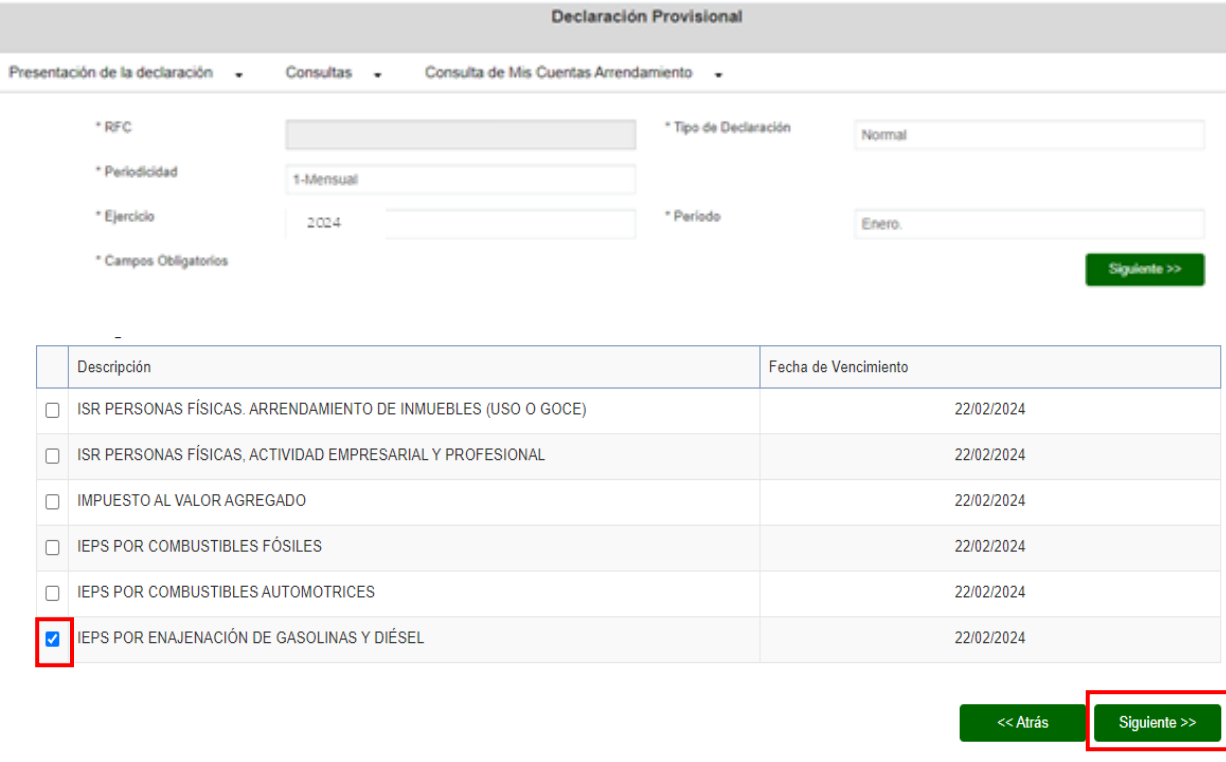

Finalizado el envío de la declaración, la herramienta te muestra dos acuses de recibo, el primero, por las obligaciones presentadas en el "Nuevo portal de pagos provisionales" y el segundo, por las obligaciones presentadas en el portal "Presentación declaración otras obligaciones".

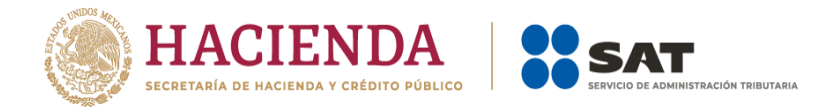

## **9. Navegación entre plataforma nueva y plataforma anterior**

Puedes alternar entre ambas plataformas para dar cumplimiento a todas las obligaciones.

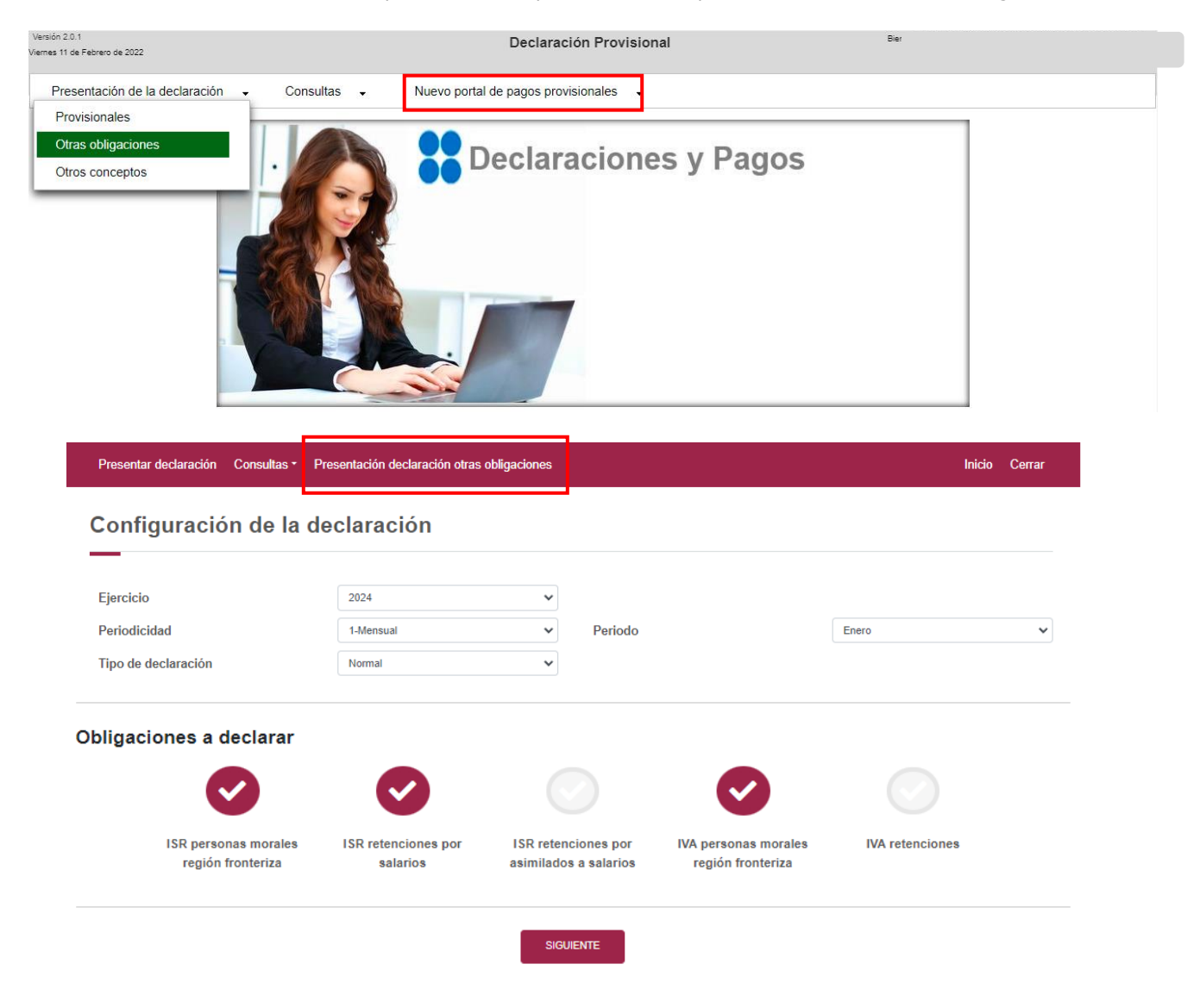